## **GARMIN.**

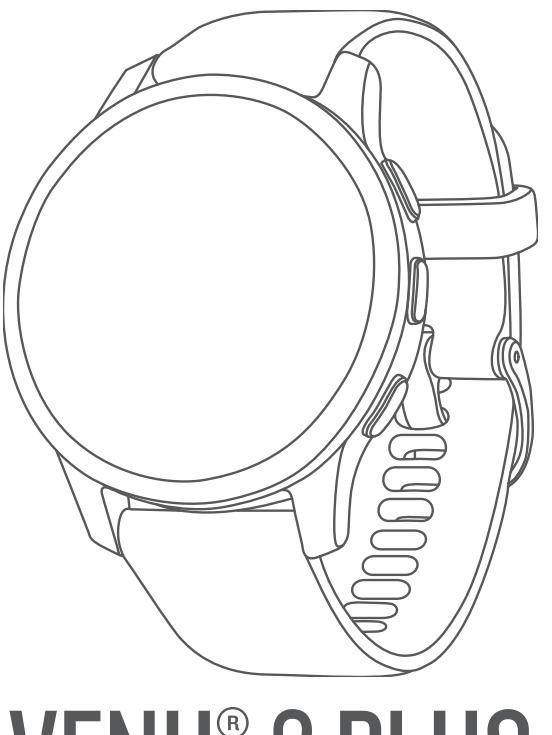

# VENU® 2 PLUS

## Manuel d'utilisation

#### © 2022 Garmin Ltd. ou ses filiales

Tous droits réservés. Conformément aux lois relatives au copyright en vigueur, toute reproduction du présent manuel, qu'elle soit partielle ou intégrale, sans l'autorisation préalable écrite de Garmin, est interdite. Garmin se réserve le droit de modifier ou d'améliorer ses produits et d'apporter des modifications au contenu du présent manuel sans obligation d'en avertir quelque personne physique ou morale que ce soit. Consultez le site Web de Garmin à l'adresse [www.garmin.com](http://www.garmin.com) pour obtenir les dernières mises à jour, ainsi que des informations complémentaires concernant l'utilisation de ce produit.

Garmin®, le logo Garmin, ANT+®, Approach®, Auto Lap®, Auto Pause®, Edge® et Venu® sont des marques commerciales de Garmin Ltd. ou de ses filiales, déposées aux Etats-Unis et dans d'autres pays. Body Battery™, Connect IQ™, Firstbeat Analytics™, Garmin AutoShot™, Garmin Connect™, Garmin Express™, Garmin Golf™, Garmin Index™, Garmin Move IQ™, Garmin Pay™, Health Snapshot™, HRM-Dual™, HRM-Pro™, tempe™, TrueUp™ et Varia™ sont des marques commerciales de Garmin Ltd. ou de ses filiales. Ces marques commerciales ne peuvent pas être utilisées sans l'autorisation expresse de Garmin.

Android™ est une marque commerciale de Google LLC. Apple®, iPhone® et iTunes® sont des marques commerciales d'Apple Inc., aux États-Unis et dans d'autres pays. La marque et les logos BLUETOOTH® sont la propriété de Bluetooth SIG, Inc., et leur utilisation par Garmin est soumise à une licence. The Cooper Institute®, ainsi que les marques commerciales associées, sont la propriété de The Cooper Institute. iOS® est une marque déposée de Cisco Systems, Inc. utilisée sous licence par Apple Inc. Wi-Fi® est une marque déposée de Wi-Fi Alliance Corporation. Windows® est une marque déposée par Microsoft Corporation aux États-Unis et dans d'autres pays. Les autres marques et noms commerciaux sont la propriété de leurs détenteurs respectifs.

Ce produit est certifié ANT+®. Pour obtenir la liste des produits et applications compatibles, consultez le site [www.thisisant.com/directory.](http://www.thisisant.com/directory)

M/N: A04125

## Table des matières

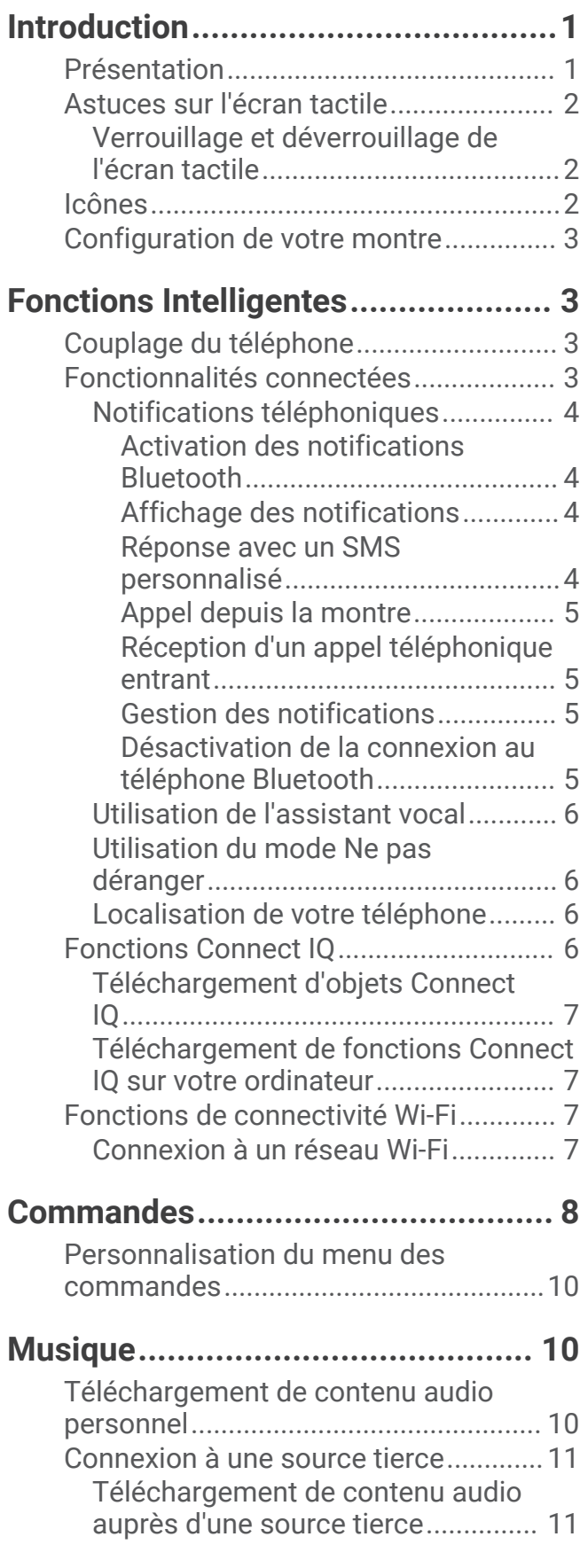

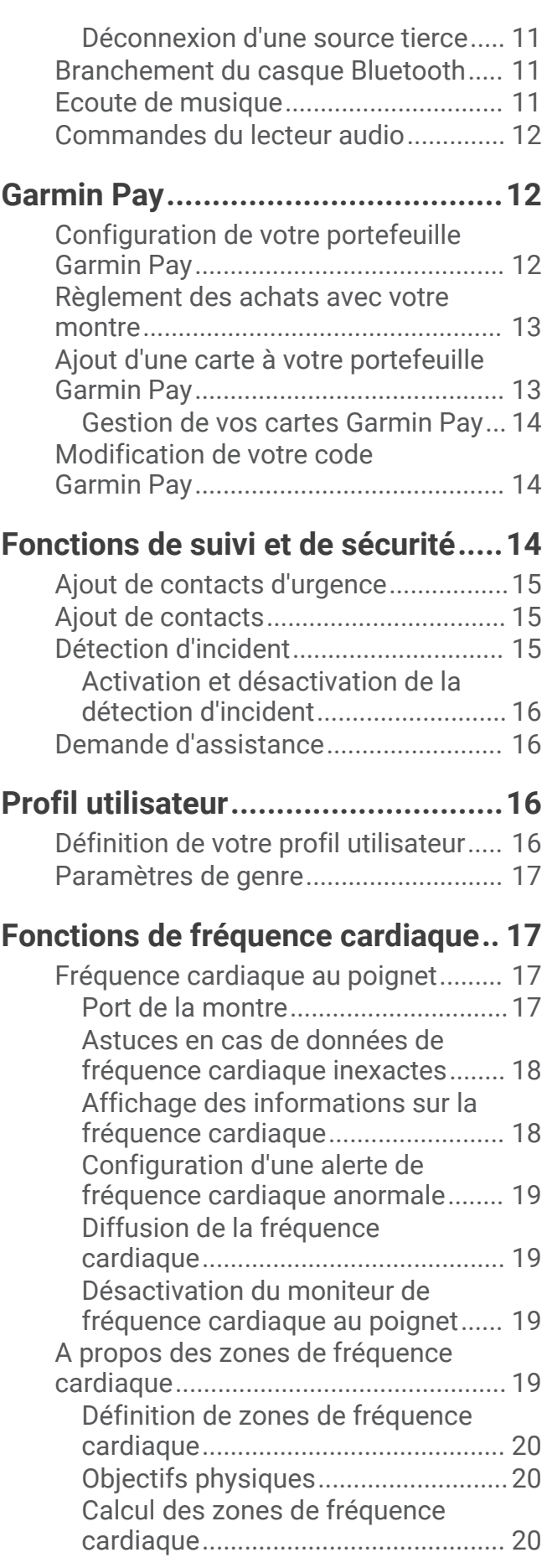

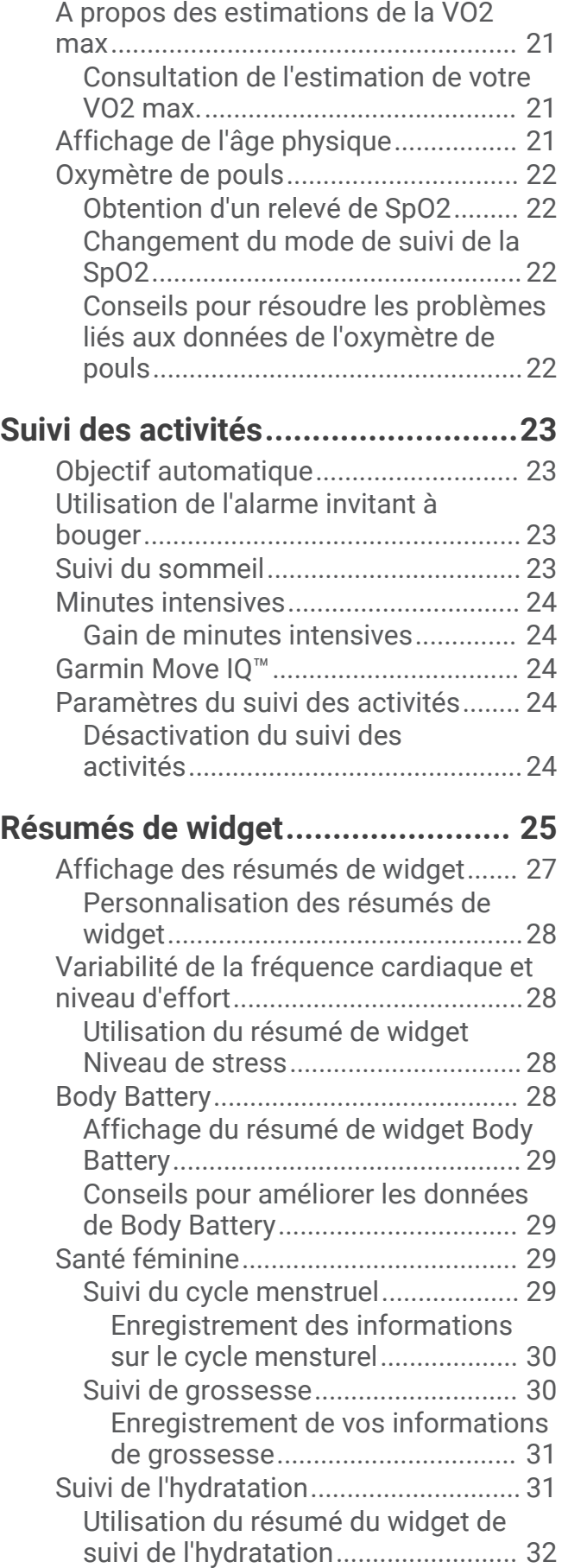

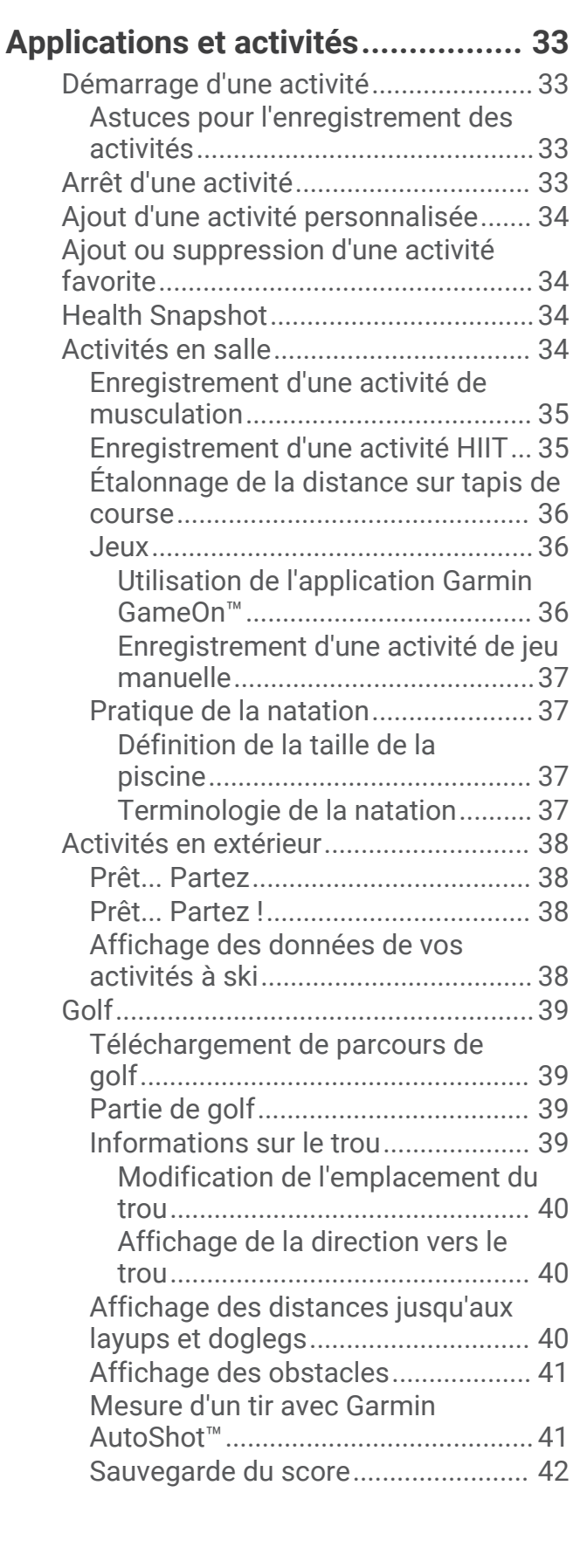

[Utilisation des commandes de la caméra](#page-37-0) [Varia.......................................................](#page-37-0) 32

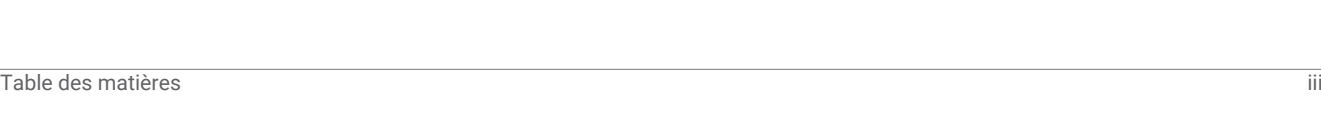

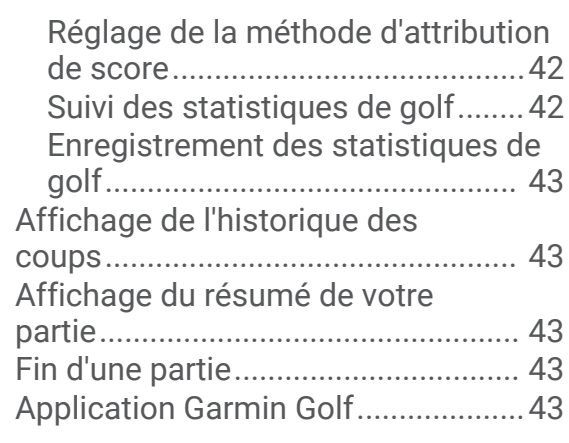

## **[Entraînement..................................44](#page-49-0)**

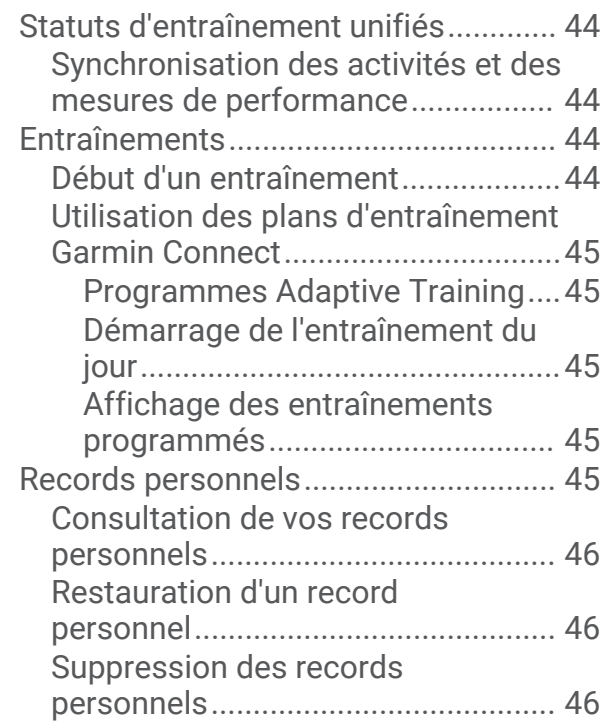

## **[Navigation......................................](#page-51-0) 46**

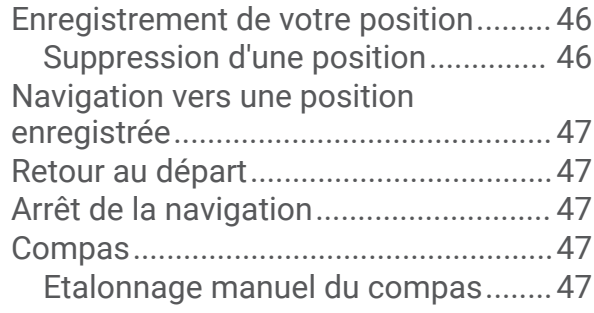

## **[Historique......................................](#page-53-0) 48**

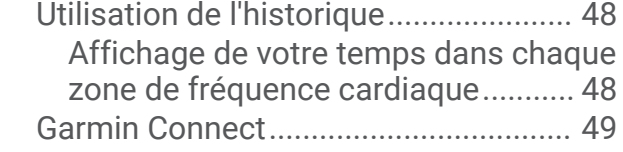

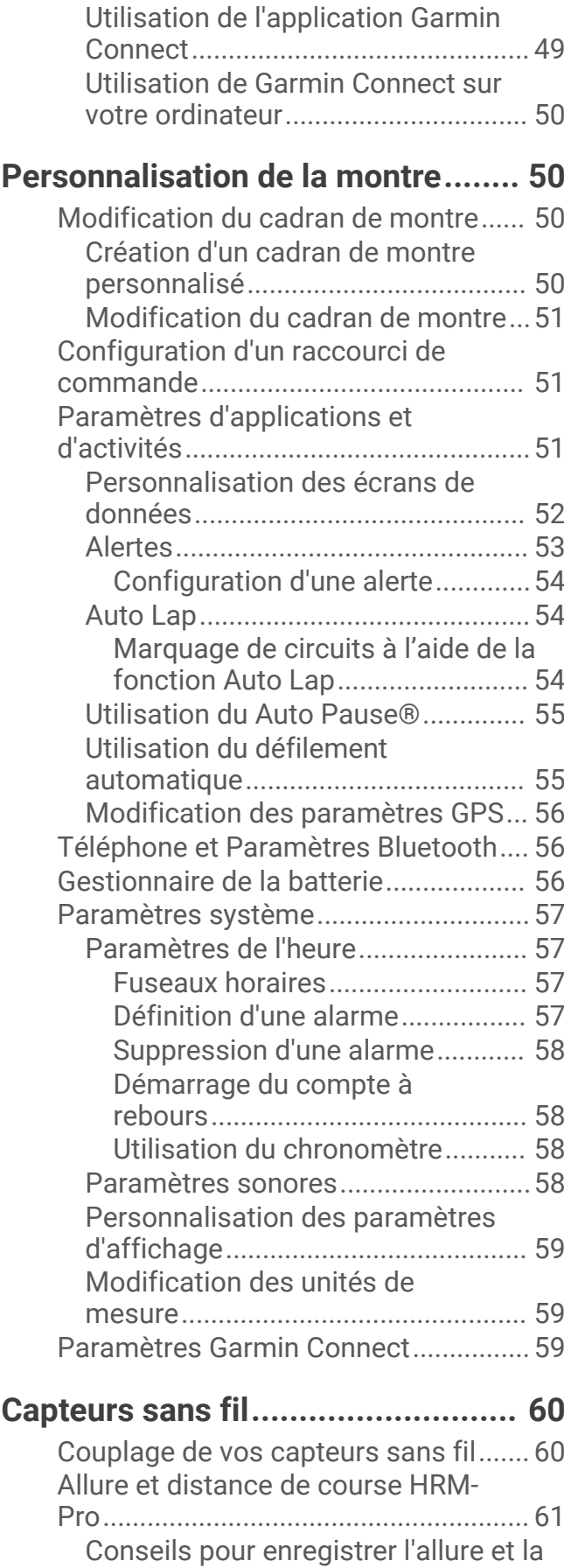

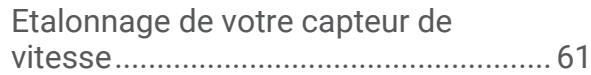

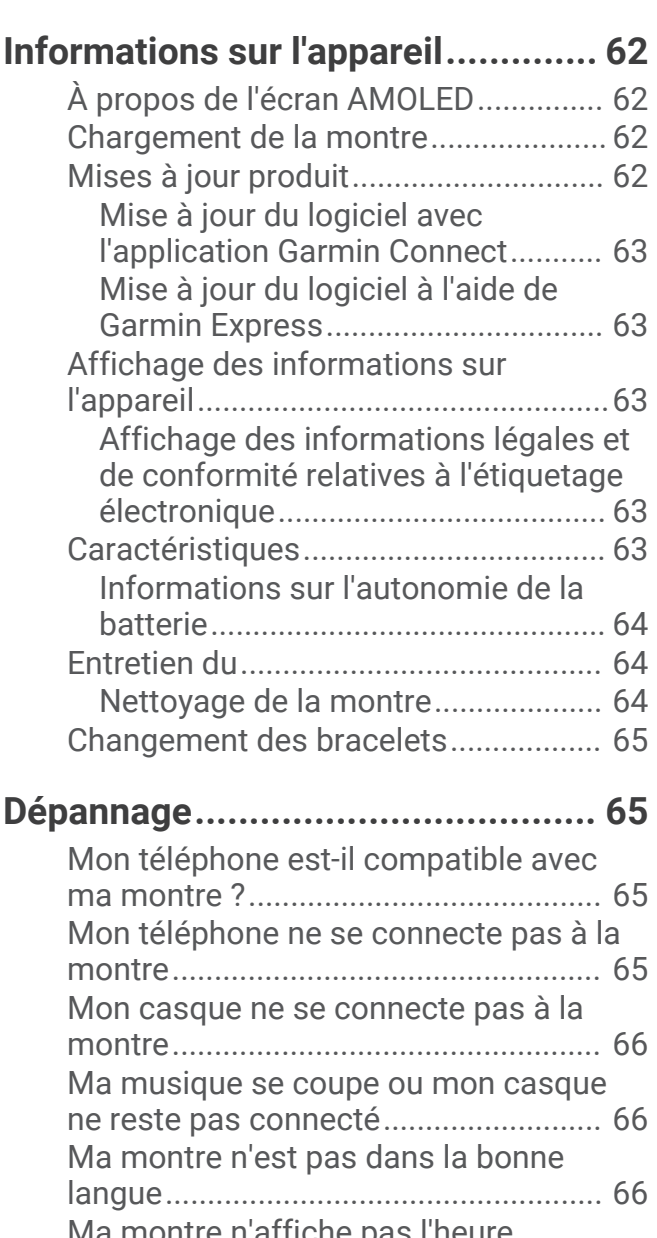

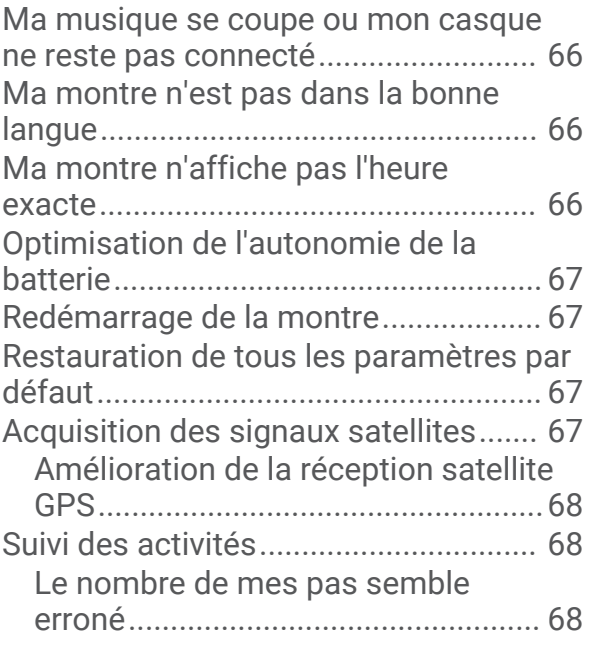

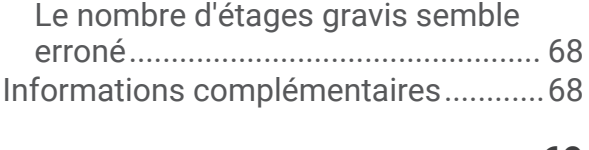

#### **[Annexes.........................................](#page-74-0) 69** [Champs de données.............................](#page-74-0) 69 [Notes standard de la VO2 max............](#page-76-0) 71 [Dimensions et circonférence des](#page-77-0)  [roues......................................................](#page-77-0) 72 [Définition des symboles.......................](#page-79-0) 74

## Introduction

#### **AVERTISSEMENT**

<span id="page-6-0"></span>Consultez le guide *Informations importantes sur le produit et la sécurité* inclus dans l'emballage du produit pour prendre connaissance des avertissements et autres informations importantes sur le produit.

Consultez toujours votre médecin avant de commencer ou de modifier tout programme d'exercice physique.

## Présentation

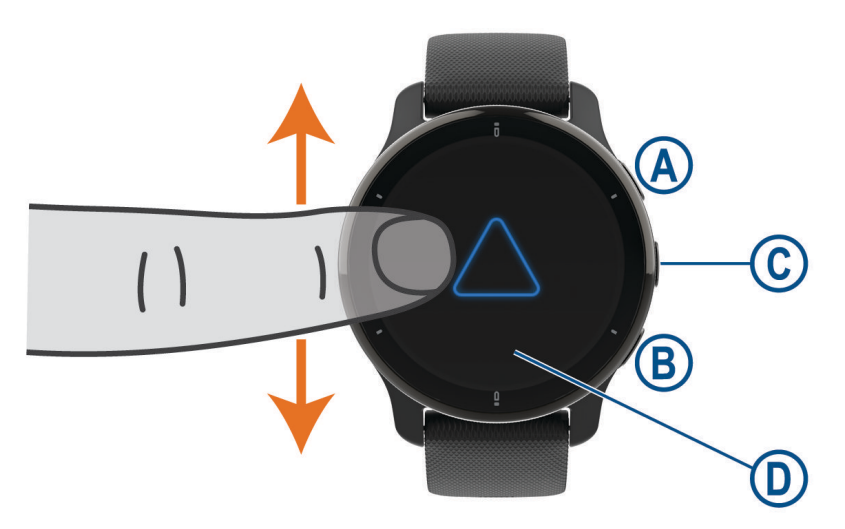

 **Bouton action** : maintenez ce bouton enfoncé pendant 2 secondes pour allumer la montre.

Appuyez sur ce bouton pour démarrer et arrêter le chronomètre d'activité.

Maintenez ce bouton enfoncé pendant 2 secondes pour afficher le menu des commandes, y compris l'option Marche/Arrêt.

Pour demander de l'aide, maintenez ce bouton enfoncé jusqu'à ce que la montre vibre 3 fois (*[Fonctions de](#page-19-0)  [suivi et de sécurité](#page-19-0)*, page 14).

 **Bouton retour en arrière** : appuyez sur ce bouton pour revenir à l'écran précédent, sauf pendant une activité. Pendant une activité, appuyez sur ce bouton pour marquer un nouveau circuit, démarrer une nouvelle série, passer à l'exercice suivant ou passer à l'étape suivante d'un entraînement.

Maintenez le bouton enfoncé pour afficher un menu de paramètres pour la montre et des options pour l'écran affiché.

 **Bouton de l'assistant vocal et de personnalisation** : appuyez sur ce bouton pour voir la fonction de personnalisation des raccourcis.

Maintenez le bouton enfoncé pour activer l'assistant vocal sur votre téléphone.

 **Écran tactile** : faites glisser l'écran vers le haut ou vers le bas pour parcourir les résumés de widget, les fonctions et les menus.

Appuyez pour sélectionner.

Appuyez deux fois pour activer la montre.

Faites glisser l'écran vers la droite pour revenir à l'écran précédent.

Pendant une activité, faites glisser votre doigt vers la droite pour afficher le cadran de montre et les résumés de widget.

## <span id="page-7-0"></span>Astuces sur l'écran tactile

- Faites glisser vers le haut ou vers le bas pour faire défiler les listes et les menus.
- Faites glisser votre doigt vers le haut ou vers le bas pour faire défiler rapidement.
- Touchez un élément pour le sélectionner.
- Depuis le cadran de montre, faites glisser votre doigt vers le haut ou vers le bas pour faire défiler les résumés de widget sur la montre.
- Appuyez sur un résumé de widget pour voir d'autres informations (le cas échéant).
- Pendant une activité, faites glisser votre doigt vers le haut ou vers le bas pour afficher l'écran de données suivant.
- Au cours d'une activité, balayez vers la droite pour afficher le cadran de la montre et les résumés de widget, et balayez vers la gauche pour revenir aux champs de données de l'activité.
- $\cdot$  Quand il est disponible, sélectionnez  $\bigwedge$  ou faites glisser l'écran pour voir d'autres options de menu.
- Différenciez bien chaque action lorsque vous effectuez une sélection de menu.

#### Verrouillage et déverrouillage de l'écran tactile

Vous pouvez verrouiller l'écran tactile afin d'éviter les fausses manipulations.

- **1** Maintenez le bouton  $\overline{A}$  enfoncé pour afficher le menu des commandes.
- 2 Sélectionnez **A**

L'écran tactile se verrouille et ne répond pas au toucher, tant qu'il n'est pas déverrouillé.

**3** Maintenez n'importe quel bouton enfoncé pour déverrouiller l'écran tactile.

## Icônes

Une icône clignotante signifie que la montre recherche un signal. Une icône fixe signifie que le signal a été trouvé ou que le capteur est connecté. Si une icône est barrée, cela signifie que la fonction est désactivée.

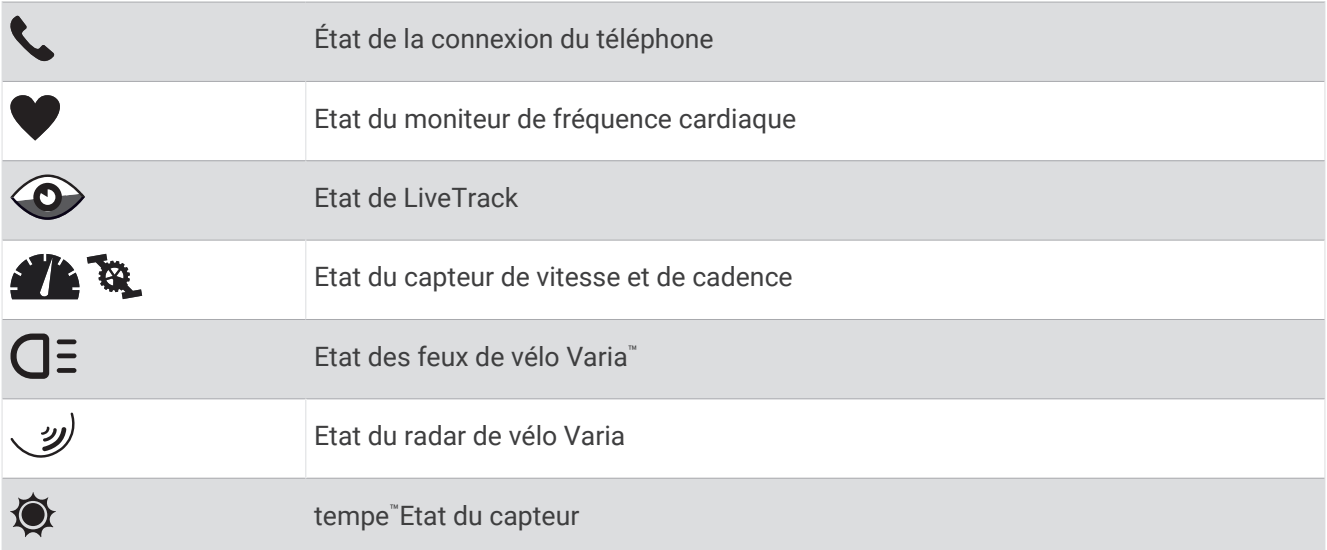

## <span id="page-8-0"></span>Configuration de votre montre

Pour tirer pleinement parti des fonctions de la Venu 2 Plus, suivez les étapes ci-dessous.

- Couplez la montre avec votre téléphone à l'aide de l'application Garmin Connect™ (*Couplage du téléphone*, page 3).
- Configurez les réseaux Wi‑Fi® (*[Connexion à un réseau Wi‑Fi](#page-12-0)*, page 7).
- Configurez la musique (*Musique*[, page 10](#page-15-0)).
- Configurez votre portefeuille Garmin Pay™ (*[Configuration de votre portefeuille Garmin Pay](#page-17-0)*, page 12).
- Configurez les fonctions de sécurité (*[Fonctions de suivi et de sécurité](#page-19-0)*, page 14).
- Rendez-vous sur [garmin.com/voicefunctionality/tips](http://garmin.com/voicefunctionality/tips) pour obtenir des astuces sur l'utilisation de l'assistant vocal.

## Fonctions Intelligentes

## Couplage du téléphone

Pour que vous puissiez configurer votre montre Venu 2 Plus, celle-ci doit être couplée directement via l'application Garmin Connect et dans les paramètres Bluetooth® de votre téléphone.

1 Pendant la configuration initiale sur votre montre, sélectionnez **V** lorsque vous êtes invité à coupler l'application à votre téléphone.

**REMARQUE :** si vous avez ignoré le processus de couplage jusqu'à maintenant, vous pouvez maintenir enfoncé (B) et sélectionner  $\ddot{Q}$  > **Connectivité** > **Téléphone** > **Coupler un téléphone** pour passer manuellement en mode couplage.

**2** Scannez le code QR avec votre téléphone et suivez les instructions à l'écran pour terminer le processus de couplage et de configuration.

## Fonctionnalités connectées

Des fonctions connectées sont disponibles pour votre montre Venu 2 Plus lorsque vous la connectez à un smartphone compatible via la technologie sans fil Bluetooth et que vous installez l'application Garmin Connect sur votre smartphone connecté. Visitez le site [www.garmin.com/apps](http://www.garmin.com/apps) pour plus d'informations. Certaines fonctions sont également disponibles lorsque vous connectez votre montre à un réseau Wi-Fi.

**Notifications téléphoniques** : affiche des notifications et des messages liés à votre smartphone sur votre montre Venu 2 Plus.

- **LiveTrack** : permet à vos amis et à votre famille de suivre vos courses et vos entraînements en temps réel. Vous pouvez inviter des abonnés par e-mail ou sur les réseaux sociaux. Ils pourront ainsi consulter vos données en temps réel sur une page de suivi Garmin Connect.
- **Téléchargements d'activité sur Garmin Connect** : envoie automatiquement votre activité sur votre compte Garmin Connect Mobile dès la fin de son enregistrement.
- **Connect IQ™** : permet d'ajouter de nouvelles fonctions à votre montre à l'aide de nouveaux cadrans de montre, résumés de widget, applications et champs de données.
- **Mises à jour logicielles** : permet de mettre à jour le logiciel de votre montre.
- **Météo** : permet de visualiser les conditions météo actuelles et les prévisions.
- **capteurs Bluetooth** : permet de connecter des capteurs Bluetooth compatibles, comme un moniteur de fréquence cardiaque.
- **Trouver mon téléphone** : localise votre smartphone égaré s'il est couplé avec votre montre Venu 2 Plus et s'il se trouve à portée du Bluetooth.
- **Rechercher mon périphérique** : localise votre montre Venu 2 Plus égarée si elle est couplée avec votre smartphone et si elle se trouve à portée du Bluetooth.

#### <span id="page-9-0"></span>Notifications téléphoniques

Pour utiliser les notifications téléphoniques, vous devez coupler un téléphone compatible avec la montre et le tenir Bluetooth à portée de celle-ci. Lorsque vous recevez des messages sur votre téléphone, celui-ci envoie des notifications vers votre montre.

#### Activation des notifications Bluetooth

Avant de pouvoir activer les notifications, vous devez coupler la montre Venu 2 Plus avec un téléphone compatible (*[Couplage du téléphone](#page-8-0)*, page 3).

- **1** Maintenez enfoncé **B**.
- 2 Sélectionnez  $\overline{\mathbf{Q}}$  > **Connectivité** > Téléphone > Notifications.
- **3** Sélectionnez **Lors d'activité** pour définir les préférences de notifications qui apparaissent lors de l'enregistrement d'une activité.
- **4** Sélectionnez une préférence de notification.
- **5** Sélectionnez **En dehors d'1 activité** pour définir les préférences de notifications qui apparaissent en mode montre.
- **6** Sélectionnez une préférence de notification.
- **7** Sélectionnez **Temporisation**.
- **8** Sélectionnez une durée de temporisation.
- **9** Sélectionnez **Confidentialité**.
- **10** Sélectionnez une préférence de confidentialité.

#### Affichage des notifications

- **1** Sur le cadran de la montre, faites glisser votre doigt vers le haut ou vers le bas pour afficher le résumé du widget des notifications.
- **2** Sélectionnez le résumé de widget.
- **3** Pour lire la notification complète, sélectionnez-la.
- **4** Faites glisser l'écran vers le haut pour afficher les options de notification.
- **5** Sélectionner une option :
	- Pour agir sur la notification, sélectionnez une action, telle que **Ignorer** ou **Répondre**.

Les actions disponibles dépendent du type de notification et du système d'exploitation de votre téléphone. Si vous arrêtez une notification sur votre téléphone ou sur la montre Venu 2 Plus, celle-ci n'apparaît plus dans le résumé de widget.

• Pour revenir à la liste de notification, balayez vers la droite.

#### Réponse avec un SMS personnalisé

**REMARQUE :** cette fonction n'est disponible que si votre montre est connectée à un téléphone Android™ doté de la technologie Bluetooth.

Lorsque vous recevez une notification de message texte sur votre montre Venu 2 Plus, vous pouvez envoyer une réponse rapide que vous sélectionnez dans une liste de messages. Vous pouvez personnaliser vos messages dans l'application Garmin Connect.

**REMARQUE :** cette fonction envoie des messages texte en utilisant votre téléphone. Les limites de SMS et les frais habituels peuvent s'appliquer. Pour plus d'informations, contactez votre opérateur mobile.

- **1** Faites glisser votre doigt vers le haut ou vers le bas pour afficher le résumé du widget des notifications.
- **2** Sélectionnez le résumé de widget.
- **3** Sélectionnez une notification de message texte.
- **4** Faites glisser l'écran vers le haut pour afficher les options de notification.
- **5** Sélectionnez **Répondre**.
- **6** Sélectionnez un message dans la liste.

Votre téléphone envoie le message sélectionné sous la forme d'un SMS.

#### <span id="page-10-0"></span>Appel depuis la montre

**REMARQUE :** cette fonction n'est disponible que si votre montre est connectée à un téléphone compatible doté de la technologie Bluetooth.

- **1** Maintenez enfoncé  $(B)$ .
- **2** Sélectionnez **Appel tél.**.
- **3** Sélectionner une option :
	- Pour composer un numéro de téléphone à l'aide du clavier numérique, sélectionnez ... composez le numéro de téléphone, puis sélectionnez
	- Pour appeler un numéro de téléphone à partir de vos contacts, sélectionnez  $\overline{A}$ , sélectionnez un nom de contact, puis un numéro de téléphone.
	- Pour afficher les appels récents passés ou reçus sur la montre, faites glisser votre doigt vers le haut. **REMARQUE :** la montre ne se synchronise pas avec la liste des appels récents sur votre téléphone.

ASTUCE : vous pouvez sélectionner **pour raccrocher avant la connexion de l'appel.** 

#### Réception d'un appel téléphonique entrant

Lorsque vous recevez un appel sur votre smartphone connecté, la montre Venu 2 Plus affiche le nom ou le numéro de téléphone de l'appelant.

- Pour accepter l'appel, sélectionnez  $\mathcal{L}$ .
- Pour refuser l'appel, sélectionnez  $\bullet$ .
- Pour refuser l'appel et envoyer immédiatement une réponse par SMS, sélectionnez , puis sélectionnez un message de la liste.

**REMARQUE :** pour envoyer une réponse par SMS, vous devez être connecté à un smartphone Android compatible via la technologie Bluetooth.

#### Gestion des notifications

Vous pouvez utiliser votre téléphone compatible pour gérer les notifications qui s'affichent sur votre montre Venu 2 Plus.

Sélectionner une option :

- · Si vous utilisez un iPhone®, accédez aux paramètres des notifications iOS® pour sélectionner les éléments à afficher sur la montre.
- Si vous utilisez un téléphone Android, dans l'application Garmin Connect, sélectionnez **Paramètres** > **Notifications**.

#### Désactivation de la connexion au téléphone Bluetooth

Vous pouvez désactiver la connexion du téléphone Bluetooth dans le menu des commandes.

**REMARQUE :** vous pouvez ajouter des options au menu des commandes (*[Personnalisation du menu des](#page-15-0)  [commandes](#page-15-0)*, page 10).

- **1** Maintenez  $\overline{A}$  enfoncé pour afficher le menu des commandes.
- **2** Sélectionnez « pour désactiver la Bluetooth connexion au téléphone sur votre montre Venu 2 Plus. Consultez le manuel d'utilisation de votre téléphone pour désactiver la technologie Bluetooth sur votre téléphone.

#### <span id="page-11-0"></span>Utilisation de l'assistant vocal

Pour utiliser l'assistant vocal, vous devez connecter votre montre à un téléphone compatible doté de la technologie Bluetooth (*[Couplage du téléphone](#page-8-0)*, page 3). Voir [garmin.com/voicefunctionality](http://garmin.com/voicefunctionality) pour en savoir plus sur les smartphones compatibles.

Vous pouvez communiquer avec l'assistant vocal sur votre téléphone à l'aide du microphone et du haut-parleur intégrés à votre montre. Rendez-vous sur [garmin.com/voicefunctionality/tips](http://garmin.com/voicefunctionality/tips) pour obtenir des astuces sur la configuration de votre assistant vocal.

**1** À partir de n'importe quel écran, maintenez enfoncé  $\mathbb{C}$ .

Lorsque vous êtes connecté à l'assistant vocal sur votre téléphone, le symbole s'affiche.

**2** Dites une phrase de commande, par exemple *Appeler maman* ou *Envoyer un SMS*.

**REMARQUE :** les communications de l'assistant vocal sont uniquement audio.

#### Utilisation du mode Ne pas déranger

Vous pouvez utiliser le mode Ne pas déranger pour désactiver les vibrations et l'affichage pour les alarmes et les notifications. Ce mode désactive le paramètre de mouvement (*[Personnalisation des paramètres d'affichage](#page-64-0)*, [page 59\)](#page-64-0). par exemple quand vous dormez ou que vous regardez un film.

- Pour activer ou désactiver manuellement le mode Ne pas déranger, maintenez enfoncé  $\left(\widehat{A}\right)$ , puis sélectionnez  $\overline{\phantom{a}}$ .
- Pour activer automatiquement le mode Ne pas déranger pendant vos heures de sommeil, accédez aux paramètres de l'appareil dans l'application Garmin Connect et sélectionnez **Sons et alertes** > **Ne pas déranger pendant le temps de sommeil**.

#### Localisation de votre téléphone

Vous pouvez utiliser cette fonction pour localiser un téléphone égaré couplé via la technologie Bluetooth lorsqu'il est à portée de votre montre.

- **1** Maintenez enfoncé  $\overline{A}$ .
- 2 Sélectionnez<sup>2</sup>.

Les indicateurs d'intensité du signal des satellites s'affichent sur l'écran Venu 2 Plus, et une alerte sonore retentit sur votre téléphone. Les indicateurs augmentent à mesure que vous vous rapprochez de votre téléphone.

**3** Appuyez sur  $\left(\overline{B}\right)$  pour arrêter la recherche.

## Fonctions Connect IQ

Vous pouvez ajouter des applications, des champs de données, des résumés de widgets et des cadrans de montre Connect IQ à votre montre via la boutique Connect IQ sur votre montre ou smartphone [\(garmin.com](http://www.garmin.com/connectiqapp) [/connectiqapp\)](http://www.garmin.com/connectiqapp).

**Cadran de montre** : personnalisez l'apparence de l'horloge.

- **Applications pour appareil** : ajoutez des objets interactifs à votre montre, comme des résumés de widgets et des nouveaux types d'activité de plein air ou de fitness.
- **Champs de données** : téléchargez de nouveaux champs de données qui affichent les données de capteur, d'activité et d'historique différemment. Vous pouvez ajouter des champs de données Connect IQ aux objets et pages intégrés.

**Musique** : ajoutez des sources de musique à votre montre.

#### <span id="page-12-0"></span>Téléchargement d'objets Connect IQ

Avant de pouvoir télécharger des fonctions depuis l'application Connect IQ, vous devez coupler votre montre Venu 2 Plus avec votre téléphone (*[Couplage du téléphone](#page-8-0)*, page 3).

- **1** Depuis la boutique d'applications sur votre téléphone, installez et ouvrez l'application Connect IQ.
- **2** Si nécessaire, sélectionnez votre montre.
- **3** Sélectionnez un objet Connect IQ.
- **4** Suivez les instructions présentées à l'écran.

#### Téléchargement de fonctions Connect IQ sur votre ordinateur

- **1** Connectez la montre à votre ordinateur à l'aide d'un câble USB.
- **2** Rendez-vous sur [apps.garmin.com](https://apps.garmin.com) et connectez-vous.
- **3** Sélectionnez une fonction Connect IQ et téléchargez-la.
- **4** Suivez les instructions présentées à l'écran.

## Fonctions de connectivité Wi**‑**Fi

**Envoi d'activités vers votre compte Garmin Connect** : envoie automatiquement votre activité sur votre compte Garmin Connect Mobile dès la fin de son enregistrement.

**Contenu audio** : permet de synchroniser du contenu audio à partir de fournisseurs tiers.

**Mises à jour logicielles** : vous pouvez télécharger et installer la dernière version du logiciel.

**Entraînements et plans d'entraînement** : vous pouvez rechercher et sélectionner des entraînements et des programmes d'entraînement sur le site Garmin Connect. La prochaine fois que votre montre sera connectée en Wi‑Fi, les fichiers seront envoyés dessus.

#### Connexion à un réseau Wi**‑**Fi

Vous devez connecter votre montre à l'application Garmin Connect sur votre téléphone ou à l'application Garmin Express™ sur votre ordinateur avant de pouvoir vous connecter à un réseau Wi‑Fi (*[Utilisation de Garmin Connect](#page-55-0) [sur votre ordinateur](#page-55-0)*, page 50).

Pour synchroniser votre montre avec une source de musique tierce, vous devez vous connecter à un réseau Wi-Fi. Vous pouvez connecter la montre à un réseau Wi-Fi pour accélérer la vitesse de transfert des fichiers volumineux.

- **1** Placez-vous à portée d'un réseau Wi‑Fi.
- 2 Dans l'application Garmin Connect, sélectionnez ou ...
- **3** Sélectionnez **Appareils Garmin**, puis sélectionnez votre montre.
- **4** Sélectionnez **Général** > **Wi-Fi** > **Ajouter un réseau**.
- **5** Sélectionnez un réseau Wi‑Fi disponible et saisissez les informations de connexion.

## **Commandes**

<span id="page-13-0"></span>Le menu des commandes vous permet d'accéder rapidement aux fonctions et options de la montre. Vous pouvez ajouter, réorganiser et supprimer les options dans le menu des commandes (*[Personnalisation du menu](#page-15-0) [des commandes](#page-15-0)*, page 10).

Sur n'importe quel écran, appuyez longuement sur  $\Omega$ .

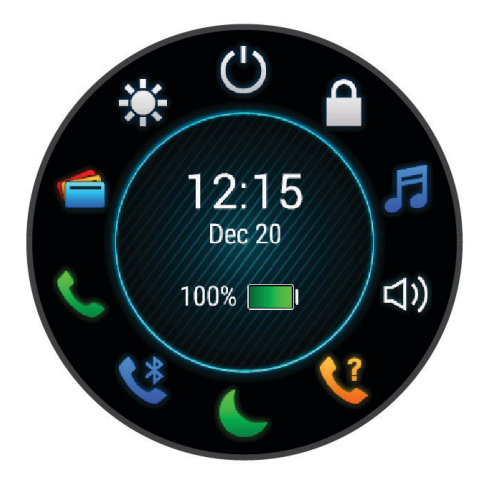

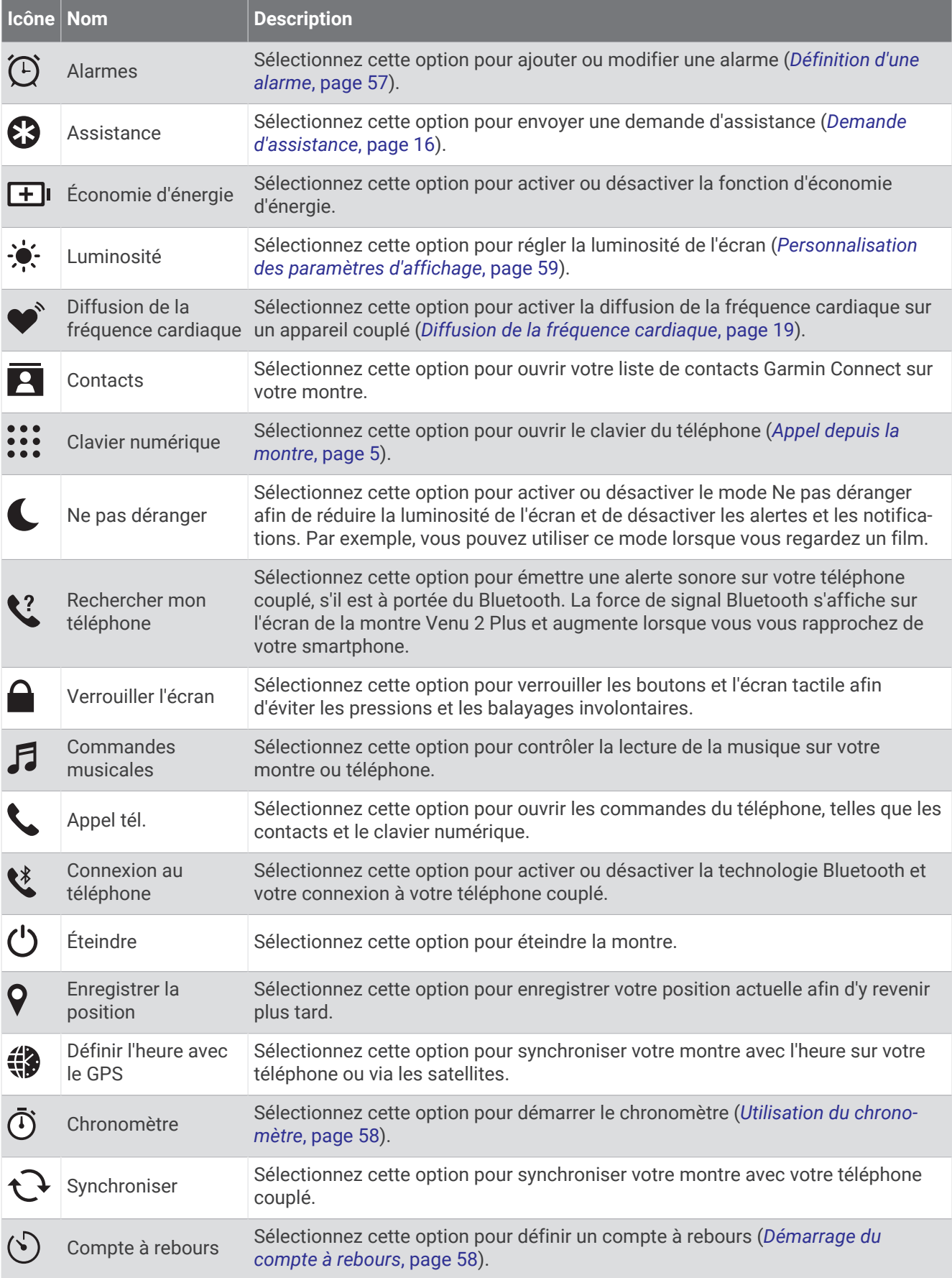

<span id="page-15-0"></span>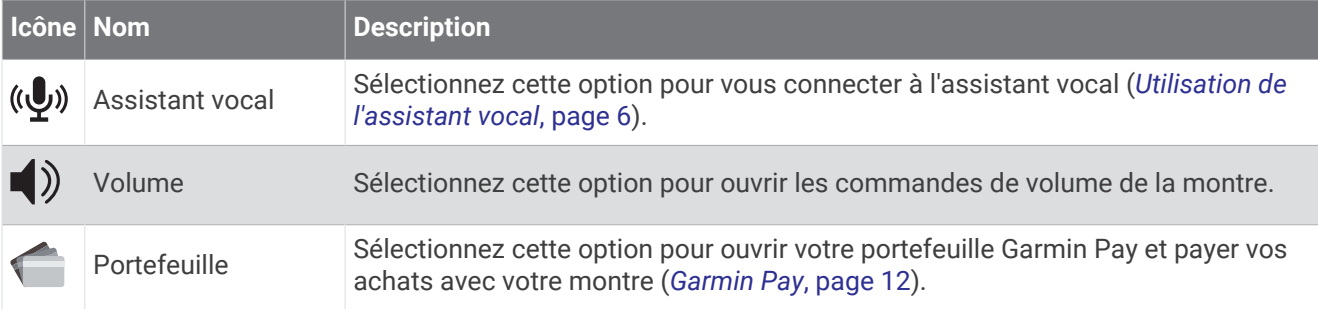

## Personnalisation du menu des commandes

Vous pouvez ajouter, supprimer et réorganiser les options dans le menu des commandes (*[Commandes](#page-13-0)*, page 8).

**1** Maintenez enfoncé

Le menu des commandes s'affiche.

- **2** Maintenez enfoncé  $\overline{B}$ .
	- Le menu c des commandes passe en mode de modification.
- **3** Sélectionnez le raccourci que vous voulez personnaliser.
- **4** Sélectionner une option :
	- Pour modifier la position du raccourci dans le menu des commandes, sélectionnez la position où vous voulez qu'il s'affiche, ou faites-le glisser vers une nouvelle position.
	- Sélectionnez  $\blacksquare$  pour supprimer le raccourci du menu des commandes.
- **5** Si besoin, sélectionnez **p**our ajouter un raccourci au menu des commandes. **REMARQUE :** cette option est disponible seulement après avoir retiré au moins un raccourci du menu.

## **Musique**

**REMARQUE :** trois options de lecture de la musique sont disponibles sur votre montre Venu 2 Plus.

- Musique d'une source tierce
- Contenu audio personnel
- Musique stockée sur votre téléphone

Vous pouvez télécharger des pistes audio sur votre montre Venu 2 Plus à partir de votre ordinateur ou d'une source tierce. Ainsi, vous pouvez écouter votre musique même lorsque votre smartphone n'est pas à portée de main. Pour écouter les pistes audio stockées sur votre montre, vous pouvez connecter un casque Bluetooth. Vous pouvez également écouter du contenu audio par le haut-parleur de votre montre.

## Téléchargement de contenu audio personnel

Avant de pouvoir envoyer de la musique personnelle sur votre montre, vous devez installer l'application Garmin Express sur votre ordinateur ([garmin.com/express](http://www.garmin.com/express)).

Vous pouvez charger vos fichiers audio personnels, notamment au format .mp3 et .m4a, sur une montre Venu 2 Plus à partir de votre ordinateur. Pour plus d'informations, rendez-vous sur [garmin.com/musicfiles](http://www.garmin.com/musicfiles) .

- **1** Connectez la montre à votre ordinateur à l'aide du câble USB inclus.
- **2** Sur votre ordinateur, ouvrez l'application Garmin Express, sélectionnez votre montre, puis sélectionnez **Musique**.

ASTUCE : sur un ordinateur Windows<sup>®</sup>, vous pouvez sélectionner + et accéder au dossier contenant vos fichiers audio. Sur un ordinateur Apple® , l'application Garmin Express utilise votre bibliothèque iTunes® .

- **3** Dans la liste **Ma musique** ou **Bibliothèque iTunes**, sélectionnez une catégorie de fichier audio, comme chansons ou listes de chansons.
- **4** Cochez la case des fichiers audio, puis sélectionnez **Envoyer vers l'appareil**.
- **5** Si besoin, dans la liste Venu 2 Plus, sélectionnez une catégorie, cochez les cases, puis sélectionnez **Supprimer de l'appareil** pour supprimer des fichiers audio.

## <span id="page-16-0"></span>Connexion à une source tierce

Avant de pouvoir télécharger de la musique ou d'autres fichiers audio sur votre montre à partir d'une source tierce prise en charge, vous devez connecter la source en question à votre montre.

Certaines sources de musique tierces sont déjà installées sur votre montre. Pour plus d'options, vous pouvez télécharger l'application Connect IQ sur votre téléphone (*[Téléchargement d'objets Connect IQ](#page-12-0)*, page 7).

- **1** Dans le menu des commandes de votre montre, sélectionnez  $\vec{r}$ .
- **2** Sélectionnez la source de musique.

REMARQUE : si vous souhaitez sélectionner une autre source, maintenez (B) enfoncé, sélectionnez Sources de musique et suivez les instructions à l'écran.

#### Téléchargement de contenu audio auprès d'une source tierce

Avant de pouvoir télécharger du contenu audio auprès d'une source tierce, vous devez vous connecter à un réseau Wi‑Fi (*[Connexion à un réseau Wi‑Fi](#page-12-0)*, page 7).

- **1** Ouvrez les commandes de la musique.
- **2** Maintenez le bouton **B** enfoncé.
- **3** Sélectionnez **Sources de musique**.
- **4** Sélectionnez une source connectée.
- **5** Sélectionnez une liste de chansons ou un autre élément à télécharger sur la montre.
- **6** Si besoin, appuyez sur  $\bigcirc$  jusqu'à ce que vous soyez invité à synchroniser votre montre au service.

**REMARQUE :** le téléchargement de contenu audio peut vider la batterie. Si le niveau de la batterie est faible, vous devrez peut-être connecter la montre à une source d'alimentation externe.

#### Déconnexion d'une source tierce

- 1 Dans l'application Garmin Connect, sélectionnez ou ...
- **2** Sélectionnez **Appareils Garmin**, puis sélectionnez votre montre.
- **3** Sélectionnez **Musique**.
- **4** Sélectionnez une source tierce installée et suivez les instructions à l'écran pour déconnecter votre montre de cette source tierce.

## Branchement du casque Bluetooth

- **1** Placez votre casque à moins de 2 m (6,6 pi) de votre montre.
- **2** Activez le mode de couplage sur les écouteurs.
- **3** Maintenez enfoncé **B**.
- **4** Sélectionnez  $\overline{Q}$  > Musique > Casque > Ajouter nouv..
- **5** Sélectionnez vos écouteurs pour terminer le couplage.

#### Ecoute de musique

- **1** Ouvrez les commandes de la musique.
- **2** Si nécessaire, connectez votre casque Bluetooth (*Branchement du casque Bluetooth*, page 11).
- **3** Maintenez enfoncé (B).
- **4** Sélectionnez **Sources de musique** et choisissez une option :
	- Pour écouter de la musique téléchargée sur la montre depuis votre ordinateur, sélectionnez **Ma musique**  (*[Téléchargement de contenu audio personnel](#page-15-0)*, page 10).
	- Pour contrôler la lecture de la musique sur votre téléphone, sélectionnez **Téléphone**.
	- Pour écouter la musique provenant d'une source tierce, sélectionnez le nom de cette source, puis choisissez une liste de chansons.
- **5** Sélectionnez .

## <span id="page-17-0"></span>Commandes du lecteur audio

**REMARQUE :** les commandes du lecteur audio peuvent varier selon la source de musique sélectionnée.

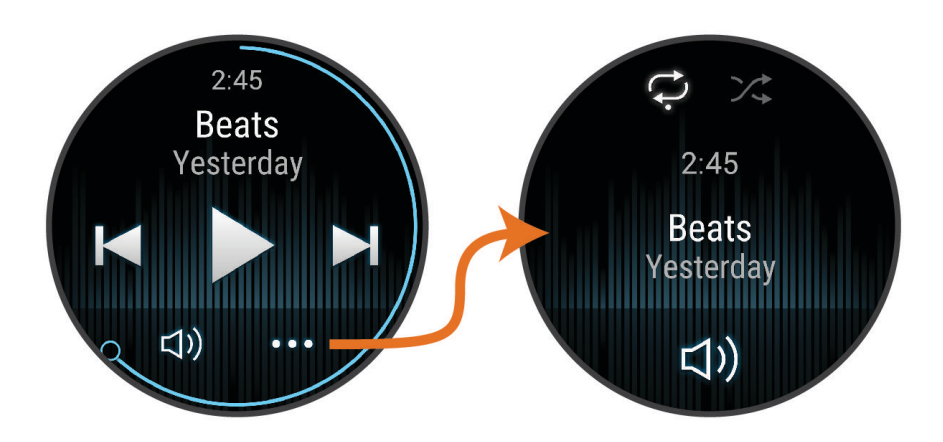

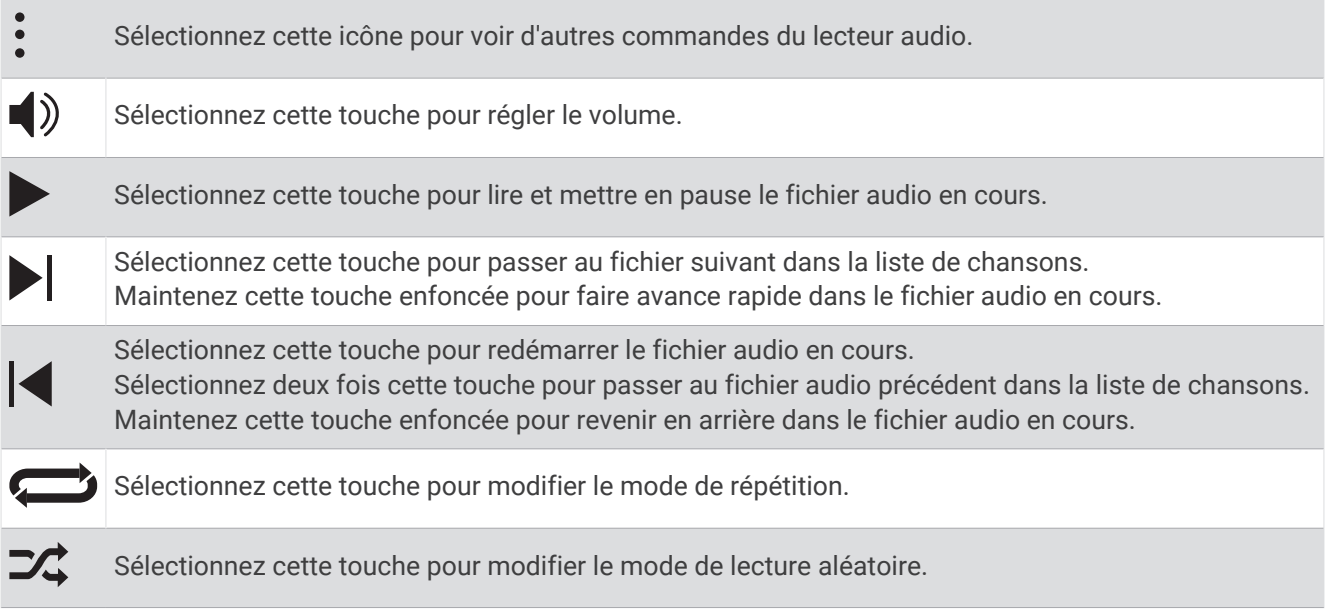

## Garmin Pay

La fonction Garmin Pay vous permet d'utiliser votre montre pour régler des achats dans les commerces participants à l'aide de cartes de crédit ou de débit d'une institution financière participante.

## Configuration de votre portefeuille Garmin Pay

Vous pouvez ajouter une ou plusieurs cartes de crédit ou de débit à votre portefeuille Garmin Pay. Rendezvous sur [garmin.com/garminpay/banks](http://garmin.com/garminpay/banks) pour consulter la liste des établissements bancaires participant au programme.

- 1 Dans l'application Garmin Connect, sélectionnez ou ...
- **2** Sélectionnez **Garmin Pay** > **Démarrer**.
- **3** Suivez les instructions présentées à l'écran.

## <span id="page-18-0"></span>Règlement des achats avec votre montre

Avant de pouvoir utiliser votre montre pour régler vos achats, vous devez configurer au moins une carte de paiement.

Vous pouvez utiliser votre montre pour régler des achats dans un lieu participant.

- **1** Maintenez enfoncé  $\overline{A}$ .
- 2 Sélectionnez
- **3** Entrez votre code à quatre chiffres.

**REMARQUE :** si vous entrez un code erroné trois fois de suite, votre portefeuille se verrouille et vous devez réinitialiser votre code dans l'application Garmin Connect.

Votre carte de paiement utilisée récemment s'affiche.

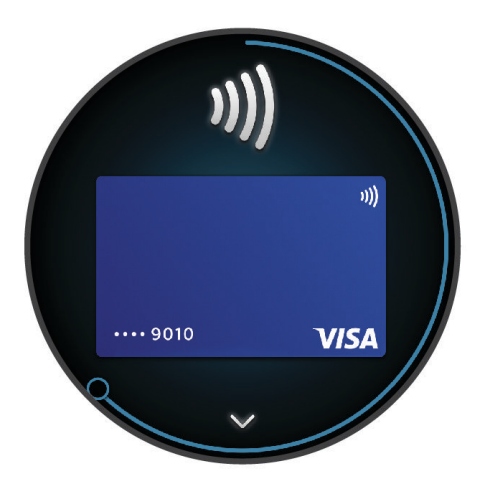

- **4** Si vous avez ajouté plusieurs cartes à votre portefeuille Garmin Pay, balayez pour changer de carte (facultatif).
- **5** Dans les 60 secondes qui suivent, maintenez votre montre près du lecteur de paiement, face à lui.

La montre vibre et affiche une coche lorsqu'elle a terminé de communiquer avec le lecteur.

**6** Si nécessaire, suivez les instructions sur le lecteur de carte pour terminer la transaction.

**ASTUCE :** une fois que vous avez réussi à entrer votre code, vous pouvez effectuer des paiements sans code pendant 24 heures en portant votre montre. Si vous retirez la montre de votre poignet ou que vous désactivez le moniteur de fréquence cardiaque, vous devez entrer à nouveau le code pour pouvoir effectuer un paiement.

## Ajout d'une carte à votre portefeuille Garmin Pay

Vous pouvez ajouter jusqu'à dix cartes de crédit ou de débit à votre portefeuille Garmin Pay.

- 1 Dans l'application Garmin Connect, sélectionnez ou ...
- **2** Sélectionnez **Garmin Pay** > > **Ajouter une carte**.
- **3** Suivez les instructions présentées à l'écran.

Une fois que la carte est ajoutée, vous pouvez sélectionner la carte sur votre montre lorsque vous effectuez un paiement.

#### <span id="page-19-0"></span>Gestion de vos cartes Garmin Pay

Vous pouvez temporairement suspendre ou supprimer une carte.

**REMARQUE :** dans certains pays, les établissements bancaires qui participent au programme peuvent limiter les fonctions Garmin Pay.

- 1 Dans l'application Garmin Connect, sélectionnez ou ...
- **2** Sélectionnez **Garmin Pay**.
- **3** Sélectionnez une carte.
- **4** Sélectionner une option :
	- Pour suspendre temporairement une carte ou annuler une suspension, sélectionnez **Suspendre la carte**. La carte doit être active pour faire des achats avec votre montre Venu 2 Plus.
	- Pour supprimer la carte, sélectionnez  $\blacksquare$ .

## Modification de votre code Garmin Pay

Vous devez connaître votre code actuel pour pouvoir le modifier. Si vous oubliez votre code, vous devez réinitialiser la fonction Garmin Pay de votre montre Venu 2 Plus, créer un nouveau code et saisir à nouveau les informations de votre carte.

- **1** Sur la page de l'appareil Venu 2 Plus dans l'application Garmin Connect, sélectionnez **Garmin Pay** > **Changer de code**.
- **2** Suivez les instructions présentées à l'écran.

La prochaine fois que vous payez à l'aide de votre montre Venu 2 Plus, vous devez saisir le nouveau code.

## Fonctions de suivi et de sécurité

#### **ATTENTION**

Les fonctions de sécurité et de suivi sont des fonctions complémentaires qui ne doivent pas être utilisées en premier pour solliciter une aide d'urgence. L'application Garmin Connect ne contacte aucun service d'urgence à votre place.

#### *AVIS*

Pour utiliser les fonctions de suivi et de sécurité, vous devez connecter la montre Venu 2 Plus à l'application Garmin Connect via la technologie Bluetooth. Votre téléphone appairé doit être associé à un forfait de données et situé dans une zone de couverture par le réseau de données. Vous pouvez indiquer des contacts d'urgence sur votre compte Garmin Connect.

Pour en savoir plus sur les fonctions de sécurité et de suivi, rendez-vous sur [garmin.com/safety](http://www.garmin.com/safety).

- **Assistance** : permet d'envoyer un message contenant votre nom, un lien LiveTrack et votre position GPS à vos contacts d'urgence (si disponibles).
- **Détection d'incident** : quand la montre Venu 2 Plus détecte un incident pendant certaines activités de plein air, elle envoie un message automatisé, un lien LiveTrack ainsi que votre position GPS (si disponible) à vos contacts d'urgence.
- **LiveTrack** : permet à vos amis et à votre famille de suivre vos courses et vos entraînements en temps réel. Vous pouvez inviter des abonnés par e-mail ou sur les réseaux sociaux. Ils pourront ainsi consulter vos données en temps réel sur une page web.

## <span id="page-20-0"></span>Ajout de contacts d'urgence

Le numéro de téléphone des contacts d'urgence est utilisé pour les fonctions de sécurité et de suivi. Un numéro de téléphone de vos contacts d'urgence ou un numéro de téléphone des services d'urgence, comme le 18, peut être utilisé comme numéro d'appel d'urgence.

- 1 Dans l'application Garmin Connect, sélectionnez  $\equiv$  ou  $\cdots$ .
- **2** Sélectionnez **Sécurité et suivi** > **Fonctions de sécurité** > **Contacts d'urgence** > **Ajouter des contacts d'urgence**.
- **3** Suivez les instructions présentées à l'écran.

Vos contacts d'urgence reçoivent une notification lorsque vous les ajoutez en tant que contact d'urgence et peuvent accepter ou refuser votre demande. Si un contact refuse, vous devez choisir un autre contact d'urgence.

## Ajout de contacts

Vous pouvez ajouter jusqu'à 50 contacts à l'application Garmin Connect. Les adresses e-mail des contacts peuvent être utilisées avec la fonction LiveTrack.

Trois de ces contacts peuvent être utilisés comme contacts d'urgence.

Un numéro de téléphone de vos contacts d'urgence ou un numéro de téléphone des services d'urgence, comme le 18, peut être utilisé comme numéro d'appel d'urgence (*Ajout de contacts d'urgence*, page 15).

- 1 Dans l'application Garmin Connect, sélectionnez ou ...
- **2** Sélectionnez **Carnet de contacts**.
- **3** Suivez les instructions présentées à l'écran.

Une fois vos contacts ajoutés, vous devez synchroniser vos données pour appliquer les changements sur votre montre Venu 2 Plus (*[Utilisation de l'application Garmin Connect](#page-54-0)*, page 49).

## Détection d'incident

#### **ATTENTION**

La détection d'incident est une fonction supplémentaire qui n'est disponible que pour certaines activités de plein air. La fonction de détection d'incident ne doit pas être votre seule ressource pour solliciter une aide d'urgence.

#### *AVIS*

Avant de pouvoir activer la détection d'incident sur votre montre, vous devez configurer des contacts d'urgence dans l'application Garmin Connect (*Ajout de contacts d'urgence*, page 15). Votre téléphone appairé doit être associé à un forfait de données et situé dans une zone de couverture par le réseau de données. Vos contacts d'urgence doivent être en mesure de recevoir des e-mails et des SMS (des frais d'envoi et de réception de SMS peuvent s'appliquer).

#### <span id="page-21-0"></span>Activation et désactivation de la détection d'incident

**REMARQUE :** votre téléphone appairé doit être associé à un forfait de données et situé dans une zone de couverture par le réseau de données.

Avant de pouvoir activer la détection d'incident sur votre montre, vous devez configurer des contacts d'urgence dans l'application Garmin Connect (*[Ajout de contacts d'urgence](#page-20-0)*, page 15). Vos contacts d'urgence doivent être en mesure de recevoir des e-mails et des SMS (des frais d'envoi et de réception de SMS peuvent s'appliquer).

- **1** À partir du cadran de montre, maintenez enfoncé  $(B)$ .
- **2** Sélectionnez > **Sécurité et suivi** > **Détection d'incident**.
- **3** Sélectionnez une activité.

**REMARQUE :** la détection d'incident n'est disponible que pour certaines activités de plein air.

Lorsque votre montre Venu 2 Plus détecte un incident et que votre téléphone est connecté, l'application Garmin Connect peut envoyer automatiquement un SMS et un e-mail comportant votre nom et vos coordonnées GPS (si disponibles) à vos contacts d'urgence. Un message s'affiche sur votre montre et sur votre smartphone couplé, vous indiquant que vos contacts seront informés dans les 15 secondes. Si vous n'avez pas besoin d'aide, vous pouvez annuler l'envoi du message d'urgence automatique. Si vous avez défini un numéro d'appel d'urgence, vous pouvez également appeler ce numéro de téléphone depuis votre montre.

## Demande d'assistance

**REMARQUE :** votre téléphone appairé doit être associé à un forfait de données et situé dans une zone de couverture par le réseau de données.

Avant de pouvoir demander de l'aide, vous devez définir des contacts d'urgence (*[Ajout de contacts d'urgence](#page-20-0)*, [page 15\)](#page-20-0). Vos contacts d'urgence doivent être en mesure de recevoir des e-mails et des SMS (des frais d'envoi et de réception de SMS peuvent s'appliquer). Si vous avez défini un numéro d'appel d'urgence, vous pouvez appeler ce numéro de téléphone depuis votre montre.

- **1** Maintenez enfoncé  $(A)$ .
- **2** Quand vous sentez trois vibrations, relâchez le bouton pour activer la fonction d'aide. L'écran du compte à rebours s'affiche.
- **3** Si nécessaire, sélectionnez une option avant la fin du compte à rebours :
	- Pour envoyer un message personnalisé avec votre demande, sélectionnez
	- Pour appeler votre numéro d'appel d'urgence, sélectionnez  $\mathcal{L}$ .
	- Pour annuler le message, sélectionnez  $\mathsf{\times}$ .

## Profil utilisateur

Vous pouvez mettre à jour votre profil utilisateur sur votre montre ou sur l'application Garmin Connect.

## Définition de votre profil utilisateur

Vous pouvez mettre à jour différents paramètres : sexe, année de naissance, taille, poids, poignet où se trouve la montre et zones de fréquence cardiaque (*[Définition de zones de fréquence cardiaque](#page-25-0)*, page 20). La montre utilise ces informations pour calculer des données d'entraînement précises.

- **1** Maintenez enfoncé  $(B)$ .
- **2** Sélectionnez  $\ddot{Q}$  > Profil utilisateur.
- **3** Sélectionnez une option.

## <span id="page-22-0"></span>Paramètres de genre

Lorsque vous configurez la montre pour la première fois, vous devez indiquer votre sexe. La plupart des algorithmes de fitness et d'entraînement sont binaires. Pour optimiser la précision des résultats, Garmin® vous recommande de sélectionner le sexe qui vous a été attribué à la naissance. Après la configuration initiale, vous pouvez personnaliser les paramètres de profil de votre compte Garmin Connect.

**Profil et confidentialité** : permet de personnaliser les données de votre profil public.

**Paramètres utilisateur** : permet d'indiquer votre sexe. Si vous sélectionnez Non spécifié, les algorithmes binaires utiliseront le sexe que vous avez indiqué lors de la configuration initiale de la montre.

## Fonctions de fréquence cardiaque

La montre Venu 2 Plus dispose d'un moniteur de fréquence cardiaque au poignet et est aussi compatible avec les ceintures cardio-fréquencemètres (vendues séparément). Vous pouvez voir les données sur la fréquence cardiaque sur le résumé du widget de fréquence cardiaque. Si des données de fréquence cardiaque au poignet et des données de fréquence cardiaque de la ceinture sont disponibles lorsque vous démarrez une activité, votre montre utilise les données de fréquence cardiaque de la ceinture.

## Fréquence cardiaque au poignet

#### Port de la montre

#### **ATTENTION**

Certains utilisateurs peuvent ressentir une irritation de la peau après avoir porté la montre pendant une longue période, surtout pour les personnes qui ont la peau sensible ou souffrent d'allergies. Si votre peau est irritée, retirez la montre et laissez à votre peau le temps de guérir. Pour éviter toute irritation de la peau, assurez-vous que votre montre est propre et sèche. Évitez de trop la serrer à votre poignet. Pour plus d'informations, rendez-vous sur [garmin.com/fitandcare.](http://www.garmin.com/fitandcare)

• Portez la montre autour du poignet, au-dessus de l'os.

**REMARQUE :** la montre doit être suffisamment serrée, mais rester confortable. Pour optimiser les relevés de fréquence cardiaque, la montre ne doit pas glisser pendant que vous courez ni pendant vos entraînements. Pour effectuer un relevé avec l'oxymètre de pouls, vous devez rester immobile.

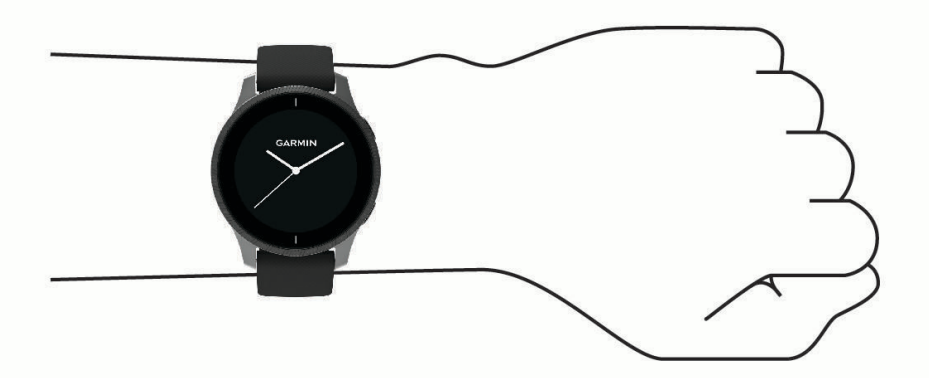

**REMARQUE :** le capteur optique est situé à l'arrière de la montre.

- Voir *[Astuces en cas de données de fréquence cardiaque inexactes](#page-23-0)*, page 18 pour plus d'informations au sujet de la fréquence cardiaque au poignet.
- Voir *[Conseils pour résoudre les problèmes liés aux données de l'oxymètre de pouls](#page-27-0)*, page 22 pour plus d'informations au sujet de l'oxymètre de pouls.
- Pour en savoir plus sur la précision, rendez-vous sur [garmin.com/ataccuracy.](http://garmin.com/ataccuracy)
- Pour en savoir plus au sujet du port et de l'entretien de la montre, rendez-vous sur le site [garmin.com](http://www.garmin.com/fitandcare) [/fitandcare](http://www.garmin.com/fitandcare).

#### <span id="page-23-0"></span>Astuces en cas de données de fréquence cardiaque inexactes

Si les données de fréquence cardiaque manquent de fiabilité ou ne s'affichent pas, vous pouvez utiliser ces astuces.

- Nettoyez et séchez votre bras avant d'installer la montre.
- Évitez de mettre de la crème solaire, des lotions ou des répulsifs pour insectes sous la montre.
- Veillez à ne pas griffer le capteur de fréquence cardiaque situé à l'arrière de la montre.
- Portez la montre autour du poignet, au-dessus de l'os. La montre doit être suffisamment serrée, mais rester confortable.
- $\cdot$  Attendez que l'icône  $\bullet$  soit pleine avant de débuter votre activité.
- Echauffez-vous 5 à 10 minutes et attendez que la fréquence cardiaque soit détectée avant de commencer votre activité.

**REMARQUE :** dans les environnements froids, échauffez-vous à l'intérieur.

- Rincez la montre à l'eau claire après chaque entraînement.
- Pour vos entraînements, utilisez un bracelet en silicone.

#### Affichage des informations sur la fréquence cardiaque

**1** Sur le cadran de la montre, faites glisser votre doigt vers le haut ou vers le bas pour afficher le résumé du widget de la fréquence cardiaque.

Le résumé du widget Fréquence cardiaque affiche votre fréquence cardiaque actuelle en battements par minute (bpm).

**2** Appuyez sur le résumé de widget pour voir un graphique de votre fréquence cardiaque depuis minuit. Le graphique affiche votre fréquence cardiaque récente, la fréquence cardiaque haute et basse, et des barres de couleur pour indiquer le temps passé dans chaque zone de fréquence cardiaque (*[A propos des zones de](#page-24-0) [fréquence cardiaque](#page-24-0)*, page 19).

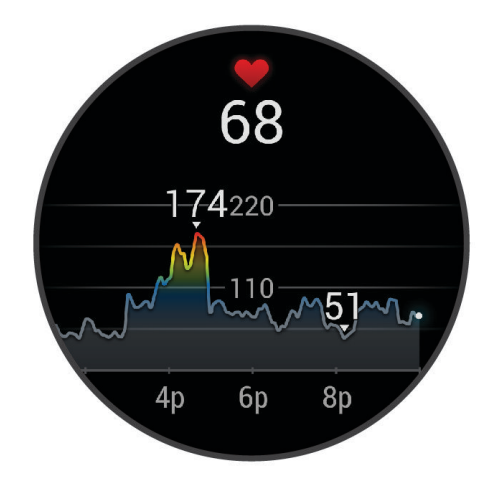

**3** Faites glisser l'écran vers le haut pour afficher votre fréquence cardiaque au repos au cours des 7 derniers jours.

#### <span id="page-24-0"></span>Configuration d'une alerte de fréquence cardiaque anormale

#### **ATTENTION**

Cette fonction émet une alerte uniquement lorsque votre fréquence cardiaque dépasse le nombre de battements par minute que vous avez défini ou descend en dessous de cette valeur après une certaine période d'inactivité. Cette fonction ne vous signale pas d'éventuels problèmes cardiaques et n'a pas été conçue pour traiter ni diagnostiquer une maladie ou un problème médical. En cas de problème cardiaque, consultez toujours votre médecin.

- **1** Maintenez enfoncé  $\left($ **B** $\right)$ .
- **2** Sélectionnez  $\overline{Q}$  > FC au poignet > Alertes de fréquence cardiaque anormale.
- **3** Sélectionnez **Alarme haute** ou **Alarme basse**.
- **4** Sélectionnez une valeur pour le seuil de fréquence cardiaque.
- **5** Sélectionnez le bouton pour activer l'alerte.

Chaque fois que vous êtes au-dessus ou en dessous de la valeur personnalisée, un message s'affiche et la montre vibre.

#### Diffusion de la fréquence cardiaque

Vous pouvez diffuser votre fréquence cardiaque depuis votre montre Venu 2 Plus et la consulter sur vos appareils appairés. Par exemple, vous pouvez diffuser vos données de fréquence cardiaque sur un appareil Edge® lorsque vous pédalez.

**REMARQUE :** la diffusion des données de fréquence cardiaque diminue l'autonomie de la batterie.

- **1** Maintenez enfoncé  $(B)$
- **2** Sélectionnez  $\overline{\mathbf{Q}}$  > FC au poignet.
- **3** Sélectionner une option :
	- Sélectionnez **Diffusion pendant une activité** pour diffuser vos données de fréquence cardiaque pendant vos activités chronométrées (*[Démarrage d'une activité](#page-38-0)*, page 33).
	- Sélectionnez **Diffuser** pour commencer à diffuser vos données de fréquence cardiaque toute de suite.
- **4** Appairez votre montre Venu 2 Plus avec votre appareil compatible.

**REMARQUE :** les instructions de couplage sont différentes en fonction des modèles de Garmin compatibles. Reportez-vous au manuel d'utilisation.

#### Désactivation du moniteur de fréquence cardiaque au poignet

La valeur par défaut du paramètre FC au poignet est Auto. La montre utilise automatiquement le moniteur de fréquence cardiaque au poignet, sauf si vous couplez une ceinture cardio-fréquencemètre à la montre. Les données de fréquence cardiaque fournies par la ceinture cardio-fréquencemètre textile ne sont disponibles que pendant une activité.

**REMARQUE :** la désactivation du moniteur de fréquence cardiaque entraîne également la désactivation des fonctionnalités telles que l'estimation de votre VO2 max., le suivi du sommeil, le suivi des minutes intensives et du niveau de stress toute la journée, ainsi que l'oxymètre de pouls au poignet.

**REMARQUE :** si vous désactivez le moniteur de fréquence cardiaque au poignet vous désactivez également la fonction de détection du poignet pour les paiements Garmin Pay, et vous devez entrer un code avant de pouvoir payer (*[Garmin Pay](#page-17-0)*, page 12).

- **1** Maintenez enfoncé (B).
- **2** Sélectionnez > **FC au poignet** > **État** > **Désactivé**.

## A propos des zones de fréquence cardiaque

De nombreux athlètes utilisent les zones de fréquence cardiaque pour mesurer et augmenter leur résistance cardiovasculaire et améliorer leur forme physique. Une plage cardiaque est un intervalle défini de battements par minute. Les cinq zones de fréquence cardiaque couramment acceptées sont numérotées de 1 à 5, selon une intensité croissante. Généralement, les plages cardiaques sont calculées en fonction de pourcentages de votre fréquence cardiaque maximum.

#### <span id="page-25-0"></span>Définition de zones de fréquence cardiaque

La montre utilise les informations de votre profil utilisateur saisies lors du réglage initial pour déterminer vos zones de fréquence cardiaque par défaut. La montre propose des zones de fréquence cardiaque distinctes pour la course à pied et le vélo. Pour obtenir les données les plus précises sur les calories pendant votre activité, vous êtes invité à définir votre fréquence cardiaque maximale. Vous pouvez également définir chaque zone de fréquence cardiaque. Vous pouvez ajuster manuellement vos zones sur la montre ou à l'aide de votre compte Garmin Connect.

- **1** Maintenez enfoncé  $(B)$ .
- **2** Sélectionnez  $\overline{\mathbf{Q}}$  > Profil utilisateur > Zones de fréquence cardiaque.
- **3** Sélectionnez **Par défaut** pour afficher les valeurs par défaut (facultatif).
- Les valeurs par défaut peuvent être appliquées aux activités de course à pied et de vélo.
- **4** Sélectionnez **Course à pied** ou **Cyclisme**.
- **5** Sélectionnez **Préférence** > **Régler sur valeurs personnalisées**.
- **6** Sélectionner **Fréquence cardiaque maximale**, puis entrer votre fréquence cardiaque maximale.
- **7** Sélectionnez une zone, puis entrez une valeur pour chaque zone.

#### Objectifs physiques

La connaissance de vos plages cardiaques peut vous aider à mesurer et à améliorer votre forme en comprenant et en appliquant les principes suivants.

- Votre fréquence cardiaque permet de mesurer l'intensité de l'effort avec fiabilité.
- En vous entraînant dans certaines plages cardiaques, vous pourrez améliorer vos capacité et résistance cardiovasculaires.

Si vous connaissez votre fréquence cardiaque maximum, vous pouvez utiliser le tableau (*Calcul des zones de fréquence cardiaque*, page 20) pour déterminer la meilleure plage cardiaque correspondant à vos objectifs sportifs.

Si vous ne connaissez pas votre fréquence cardiaque maximum, utilisez l'un des calculateurs disponibles sur Internet. Certains centres de remise en forme et salles de sport peuvent proposer un test mesurant la fréquence cardiaque maximum. La fréquence cardiaque maximum par défaut correspond au chiffre 220 moins votre âge.

#### Calcul des zones de fréquence cardiaque

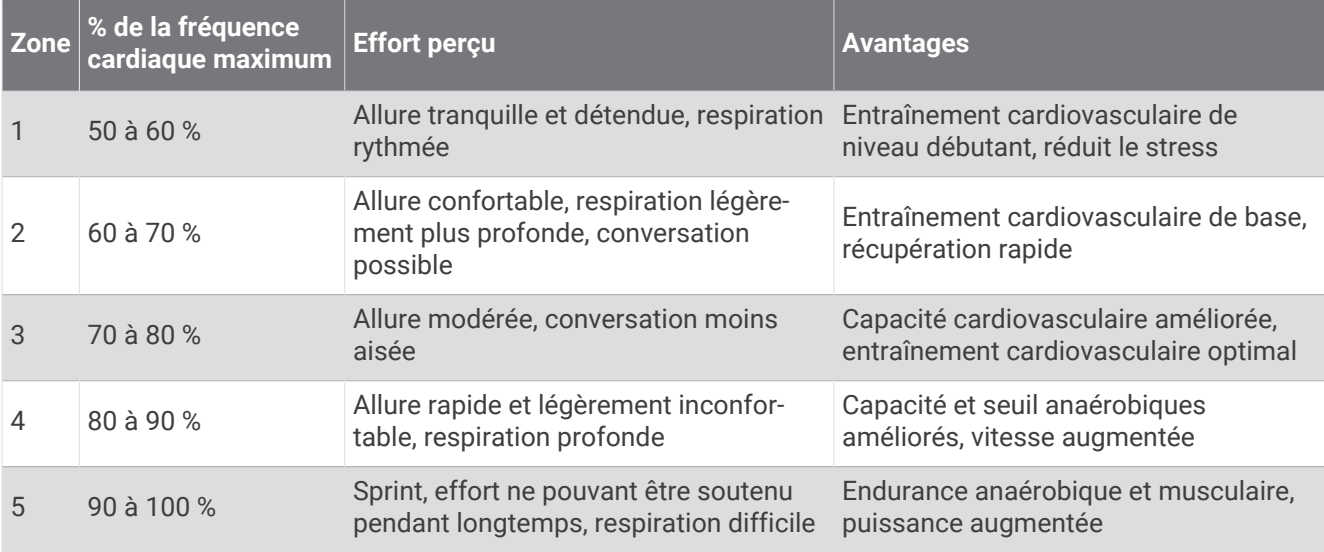

## <span id="page-26-0"></span>A propos des estimations de la VO2 max

La VO2 max correspond au volume maximum d'oxygène (en millilitres) que vous pouvez consommer par minute et par kilogramme de votre corps lors de vos meilleures performances. Plus simplement, la VO2 max. représente votre résistance cardiovasculaire et devrait augmenter au fur et à mesure que votre forme physique s'améliore. La montre Venu 2 Plus nécessite un moniteur de fréquence cardiaque au poignet ou pectoral compatible afin d'afficher l'estimation de votre VO2 max.

Sur la montre, l'estimation de votre VO2 max. s'affiche sous la forme d'un chiffre et d'une description. Sur votre compte Garmin Connect, vous pouvez voir d'autres détails sur l'estimation de votre VO2 max.

Les données de VO2 max. sont fournies par Firstbeat Analytics™. Les analyses de la VO2 max. sont fournies avec l'autorisation de The Cooper Institute<sup>®</sup>. Pour en savoir plus, consultez l'annexe ([Notes standard de la VO2](#page-76-0) *max.*[, page 71](#page-76-0)) et rendez-vous sur le site [www.CooperInstitute.org](http://www.CooperInstitute.org).

#### Consultation de l'estimation de votre VO2 max.

Cette fonction nécessite un moniteur de fréquence cardiaque au poignet ou pectoral compatible. Si vous utilisez un moniteur de fréquence cardiaque pectoral, vous devez le porter et le coupler avec votre montre (*[Couplage de vos capteurs sans fil](#page-65-0)*, page 60).

Pour augmenter la précision des estimations, renseignez votre profil utilisateur (*[Définition de votre profil](#page-21-0)  [utilisateur](#page-21-0)*, page 16) et configurez votre fréquence cardiaque maximale (*[Définition de zones de fréquence](#page-25-0) [cardiaque](#page-25-0)*, page 20). au début, les estimations peuvent manquer de précision. La montre nécessite en effet quelques courses pour connaître vos performances de coureur.

- **1** Maintenez enfoncé **B**.
- **2** Sélectionnez > **Profil utilisateur** > **VO2 max**.

Si vous avez déjà enregistré une marche rapide ou une course chronométrée en extérieur, l'estimation de votre VO2 max. peut s'afficher. La montre affiche la date de la dernière estimation de votre VO2 max. La montre met à jour l'estimation de votre VO2 max. chaque fois que vous terminez une course rapide ou une marche chronométrée de 15 minutes minimum en extérieur. Vous pouvez démarrer manuellement un test de VO2 max. pour obtenir une estimation mise à jour.

- **3** Pour démarrer un test de VO2 max., appuyez sur l'écran.
- **4** Si besoin, suivez les instructions à l'écran pour obtenir votre estimation de VO2 max.

Un message s'affiche lorsque le test est terminé.

## Affichage de l'âge physique

Votre âge physique vous permet de comparer votre condition physique avec celle d'autres personnes du même sexe. Votre montre utilise des informations telles que votre âge, votre indice de masse corporelle (IMC), votre fréquence cardiaque au repos et votre historique d'activités soutenues pour vous indiquer votre âge physique. Si vous avez une balance Garmin Index™, votre montre utilise le taux de graisse corporelle au lieu de l'IMC pour déterminer votre âge physique. Les activités physiques et un changement de style de vie peuvent modifier votre âge physique.

**REMARQUE :** pour obtenir un âge physique plus précis, procédez à la configuration de votre profil utilisateur (*[Définition de votre profil utilisateur](#page-21-0)*, page 16).

- **1** Maintenez enfoncé (B).
- **2** Sélectionnez > **Profil utilisateur** > **Âge physique**.

## <span id="page-27-0"></span>Oxymètre de pouls

La montre Venu 2 Plus est dotée d'un oxymètre de pouls au poignet qui vous permet de mesurer le taux d'oxygène dans votre sang. Le taux d'oxygène dans votre sang peut vous aider à mieux comprendre votre état de santé général et à voir si votre corps s'adapte bien à l'altitude. Votre montre évalue le niveau d'oxygène dans votre sang en émettant de la lumière à travers votre peau et en mesurant la lumière absorbée. Cette mesure  $s'$ appelle SpO<sub>2</sub>.

Sur votre montre, les relevés de l'oxymètre de pouls s'affichent sous la forme d'un pourcentage de SpO<sub>2</sub>. Sur votre compte Garmin Connect, vous pouvez consulter d'autres détails sur les relevés de l'oxymètre de pouls, y compris une tendance sur plusieurs jours (*Changement du mode de suivi de la SpO2*, page 22). Pour en savoir plus sur la précision de l'oxymètre de pouls, rendez-vous sur [garmin.com/ataccuracy.](http://garmin.com/ataccuracy)

#### Obtention d'un relevé de SpO2

Vous pouvez lancer manuellement un relevé de SpO2 en accédant au résumé du widget de l'oxymètre de pouls. La précision des relevés de l'oxymètre de pouls dépend de votre flux sanguin, de la position de la montre sur votre poignet et de vos mouvements.

**REMARQUE :** si besoin, ajoutez le résumé du widget de l'oxymètre de pouls à la série de résumés de widget (*[Personnalisation des résumés de widget](#page-33-0)*, page 28).

- **1** Pendant que vous êtes assis ou inactif, faites glisser l'écran vers le haut ou vers le bas pour afficher le résumé du widget de l'oxymètre de pouls.
- **2** Sélectionnez le résumé de widget pour démarrer le relevé.
- **3** Positionnez le bras auquel vous portez la montre au niveau de votre cœur pendant la mesure du taux d'oxygène dans votre sang.
- **4** Restez immobile.

La montre affiche la saturation en oxygène de votre sang en pourcentage, ainsi qu'un graphique des relevés de l'oxymètre de pouls et les données de fréquence cardiaque depuis minuit.

#### Changement du mode de suivi de la SpO2

- **1** Maintenez enfoncé (B).
- **2** Sélectionnez  $\ddot{Q}$  > FC au poignet > Oxymètre de pouls > Mode de suivi.
- **3** Sélectionner une option :
	- Pour activer les mesures lorsque vous êtes inactif pendant la journée, sélectionnez **Toute la journée**. **REMARQUE :** l'activation du suivi de l'oxymètre de pouls réduit l'autonomie de la batterie.
	- Pour activer les mesures en continu pendant que vous dormez, sélectionnez **Pendant le sommeil**. **REMARQUE :** si vous prenez une position inhabituelle pendant votre sommeil, vos relevés de SpO2 peuvent être anormalement bas.
	- Pour désactiver les mesures automatiques, sélectionnez **À la demande**.

#### Conseils pour résoudre les problèmes liés aux données de l'oxymètre de pouls

Si les données de l'oxymètre de pouls manquent de fiabilité ou ne s'affichent pas, vous pouvez utiliser ces astuces.

- Restez immobile pendant que la montre mesure le taux d'oxygène dans votre sang.
- Portez la montre autour du poignet, au-dessus de l'os. La montre doit être suffisamment serrée, mais rester confortable.
- Positionnez le bras auquel vous portez la montre au niveau de votre cœur pendant la mesure du taux d'oxygène dans votre sang.
- Utilisez un bracelet en silicone ou en nylon.
- Nettoyez et séchez votre bras avant d'installer la montre.
- Évitez de mettre de la crème solaire, des lotions ou des répulsifs pour insectes sous la montre.
- Veillez à ne pas rayer le capteur optique situé à l'arrière de la montre.
- Rincez la montre à l'eau claire après chaque entraînement.

## Suivi des activités

<span id="page-28-0"></span>La fonction de suivi des activités enregistre le nombre de pas quotidiens, la distance parcourue, les minutes d'intensité, les étages gravis, les calories brûlées et les statistiques de sommeil pour chaque journée enregistrée. Les calories brûlées tiennent compte du métabolisme de base et des calories liées à la dépense énergétique.

Le nombre total de pas durant la journée apparaît dans le résumé du widget de décompte des pas. Le nombre de pas est régulièrement mis à jour.

Pour en savoir plus sur le suivi des activités et les métriques sportives, rendez-vous sur [garmin.com](http://garmin.com/ataccuracy) [/ataccuracy](http://garmin.com/ataccuracy).

## Objectif automatique

Votre montre crée automatiquement des objectifs de pas et d'étages gravis quotidiens suivant vos précédents niveaux d'activité. Au fil de vos déplacements dans la journée, la montre affiche votre progression par rapport à

cet objectif quotidien  $\Omega$ .

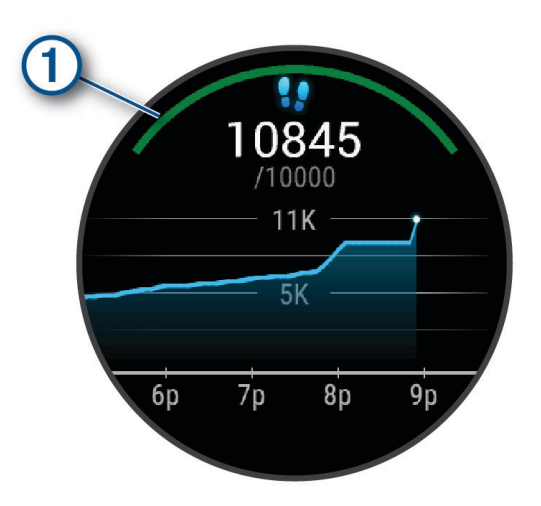

Si vous ne souhaitez pas utiliser la fonction d'objectif automatique, vous pouvez définir des objectifs personnalisés en nombre de pas ou en étages gravis dans votre compte Garmin Connect.

## Utilisation de l'alarme invitant à bouger

Une position assise pendant des périodes de temps prolongées peut avoir une mauvaise influence sur le métabolisme. L'alarme invitant à bouger est là pour vous aider à rester actif. Après une heure d'inactivité, un message s'affiche et la barre rouge apparaît sur le résumé du widget de décompte des pas. Des segments supplémentaires apparaissent après chaque quart d'heure d'inactivité. La montre vibre aussi si les vibrations sont activées (*[Paramètres système](#page-62-0)*, page 57).

Sortez marcher un peu (au moins quelques minutes) pour réinitialiser l'alarme invitant à bouger.

## Suivi du sommeil

Pendant que vous dormez, la montre enregistre automatiquement des données sur votre sommeil et surveille vos mouvements durant vos heures de sommeil habituelles. Vous pouvez régler vos heures de sommeil habituelles dans les paramètres utilisateur de votre compte Garmin Connect. Les statistiques de sommeil comportent le nombre total d'heures de sommeil, les phases de sommeil, le score de sommeil et les mouvements pendant le sommeil. Vous pourrez consulter vos statistiques de sommeil sur votre compte Garmin Connect.

**REMARQUE :** les siestes ne sont pas intégrées à vos statistiques de sommeil. Vous pouvez utiliser le mode Ne pas déranger pour désactiver toutes les notifications et alertes, sauf les alarmes (*[Utilisation du mode Ne pas](#page-11-0) [déranger](#page-11-0)*, page 6).

## <span id="page-29-0"></span>Minutes intensives

Pour améliorer votre état de santé, des organismes tels que l'OMS (Organisation mondiale de la Santé) recommandent de pratiquer au moins 150 minutes par semaine d'activité physique d'intensité modérée, comme la marche rapide, ou 75 minutes par semaine d'activité physique d'intensité soutenue, comme la course à pied.

La montre surveille l'intensité de votre activité et note le temps que vous passez à faire des activités d'intensité modérée à élevée (données de fréquence cardiaque requises pour quantifier le niveau d'intensité). La montre additionne les minutes d'activité modérée et d'activité intensive. Le nombre de minutes intensives est doublé lors de l'addition.

#### Gain de minutes intensives

Votre montre Venu 2 Plus calcule les minutes intensives en comparant vos données de fréquence cardiaque à votre fréquence cardiaque moyenne au repos. Si la fonction de fréquence cardiaque est désactivée, la montre calcule des minutes d'intensité modérée en analysant le nombre de pas par minute.

- Pour un calcul précis des minutes intensives, démarrez une activité chronométrée.
- Pour obtenir une fréquence cardiaque au repos plus précise, il est conseillé de porter la montre jour et nuit.

## Garmin Move IQ™

Lorsque vos mouvements correspondent à une activité familière, la fonction Move IQ détecte automatiquement l'événement et l'affiche sur votre ligne du temps. Les événements Move IQ affichent le type et la durée de l'activité, mais n'apparaissent pas dans la liste ou le flux de vos activités.

La fonction Move IQ peut démarrer automatiquement une activité chronométrée de marche ou de course à pied à l'aide de seuils de temps que vous avez fixés dans l'application Garmin Connect ou dans les paramètres d'activité de la montre. Ces activités sont ajoutées à votre liste d'activités.

## Paramètres du suivi des activités

Maintenez enfoncé **(B)**, puis sélectionnez  $\mathbf{\hat{Q}}$  > Suivi des activités.

**État** : désactive les fonctions de suivi d'activité.

- **Alarme pour bouger** : affiche un message et la barre d'activité sur le cadran numérique et l'écran de décompte des pas. La montre vibre aussi pour vous avertir.
- **Alarmes d'objectif** : permet d'activer et désactiver les alertes d'objectif, ou de les désactiver seulement pendant les activités. Les alertes d'objectif vous signalent votre objectif de pas quotidiens, d'étages gravis quotidiens, de minutes intensives hebdomadaires ainsi que d'hydratation.
- **Move IQ** : permet d'activer et de désactiver les événements Move IQ.
- **Démarr. auto activité** : permet à votre montre de créer et d'enregistrer automatiquement les activités chronométrées lorsque la fonction Move IQ détecte que vous marchez ou courez. Vous pouvez définir le seuil de temps minimum pour la course et la marche.
- **Minutes intensives** : permet de définir une zone de fréquence cardiaque pour les minutes d'intensité modérée et une autre zone de fréquence cardiaque plus élevée pour les minutes d'intensité soutenue. Vous pouvez aussi utiliser l'algorithme par défaut.

#### Désactivation du suivi des activités

Lorsque vous désactivez le suivi des activités, les pas, les étages gravis, les minutes intensives, le suivi du sommeil et les événements Move IQ ne sont pas enregistrés.

- **1** À partir du cadran de montre, maintenez le bouton  $\mathbf{\Theta}$  enfoncé.
- **2** Sélectionnez > **Suivi des activités** > **État** > **Désactivé**.

## Résumés de widget

<span id="page-30-0"></span>Votre montre est préchargée avec des résumés qui fournissent des informations rapides (*[Affichage des](#page-32-0)  [résumés de widget](#page-32-0)*, page 27). Certains résumés de widget nécessitent une connexion Bluetooth à un téléphone compatible.

Certains résumés de widgets sont masqués par défaut. Vous pouvez les ajouter manuellement à la série de résumés de widgets (*[Personnalisation des résumés de widget](#page-33-0)*, page 28).

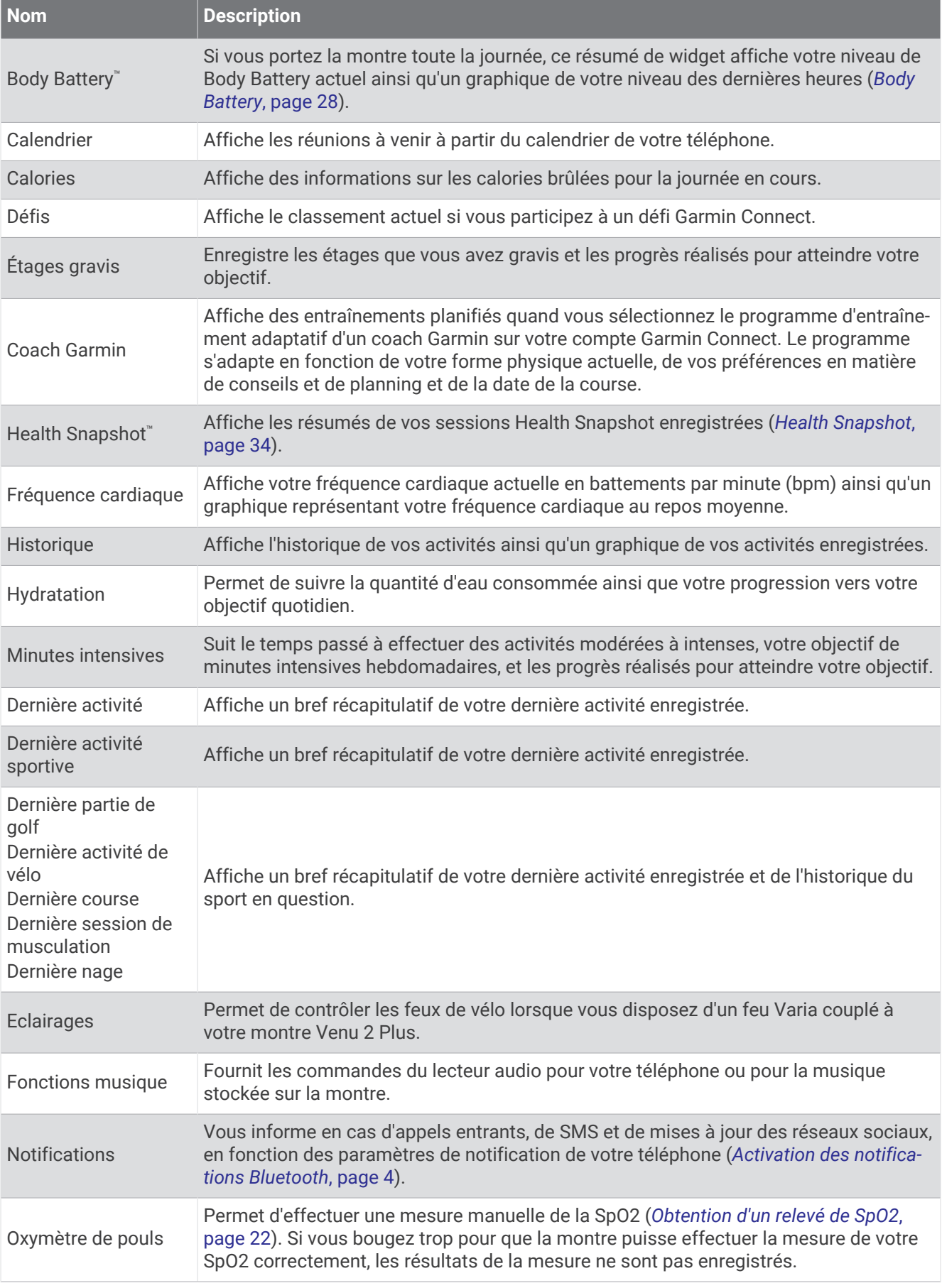

<span id="page-32-0"></span>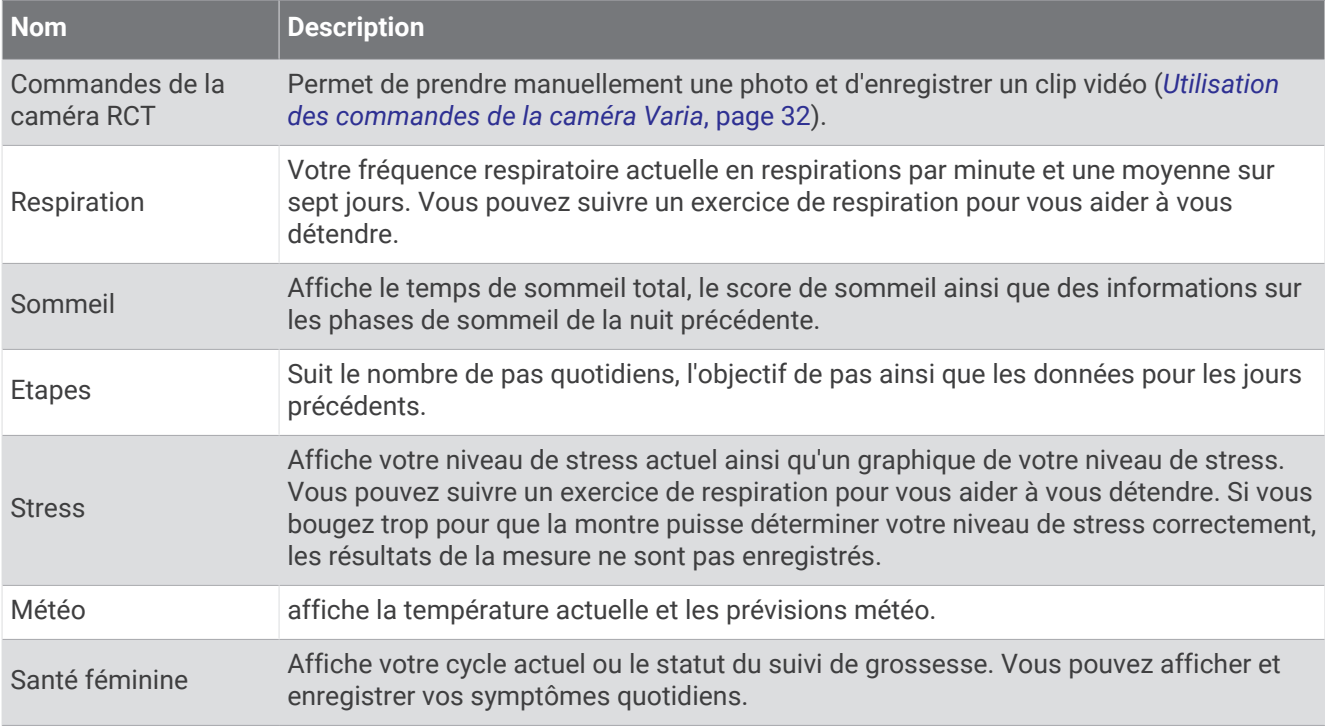

## Affichage des résumés de widget

• Sur le cadran de la montre, faites glisser le doigt vers le haut ou vers le bas.

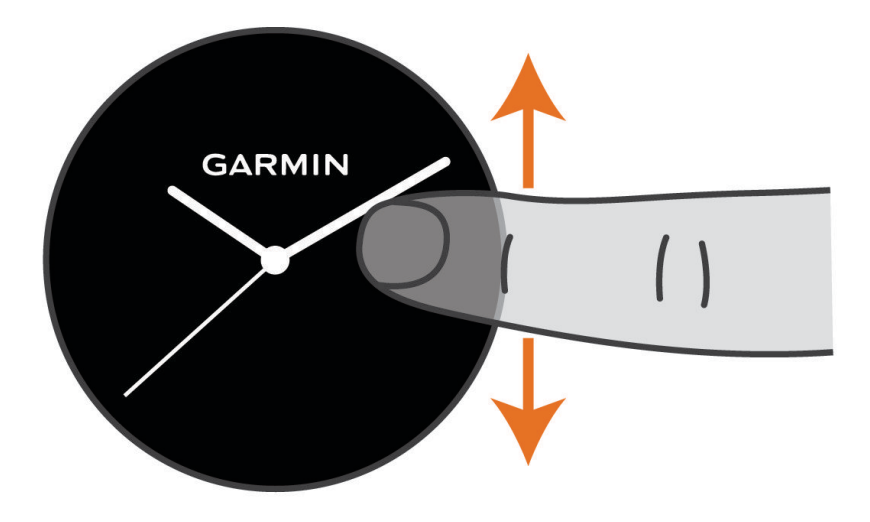

La montre fait défiler la série des résumés de widget.

- Sélectionnez un résumé de widget pour afficher des informations supplémentaires.
- Maintenez enfoncé  $\bigcircled{B}$  pour afficher des options et fonctions supplémentaires pour un résumé de widget.

#### <span id="page-33-0"></span>Personnalisation des résumés de widget

- **1** Maintenez enfoncé  $\overline{B}$ .
- **2** Sélectionnez **②** > Apercu rapide.
- **3** Sélectionnez un résumé de widget.
- **4** Sélectionner une option :
	- Déployez le résumé de widget vers le haut ou vers le bas pour changer sa position dans la série.
	- Sélectionnez  $\bigtimes$  pour supprimer le résumé de widget de la série.
- **5** Sélectionnez  $+$ .
- **6** Sélectionnez un résumé de widget.

Le résumé de widget est ajouté à la série.

## Variabilité de la fréquence cardiaque et niveau d'effort

Votre montre analyse la variabilité de votre fréquence cardiaque lorsque vous êtes inactif afin de déterminer votre niveau de stress global. L'entraînement, les activités physiques, le sommeil, l'alimentation et le niveau de stress global ont tous une incidence sur votre niveau d'effort. Ce niveau est reporté sur une échelle de 0 à 100, où un score de 0 à 25 indique un état de repos, un score de 26 à 50 correspond à un niveau d'effort bas, un score de 51 à 75 indique un niveau d'effort moyen et un score de 76 à 100 correspond à un niveau d'effort élevé. Votre niveau d'effort peut vous aider à identifier les moments les plus stressants ou fatigants de votre journée. Pour des résultats optimaux, portez aussi la montre lorsque vous dormez.

Vous pouvez synchroniser votre montre avec votre compte Garmin Connect pour consulter votre niveau de stress tout au long de la journée, vos tendances sur le long terme et d'autres informations.

#### Utilisation du résumé de widget Niveau de stress

Le résumé de widget Niveau de stress affiche votre niveau de stress actuel et un graphique de votre niveau de stress depuis minuit. Il peut également vous guider dans une activité de respiration pour vous aider à vous détendre.

**1** Pendant que vous êtes assis ou inactif, faites glisser l'écran vers le haut ou le bas pour afficher le résumé de widget du niveau de stress.

**ASTUCE :** si vous êtes trop actif pour que la montre puisse déterminer votre niveau de stress, un message s'affiche au lieu d'un chiffre correspondant au niveau de stress. Vous pouvez vérifier à nouveau votre niveau de stress après quelques minutes d'inactivité.

**2** Appuyez sur le résumé de widget pour voir un graphique de votre niveau de stress depuis minuit.

Les barres bleues indiquent les périodes de repos. Les barres jaunes indiquent les périodes de stress. Les barres grises indiquent les moments où vous étiez trop actif pour pouvoir déterminer votre niveau de stress.

**3** Pour démarrer une activité de respiration, faites glisser l'écran vers le haut, puis sélectionnez  $\checkmark$ .

## Body Battery

Votre montre analyse la variabilité de votre fréquence cardiaque, votre niveau de stress, la qualité de votre sommeil ainsi que vos données d'activité pour déterminer votre niveau global de Body Battery. Comme la jauge d'essence d'une voiture, cette métrique indique votre réserve d'énergie. Le niveau de Body Battery va de 0 à 100, où un score de 0 à 25 correspond à une faible réserve d'énergie, un score de 26 à 50 une réserve moyenne, un score de 51 à 75 une réserve haute et enfin un score de 76 à 100 une très haute réserve.

Vous pouvez synchroniser votre montre avec votre compte Garmin Connect pour afficher votre niveau de Body Battery le plus récent, les tendances sur le long terme ainsi que des détails supplémentaires (*[Conseils pour](#page-34-0)  [améliorer les données de Body Battery](#page-34-0)*, page 29).

#### <span id="page-34-0"></span>Affichage du résumé de widget Body Battery

Le résumé de widget Body Battery affiche votre niveau actuel de Body Battery.

- **1** Faites glisser votre doigt vers le haut ou vers le bas pour afficher le résumé du widget Body Battery. **REMARQUE :** si besoin, ajoutez le résumé de widget à votre série de résumés de widget (*[Personnalisation](#page-33-0) [des résumés de widget](#page-33-0)*, page 28).
- **2** Appuyez sur le résumé de widget pour voir un graphique de votre Body Battery depuis minuit.

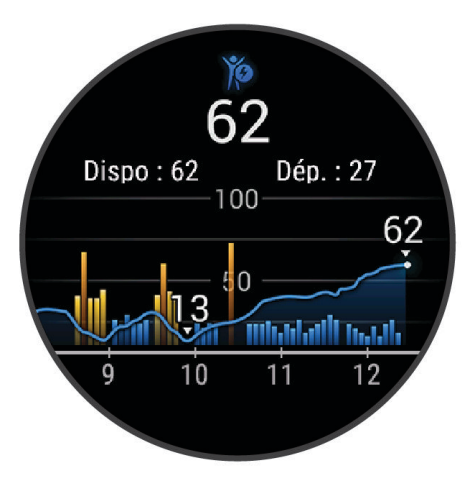

**3** Balayez l'écran vers le haut pour afficher un graphique combiné de votre Body Battery et de votre niveau de stress.

#### Conseils pour améliorer les données de Body Battery

- Pour obtenir des résultats plus précis, portez la montre pendant vos heures de sommeil.
- Une bonne nuit de sommeil recharge votre Body Battery.
- Les activités épuisantes et un niveau de stress trop élevé peuvent vider plus rapidement votre Body Battery.
- Ni la nourriture, ni les stimulants comme la caféine n'ont d'impact sur votre Body Battery.

## Santé féminine

#### Suivi du cycle menstruel

Le cycle menstruel est une composante importante de votre santé. Vous pouvez enregistrer des symptômes physiques sur votre montre, ainsi que la libido, l'activité sexuelle, les jours d'ovulation et plus encore (*[Enregistrement des informations sur le cycle mensturel](#page-35-0)*, page 30). Vous pouvez en apprendre plus sur cette fonction et la configurer dans les paramètres Statistiques de santé de l'application Garmin Connect.

- Suivi du cycle menstruel et détails
- Symptômes physiques et émotionnels
- Prédictions de menstruations et de fertilité
- Informations sur la santé et l'alimentation

**REMARQUE :** vous pouvez utiliser l'application Garmin Connect pour ajouter et supprimer des résumés de widget.

#### <span id="page-35-0"></span>Enregistrement des informations sur le cycle mensturel

Avant de pouvoir enregistrer des informations liées à votre cycle menstruel sur votre montre Venu 2 Plus, vous devez configurer le suivi du cycle menstruel dans l'application Garmin Connect.

- **1** Balayez l'écran pour afficher le résumé du widget de suivi de la santé féminine.
- **2** Appuyez sur l'écran tactile.
- **3** Sélectionnez  $+$ .
- **4** Si la date d'aujourd'hui est un jour de menstruations, sélectionnez **Jour des règles** >  $\checkmark$ .
- **5** Sélectionner une option :
	- Pour évaluer votre flux de faible à élevé, sélectionnez **Flux**.
	- Pour enregistrer vos symptômes physiques, comme les poussées d'acné, le mal de dos et la fatigue, sélectionnez **Symptômes**.
	- Pour enregistrer votre humeur, sélectionnez **Humeur**.
	- Pour enregistrer vos pertes, sélectionnez **Sécrétions**.
	- Pour enregistrer la date actuelle comme un jour d'ovulation, sélectionnez **Jour d'ovulation**.
	- Pour enregistrer votre activité sexuelle, sélectionnez **Activité sexuelle**.
	- Pour évaluer votre libido de faible à élevé, sélectionnez **Libido**.
	- Pour enregistrer la date actuelle comme un jour de menstruations, sélectionnez **Jour des règles**.

#### Suivi de grossesse

La fonction de suivi de grossesse affiche chaque semaine des informations sur la progression de votre grossesse et fournit des conseils de santé et d'alimentation. Vous pouvez utiliser votre montre pour enregistrer les symptômes physiques et émotionnels, les mesures de glycémie et les mouvements du bébé (*[Enregistrement](#page-36-0) [de vos informations de grossesse](#page-36-0)*, page 31). Vous pouvez en apprendre plus sur cette fonction et la configurer dans les paramètres Statistiques de santé de l'application Garmin Connect.
#### Enregistrement de vos informations de grossesse

Avant de pouvoir enregistrer vos informations, vous devez configurer le suivi de grossesse dans l'application Garmin Connect.

**1** Balayez l'écran pour afficher le résumé du widget de suivi de la santé féminine.

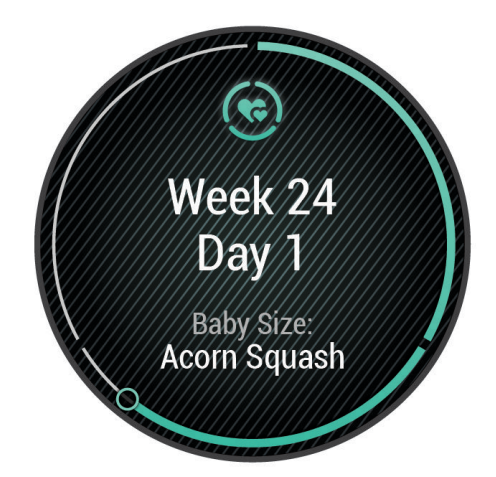

- **2** Appuyez sur l'écran tactile.
- **3** Sélectionner une option :
	- Sélectionnez **Symptômes** pour enregistrer vos symptômes physiques, votre humeur, et plus encore.
	- Sélectionnez **Glycémie** pour enregistrer le taux de glucose dans votre sang avant et après les repas et avant d'aller au lit.
	- Sélectionnez **Mouvement** pour utiliser un chronomètre ou un minuteur pour enregistrer les mouvements du bébé.
- **4** Suivez les instructions présentées à l'écran.

# Suivi de l'hydratation

Vous pouvez suivre votre consommation quotidienne de liquide, activer des objectifs et alertes, et entrer la taille des contenants que vous utilisez le plus souvent. Si vous activez les objectifs automatiques, votre objectif augmente les jours où vous enregistrez une activité. Quand vous vous entraînez, vous avez besoin de plus de liquide pour compenser la transpiration.

**REMARQUE :** vous pouvez utiliser l'application Connect IQ pour ajouter et supprimer des résumés de widget.

## <span id="page-37-0"></span>Utilisation du résumé du widget de suivi de l'hydratation

Le résumé du widget de suivi de l'hydratation affiche votre consommation de liquide ainsi que votre objectif d'hydratation quotidien.

- **1** Faites glisser l'écran vers le haut ou vers le bas pour afficher le résumé du widget de l'hydratation.
- **2** Sélectionnez le résumé de widget pour ajouter votre consommation de liquide.

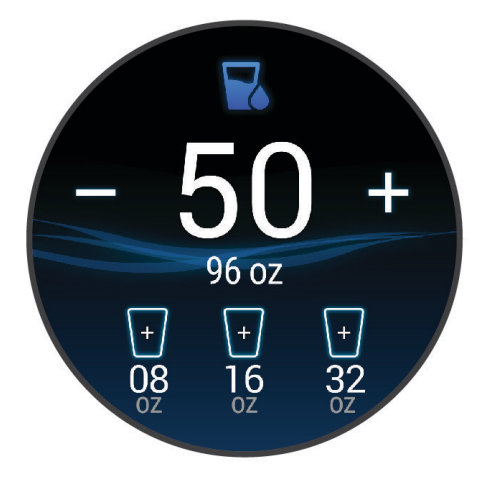

- **3** Sélectionnez  $+$  pour chaque volume de liquide consommé (1 tasse, 8 onces ou 250 ml).
- **4** Sélectionnez un contenant pour augmenter votre consommation de liquide d'une fois le volume du contenant en question.
- **5** Maintenez enfoncé **(B**) pour personnaliser le résumé de widget.
- **6** Sélectionner une option :
	- Pour modifier les unités de mesure, sélectionnez **Unités**.
	- Pour activer les rappels d'hydratation, sélectionnez **Alarmes**.
	- Pour personnaliser la taille des contenants, sélectionnez **Contenants**, sélectionnez un contenant, sélectionnez les unités de mesure, puis saisissez la taille du contenant.

# Utilisation des commandes de la caméra Varia

#### *AVIS*

Certaines juridictions peuvent interdire ou réglementer les enregistrements de vidéos, de fichiers audio ou de photos, ou exiger que toutes les personnes concernées soient au courant des enregistrements et fournissent leur consentement. Il est de votre responsabilité de connaître et de respecter les lois, réglementations et toute autre restriction dans les juridictions où vous comptez utiliser cet appareil.

Avant de pouvoir utiliser les commandes de la caméra Varia, vous devez coupler l'accessoire avec votre montre (*[Couplage de vos capteurs sans fil](#page-65-0)*, page 60).

**1** Ajoutez le résumé de widget **Feux** à votre montre (*[Résumés de widget](#page-30-0)*, page 25).

Lorsque la montre détecte la caméra Varia, le titre du résumé de widget devient CONTRÔLE DE LA CAMÉRA.

- **2** Depuis le résumé du widget **Feux**, sélectionnez une option :
	- $\cdot$  Sélectionnez  $\blacksquare$  pour modifier le mode d'enregistrement.
	- $\cdot$  Relâchez le bouton  $\bullet$  pour prendre une photo.
	- Appuyez sur pour enregistrer une séquence vidéo.

# Applications et activités

<span id="page-38-0"></span>Votre montre contient un grand nombre d'applications et d'activités préchargées.

- **Applications** : les applications fournissent des fonctions interactives pour votre montre, telles que la navigation vers les positions enregistrées.
- **Activités** : votre montre est livrée avec des applications d'activités sportives en salle et en plein air préchargées, pour la course à pied, le cyclisme, la musculation, le golf, etc. Lorsque vous démarrez une activité, la montre affiche et enregistre les données du capteur que vous pouvez ensuite enregistrer et partager avec la communauté Garmin Connect.

Pour en savoir plus sur le suivi des activités et les métriques sportives, rendez-vous sur [garmin.com](http://garmin.com/ataccuracy) [/ataccuracy](http://garmin.com/ataccuracy).

**Applications Connect IQ** : vous pouvez ajouter des fonctions à votre montre en installant des applications depuis l'application Connect IQ (*[Téléchargement d'objets Connect IQ](#page-12-0)*, page 7).

# Démarrage d'une activité

Lorsque vous démarrez une activité, le GPS s'allume automatiquement (si nécessaire).

- **1** Appuyez sur  $(A)$ .
- **2** Si c'est la première fois que vous démarrez une activité, sélectionnez la case à côté de chaque activité pour l'ajouter à vos favoris, puis sélectionnez  $\blacktriangledown$ .
- **3** Sélectionner une option :
	- Sélectionnez une activité dans vos favoris.
	- Sélectionnez  $\bullet$ , puis sélectionnez une activité dans la longue liste d'activités.
- **4** Si l'activité nécessite l'utilisation de signaux GPS, sortez et cherchez un lieu avec une vue dégagée du ciel. Attendez ensuite que la montre soit prête.

La montre est prête une fois qu'elle établit votre fréquence cardiaque, acquiert les signaux GPS (si nécessaire) et se connecte à vos capteurs sans fil (si nécessaire).

**5** Appuyez sur **(A**) pour lancer le chronomètre d'activité.

La montre enregistre les données d'activité uniquement lorsque le chronomètre d'activité est en marche.

### Astuces pour l'enregistrement des activités

- Chargez la montre avant de démarrer une activité (*[Chargement de la montre](#page-67-0)*, page 62).
- Appuyez sur  $\circled{B}$  pour enregistrer des laps, démarrer une nouvelle série, commencer une posture ou passer à l'étape suivante d'un entraînement.
- Faites glisser votre doigt vers le haut ou le bas pour afficher des écrans de données supplémentaires.

# Arrêt d'une activité

- **1** Appuyez sur  $\overline{A}$ .
- **2** Sélectionner une option :
	- Pour enregistrer l'activité, sélectionnez  $\blacktriangledown$ .
	- Pour supprimer l'activité, sélectionnez  $\blacksquare$ .
	- Pour reprendre l'activité, appuyez sur  $(A)$ .

# Ajout d'une activité personnalisée

Vous pouvez créer une activité personnalisée et l'ajouter à la liste des activités.

- **1** Appuyez sur  $\overline{A}$ .
- 2 Sélectionnez  $2^{\circ}$  >  $+$  >  $\Box$
- **3** Sélectionnez un type d'activité à copier.
- **4** Sélectionnez un nom pour l'activité.
- **5** Si nécessaire, modifiez les paramètres de l'application Activité (*[Paramètres d'applications et d'activités](#page-56-0)*, [page 51\)](#page-56-0).
- **6** Lorsque vous avez terminé la modification, sélectionnez **Terminé**.

# Ajout ou suppression d'une activité favorite

La liste de vos activités favorites s'affiche lorsque vous appuyez sur  $\overline{A}$  à partir du cadran. Elle vous permet d'accéder rapidement aux activités que vous utilisez le plus souvent. La première fois que vous appuyez sur pour démarrer une activité, la montre vous invite à sélectionner vos activités favorites. Vous pouvez ajouter ou supprimer des activités favorites à tout moment.

- **1** Maintenez enfoncé  $(B)$ .
- 2 Sélectionnez  $\overline{\mathbf{\hat{Q}}}$  > Activités et applications.

Vos activités favorites s'affichent en haut de la liste. Les autres activités apparaissent dans la liste étendue.

- **3** Sélectionner une option :
	- Pour ajouter une activité favorite, sélectionnez l'activité, puis sélectionnez **Ajouter favori**.
	- Pour supprimer une activité favorite, sélectionnez l'activité, puis sélectionnez **Supprimer le favori**.

# Health Snapshot

La fonction Health Snapshot est une activité sur votre montre qui enregistre plusieurs mesures de santé quand vous restez immobile pendant deux minutes. Elle fournit un aperçu de votre condition cardiovasculaire globale. La montre enregistre des mesures telles que votre fréquence cardiaque moyenne, votre niveau de stress et votre fréquence respiratoire. Vous pouvez ajouter l'activité Health Snapshot à la liste de vos activités favorites (*Ajout ou suppression d'une activité favorite*, page 34).

# Activités en salle

La montre convient à une utilisation en salle, comme un entraînement sur tapis de course, sur vélo d'appartement ou avec un home trainer. La fonction GPS est désactivée pour ce type d'activités (*[Paramètres](#page-56-0)  [d'applications et d'activités](#page-56-0)*, page 51).

Quand la fonction GPS est désactivée lorsque vous courez ou marchez, la vitesse et la distance sont calculées à l'aide de l'accéléromètre intégré à la montre. L'étalonnage de l'accéléromètre est automatique. La précision des données de vitesse et de distance augmente après quelques courses ou marches effectuées en extérieur à l'aide du GPS.

**ASTUCE :** si vous tenez la barre du tapis de course, la précision de l'appareil sera réduite.

Lorsque vous pédalez avec le GPS éteint, les données de vitesse et de distance ne sont pas disponibles, sauf si vous possédez un capteur en option qui envoie ces données à la montre (comme un capteur de vitesse ou de cadence).

## Enregistrement d'une activité de musculation

Vous pouvez enregistrer des séries pendant un entraînement de musculation. Une série comprend plusieurs répétitions d'un même mouvement.

- 1 Appuyez sur  $(A)$ .
- **2** Sélectionnez **Musculation**.
- **3** Appuyez sur **(A**) pour lancer le chronomètre d'activité.
- **4** Commencez votre première série.

Par défaut, la montre compte vos répétitions. Le compte de vos répétitions s'affiche quand vous avez effectué au moins quatre répétitions. Vous pouvez désactiver le décompte des répétitions dans les paramètres de l'activité (*[Paramètres d'applications et d'activités](#page-56-0)*, page 51).

**ASTUCE :** la montre ne peut compter que les répétitions d'un seul mouvement pour chaque série. Lorsque vous souhaitez modifier les mouvements, vous devez terminer la série et en démarrer une nouvelle.

- **5** Appuyez sur **b** pour terminer la série. La montre affiche le total des répétitions pour la série. Après plusieurs secondes, le minuteur de temps s'affiche.
- 6 Si besoin, modifiez le nombre de répétitions, puis sélectionnez **pour ajouter le poids utilisé pour la série.**
- **7** Lorsque vous avez fini de vous reposer, appuyez sur **(B**) pour démarrer votre série suivante.
- **8** Répétez pour chaque série d'entraînement de musculation jusqu'à ce que votre activité soit terminée.
- **9** Après avoir terminé votre activité, appuyez sur  $\bigcirc$ , et sélectionnez  $\bigvee$ .

## Enregistrement d'une activité HIIT

Vous pouvez utiliser des chronos spécialisées pour enregistrer une activité d'entraînement fractionné de haute intensité (HIIT).

- **1** Appuyez sur  $(A)$ .
- **2** Sélectionnez **HIIT**.
- **3** Sélectionner une option :
	- Sélectionnez **Libre** pour enregistrer une activité HIIT ouverte et non structurée.
	- Sélectionnez **Minuteurs HIIT** > **AMRAP** pour enregistrer autant de répétitions que possible pendant une période définie.
	- Sélectionnez **Minuteurs HIIT** > **EMOM** pour enregistrer un nombre défini de mouvements en une minute maximum, toutes les minutes.
	- Sélectionnez **Minuteurs HIIT** > **Tabata** pour alterner entre des intervalles de 20 secondes d'effort maximal et 10 secondes de repos.
	- Sélectionnez **Minuteurs HIIT** > **Personnalisé** pour définir la durée de l'exercice, le temps de repos, le nombre de mouvements et le nombre de répétitions.
	- Sélectionnez **Entraînements** pour suivre un entraînement enregistré.
- **4** Si nécessaire, suivez les instructions présentées à l'écran.
- **5** Appuyez sur  $\overline{A}$  pour démarrer votre première activité. La montre affiche un compte à rebours et votre fréquence cardiaque actuelle.
- **6** Si nécessaire, appuyez sur **(B)** pour passer manuellement à l'activité suivante ou au temps de repos.
- **7** Une fois votre activité terminée, appuyez sur  $\overline{A}$  pour arrêter le chronomètre d'activité.
- 8 Sélectionnez  $\blacktriangleright$ .

## <span id="page-41-0"></span>Étalonnage de la distance sur tapis de course

Pour enregistrer des distances plus précises sur votre tapis de course, vous pouvez étalonner la distance après avoir couru au moins 1,5 km (1 mi) sur un tapis de course. Si vous utilisez différents tapis de course, vous pouvez étalonner manuellement la distance sur chaque tapis de course ou après chaque course.

- **1** Démarrez une activité de tapis de course (*[Démarrage d'une activité](#page-38-0)*, page 33).
- **2** Courez sur le tapis jusqu'à ce que votre montre Venu 2 Plus enregistre au moins 1,5 km (1 mi.) de données.
- **3** Après votre course, appuyez sur  $\overline{A}$ .
- **4** Consultez l'écran du tapis de course pour connaître la distance parcourue.
- **5** Sélectionner une option :
	- Pour le premier étalonnage, saisissez la distance parcourue sur tapis de course sur votre montre.
	- Pour étalonner manuellement après le premier étalonnage, faites glisser l'écran vers le haut, sélectionnez **Étalonner et enregistrer**, puis saisissez la distance parcourue sur tapis de course sur votre montre.

#### Jeux

#### Utilisation de l'application Garmin GameOn™

Lorsque vous couplez votre montre avec votre ordinateur, vous pouvez enregistrer une activité de jeu sur votre montre et afficher des mesures de performances en temps réel sur votre ordinateur.

- **1** Sur votre ordinateur, rendez-vous sur [www.overwolf.com/app/Garmin-Garmin\\_GameOn](https://www.overwolf.com/app/Garmin-Garmin_GameOn) et téléchargez l'application Garmin GameOn.
- **2** Suivez les instructions à l'écran pour terminer l'installation.
- **3** Lancez l'application Garmin GameOn.
- **4** Lorsque l'application Garmin GameOn vous invite à coupler votre montre, appuyez sur (A), puis sélectionnez **Jeux** sur votre montre.

**REMARQUE :** pendant la connexion de votre montre à l'application Garmin GameOn, les notifications et autres fonctions Bluetooth sont désactivées sur la montre.

- **5** Sélectionnez **Coupler maintenant**.
- **6** Sélectionnez votre montre dans la liste et suivez les instructions à l'écran.

**ASTUCE :** vous pouvez cliquer sur > **Paramètres** pour personnaliser vos paramètres, relire le didacticiel ou supprimer une montre. L'application Garmin GameOn mémorise votre montre et vos paramètres lors de sa prochaine ouverture. Le cas échéant, vous pouvez coupler votre montre avec un autre ordinateur (*[Couplage de vos capteurs sans fil](#page-65-0)*, page 60).

- **7** Sélectionner une option :
	- Sur votre ordinateur, démarrez un jeu pris en charge pour démarrer automatiquement l'activité de jeu.
	- Sur votre montre, démarrez une activité de jeu manuelle (*[Enregistrement d'une activité de jeu manuelle](#page-42-0)*, [page 37\)](#page-42-0).

L'application Garmin GameOn affiche vos mesures de performances en temps réel. Lorsque vous avez terminé votre activité, l'application Garmin GameOn affiche le résumé de votre activité de jeu et les informations sur la partie.

#### <span id="page-42-0"></span>Enregistrement d'une activité de jeu manuelle

Vous pouvez enregistrer une activité de jeu sur votre montre et saisir manuellement des statistiques pour chaque partie.

- **1** Appuyez sur  $\overline{A}$ .
- **2** Sélectionnez **Jeux**.
- **3** Sélectionnez **X**.
- **4** Sélectionnez un type de jeu.
- **5** Appuyez sur **(A)** pour lancer le chronomètre d'activité.
- **6** Appuyez sur  $\circledB$  à la fin de la partie pour enregistrer le résultat de la partie ou la position.
- **7** Appuyez sur  $\left(\overline{B}\right)$  pour démarrer une nouvelle partie.
- **8** Après avoir terminé votre activité, appuyez sur  $\left(\overline{A}\right)$ , et sélectionnez  $\blacktriangleright$ .

## Pratique de la natation

- **1** Appuyez sur  $(A)$ .
- **2** Sélectionnez **Nat. piscine**.
- **3** Sélectionnez la taille de la piscine ou saisissez une taille personnalisée.
- **4** Appuyez sur **(A**) pour lancer le chronomètre d'activité.
- **5** Démarrez votre activité.

La montre enregistre automatiquement vos longueurs et les intervalles de nage.

- **6** Appuyez sur **b** quand vous vous reposez. L'écran de repos s'affiche.
- **7** Appuyez sur **(B**) pour relancer le chronomètre à intervalle.
- **8** Une fois votre activité terminée, appuyez sur  $\overline{A}$  pour arrêter le chronomètre d'activité.
- **9** Sélectionner une option :
	- Pour enregistrer l'activité, maintenez enfoncé  $\bigcirc$ .
	- Pour supprimer l'activité, faites glisser votre doigt vers le bas et appuyez sur  $\omega$ .

#### Définition de la taille de la piscine

- **1** Appuyez sur  $\overline{A}$ .
- **2** Sélectionnez **Nat. piscine**.
- **3** Faites glisser l'écran vers le haut.
- **4** Sélectionnez **Paramètres** > **Taille de la piscine**.
- **5** Sélectionnez la taille de la piscine ou saisissez une taille personnalisée.

#### Terminologie de la natation

**Longueur** : un aller dans le bassin.

**Intervalle** : une ou plusieurs longueurs à la suite. Un nouvel intervalle débute après une phase de repos.

**Mouvement** : un mouvement correspond à un cycle complet du bras sur lequel vous portez la montre.

- **Swolf** : votre score Swolf est la somme du temps et du nombre de mouvements qu'il vous faut pour effectuer une longueur. Par exemple, 30 secondes et 15 mouvements correspondent à un score Swolf de 45. Le score Swolf permet de mesurer l'efficacité de la nage et, comme au golf, plus votre score est faible, plus vous êtes performant.
- **Vitesse de nage critique (CSS)** : votre vitesse de nage critique correspond à la vitesse de nage théorique que vous êtes capable de maintenir en continu sans vous épuiser. Vous pouvez vous aider de cette valeur pour établir votre allure d'entraînement et suivre vos progrès.

# Activités en extérieur

Des applications pour les activités d'extérieur, comme la course à pied et le vélo, sont préchargées sur la montre Venu 2 Plus. Le GPS est activé pour les activités d'extérieur. Vous pouvez ajouter des applications à l'aide des activités par défaut, comme le cardio ou l'aviron.

# Prêt... Partez

Avant d'utiliser un capteur sans fil pour votre course à pied, vous devez coupler le capteur avec votre montre (*[Couplage de vos capteurs sans fil](#page-65-0)*, page 60).

- **1** Installez vos capteurs sans fil, comme un moniteur de fréquence cardiaque (facultatif).
- 2 Appuyez sur  $\overline{A}$ .
- **3** Sélectionnez **Course à pied**.
- **4** Lorsque vous utilisez des capteurs sans fil en option, patientez pendant que la montre se connecte aux capteurs.
- **5** Sortez et patientez pendant que la montre recherche des satellites.
- **6** Appuyez sur **(A)** pour lancer le chronomètre d'activité.

La montre enregistre les données d'activité uniquement lorsque le chronomètre d'activité est en marche.

- **7** Démarrez votre activité.
- 8 Appuyez sur *b* pour enregistrer des laps (facultatif) (*[Marquage de circuits à l'aide de la fonction Auto Lap](#page-59-0),* [page 54\)](#page-59-0).
- **9** Faites glisser votre doigt vers le haut ou vers le bas pour faire défiler les écrans de données.
- **10** Après avoir terminé votre activité, appuyez sur  $\bigcirc$ , et sélectionnez  $\bigvee$ .

# Prêt... Partez !

Avant d'utiliser un capteur sans fil pour votre activité, vous devez coupler le capteur avec votre montre (*[Couplage de vos capteurs sans fil](#page-65-0)*, page 60).

- **1** Couplez vos capteurs sans fil, un moniteur de fréquence cardiaque, un capteur de vitesse ou un capteur de cadence par exemple (facultatif).
- 2 Appuyez sur  $(A)$ .
- **3** Sélectionnez **Vélo**.
- **4** Lorsque vous utilisez des capteurs sans fil en option, patientez pendant que la montre se connecte aux capteurs.
- **5** Sortez et patientez pendant que la montre recherche des satellites.
- **6** Appuyez sur **(A**) pour lancer le chronomètre d'activité.

La montre enregistre les données d'activité uniquement lorsque le chronomètre d'activité est en marche.

- **7** Démarrez votre activité.
- **8** Faites glisser votre doigt vers le haut ou vers le bas pour faire défiler les écrans de données.
- **9** Après avoir terminé votre activité, appuyez sur  $\left(\overline{A}\right)$ , et sélectionnez  $\blacktriangleright$ .

## Affichage des données de vos activités à ski

Votre montre enregistre le détail de chaque descente à ski ou en snowboard à l'aide de la fonction de descente automatique. Cette fonction est activée par défaut pour les activités de snowboard et de ski alpin. Elle enregistre automatiquement les nouvelles descentes à ski en fonction de vos mouvements. Le chrono se met en pause lorsque vous arrêtez la descente et lorsque vous êtes dans le télésiège. Le chrono reste en pause pendant toute la durée de la montée. Commencez à descendre la piste pour redémarrer le chrono. Vous pouvez afficher ces données depuis l'écran mis en pause ou lorsque le chrono est en marche.

- **1** Commencez à skier ou à pratiquer le snowboard.
- **2** Faites glisser l'écran vers le haut ou vers le bas pour afficher le détail de votre dernière activité, de votre activité actuelle et de toutes vos activités.

Ces données incluent le temps, la distance parcourue, la vitesse maximale et moyenne et la descente totale.

# Golf

## Téléchargement de parcours de golf

Avant de jouer un parcours pour la première fois, vous devez le télécharger à partir de l'application Garmin Connect.

- 1 Dans l'application Garmin Connect, sélectionnez **ou** ...
- 2 Sélectionnez **Télécharger des parcours de golf** >  $\mathbf{P}$ .
- **3** Sélectionnez un parcours de golf.
- **4** Sélectionnez **Télécharger**.

Une fois le parcours téléchargé, il apparaît dans la liste des parcours de votre montre Venu 2 Plus.

## Partie de golf

Avant de jouer un parcours pour la première fois, vous devez le télécharger à l'aide de votre téléphone (*Téléchargement de parcours de golf*, page 39). Les parcours téléchargés sont mis à jour automatiquement. Avant de jouer au golf, il est recommandé de charger la montre (*[Chargement de la montre](#page-67-0)*, page 62).

- **1** Appuyez sur  $(A)$ .
- **2** Sélectionnez **Golf**.
- **3** Patientez pendant que la montre recherche des satellites.
- **4** Faites votre choix dans la liste des parcours disponibles.
- 5 Sélectionnez **v** pour que le score soit enregistré.
- **6** Faites glisser votre doigt vers le haut ou vers le bas pour faire défiler les trous. Lorsque vous passez au trou suivant, la montre effectue la transition automatiquement.

#### Informations sur le trou

La montre calcule la distance jusqu'au début et à l'arrière du green, ainsi que jusqu'à l'emplacement du trou sélectionné (*[Modification de l'emplacement du trou](#page-45-0)*, page 40).

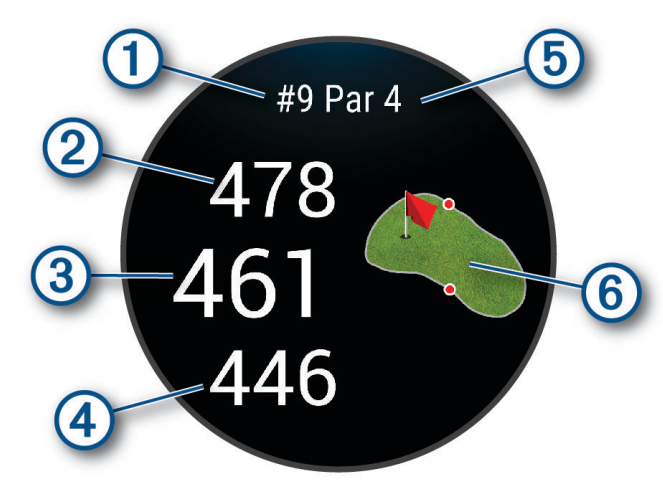

<span id="page-45-0"></span>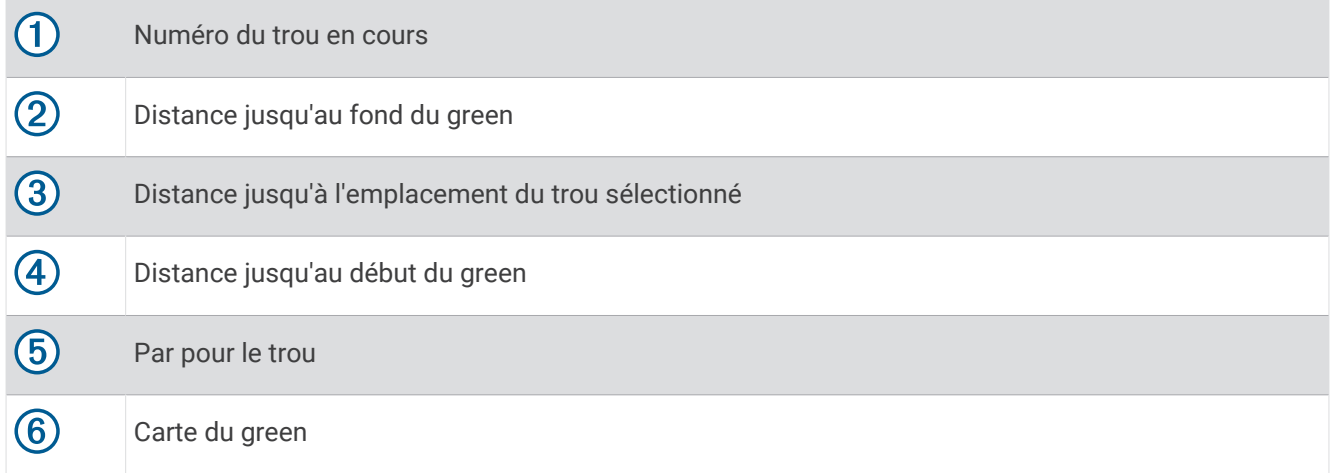

#### Modification de l'emplacement du trou

En cours de partie, vous pouvez regarder le green plus en détail et déplacer l'emplacement du trou.

- **1** Sélectionnez la carte. Une vue plus grande du green s'affiche.
- **2** Touchez et faites glisser l'épingle vers la position correcte.

indique l'emplacement du trou sélectionné.

**3** Appuyez sur **(B)** pour valider l'emplacement du trou.

Les distances sur l'écran d'informations du trou sont mises à jour pour refléter le nouvel emplacement du trou. L'emplacement du trou n'est sauvegardé que pour la partie en cours.

#### Affichage de la direction vers le trou

La fonction PinPointer est un compas qui fournit une assistance directionnelle quand vous ne voyez pas le green. Cette fonction vous permet de faire un essai même si vous êtes dans les bois ou coincé dans un bunker. **REMARQUE :** n'utilisez pas la fonction PinPointer à bord d'une voiturette. Des problèmes d'interférence avec la voiturette peuvent avoir une incidence sur la précision du compas.

- **1** Appuyez sur  $\overline{A}$ .
- **2** Sélectionnez  $\hat{P}$ .

Une flèche indique l'emplacement du trou.

### Affichage des distances jusqu'aux layups et doglegs

Vous pouvez afficher la liste des distances jusqu'aux layups et doglegs pour les trous de par 4 ou 5.

- **1** Appuyez sur  $\overline{A}$ .
- 2 Sélectionnez  $\mathbf{Q}$ .

**REMARQUE :** les distances et les positions sont supprimées de la liste au fur et à mesure que vous les parcourez.

## Affichage des obstacles

Vous pouvez afficher les distances des obstacles sur le fairway pour les trous de par 4 ou 5. Les obstacles qui influencent le choix du type de coup sont affichés individuellement ou en groupe pour vous aider à déterminer la distance du layup ou du carry.

**1** Depuis l'écran d'informations sur le trou, appuyez sur  $\Omega$ , puis sélectionnez l'icône  $\Lambda$ .

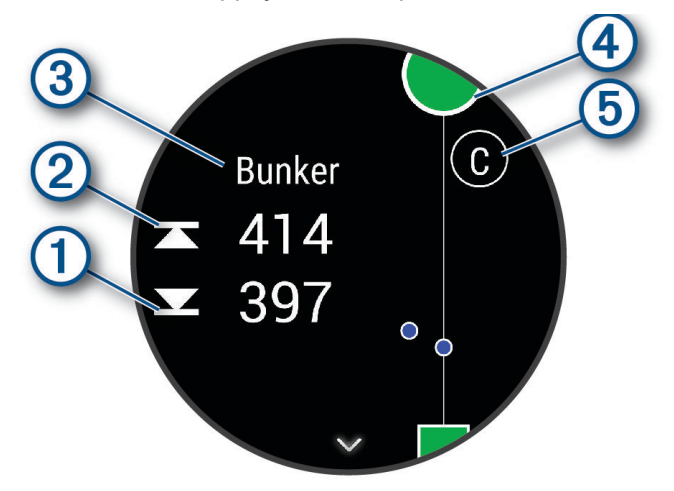

- Les distances jusqu'à l'avant  $\Omega$  et jusqu'à l'arrière  $\Omega$  de l'obstacle le plus proche s'affichent à l'écran.
- Le type d'obstacle  $\circled{3}$  est indiqué en haut de l'écran.
- Le green est représenté par un demi-cercle  $\overline{4}$  au sommet de l'écran. La ligne sous le green représente le centre du fairway.
- $\cdot$  Les obstacles  $\textcircled{5}$  sont signalés par une lettre indiquant leur ordre sur le parcours. Ils s'affichent sous le green à leur emplacement approximatif par rapport au fairway.
- **2** Faites glisser l'écran pour afficher d'autres obstacles pour le trou actif.

### Mesure d'un tir avec Garmin AutoShot™

Chaque fois que vous jouez un coup sur le fairway, la montre enregistre la distance de votre coup pour que vous puissiez la consulter plus tard (*[Affichage de l'historique des coups](#page-48-0)*, page 43). Les putts ne sont pas détectés.

**1** Pour optimiser la détection des tirs pendant que vous jouez, portez votre montre à votre poignet avant. Lorsque la montre détecte un coup, votre distance par rapport à la position du coup s'affiche dans la bannière  $(1)$  en haut de l'écran.

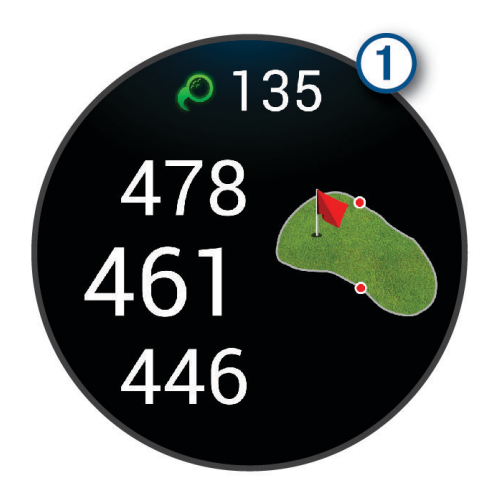

**ASTUCE :** vous pouvez appuyer sur la bannière pour la masquer pendant 10 secondes.

**2** Jouez le coup suivant.

La montre enregistre la distance de votre dernier coup.

## <span id="page-47-0"></span>Sauvegarde du score

- **1** Pendant une partie de golf, appuyez sur  $\overline{A}$ .
- 2 Sélectionnez ...
- **3** Sélectionnez un trou.
- **4** Sélectionnez  $\rightarrow$  ou  $\rightarrow$  pour régler le score.
- **5** Sélectionnez

## Réglage de la méthode d'attribution de score

Vous pouvez modifier la façon dont la montre sauvegarde le score.

- **1** À partir du cadran de montre, maintenez enfoncé  $(B)$ .
- **2** Sélectionnez > **Activités et applications** > **Golf**.
- **3** Sélectionnez les paramètres de l'activité.
- **4** Sélectionnez **Attribution d'un score** > **Méth. attrib. score**.
- **5** Sélectionnez une méthode d'attribution de score.

### A propos de l'attribution de score Stableford

Lorsque vous sélectionnez la méthode d'attribution de score Stableford (*Réglage de la méthode d'attribution de score*, page 42), les points sont attribués en fonction du nombre de coups utilisés par rapport au par. À la fin de chaque partie, le joueur ayant réalisé le score le plus élevé gagne. L'appareil attribue les points conformément aux règles de la United States Golf Association.

La carte de score pour une partie avec attribution de score Stableford affiche les points à la place des coups.

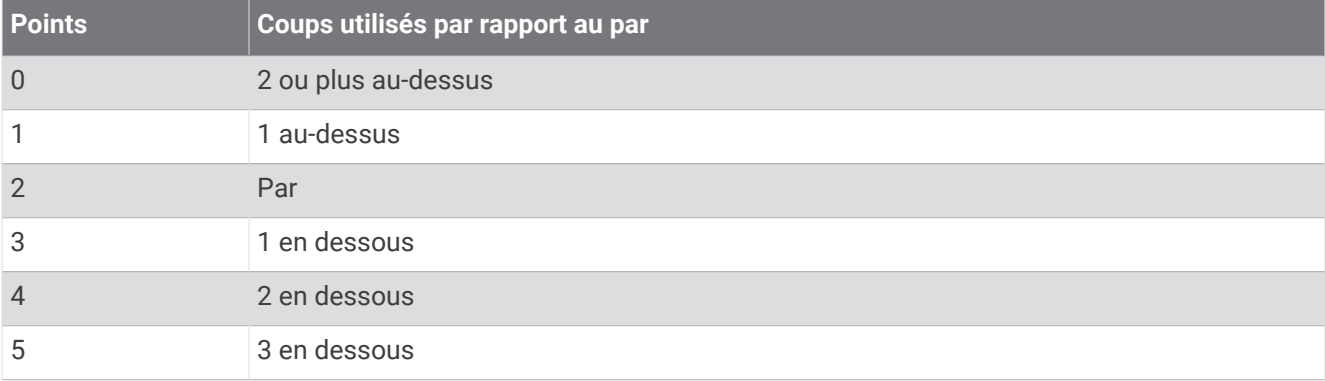

#### Suivi des statistiques de golf

Si vous activez le suivi des statistiques sur votre montre, vous pouvez voir vos statistiques pour la partie en cours (*[Affichage du résumé de votre partie](#page-48-0)*, page 43). Vous pouvez comparer vos parties et voir vos progrès sur l'application Garmin Golf™ .

- **1** Maintenez enfoncé  $(B)$ .
- **2** Sélectionnez > **Activités et applications** > **Golf**.
- **3** Sélectionnez les paramètres de l'activité.
- **4** Sélectionnez **Attribution d'un score** > **Suivi statistiques**.

#### <span id="page-48-0"></span>Enregistrement des statistiques de golf

Avant de pouvoir enregistrer des statistiques, vous devez activer le suivi des statistiques (*[Suivi des statistiques](#page-47-0) de golf*[, page 42](#page-47-0)).

- **1** Sélectionnez un trou sur la carte de score.
- **2** Définissez le nombre de coups joués, y compris les putts, et sélectionnez  $\blacktriangleright$ .
- **3** Définissez le nombre de putts joués, puis sélectionnez  $\blacktriangleright$ .

**REMARQUE :** le nombre de putts joués est utilisé uniquement pour le suivi des statistiques et n'augmente pas votre score.

- **4** Sélectionner une option :
	- Si votre balle atteint le fairway, sélectionnez  $\uparrow$ .
	- Si votre balle n'atteint pas le fairway, sélectionnez  $\bigcirc$  ou  $\bigcirc$ .
- **5** Sélectionnez

#### Affichage de l'historique des coups

- **1** Après avoir joué un trou, appuyez sur  $\overline{A}$ .
- **2** Sélectionnez  $\oslash$  pour afficher des informations sur votre dernier coup.
- **3** Faites glisser votre doigt vers le haut pour afficher des informations sur chaque coup joué pour un trou.

### Affichage du résumé de votre partie

Pendant une partie, vous pouvez afficher votre score, vos statistiques et des informations sur le nombre de pas.

- **1** Appuyez sur  $(A)$ .
- **2** Sélectionnez  $\bigcap$ .

## Fin d'une partie

- **1** Appuyez sur  $(A)$ .
- **2** Sélectionnez **Terminer partie**.
- **3** Faites glisser l'écran vers le haut.
- **4** Sélectionner une option :
	- Pour enregistrer la partie et revenir au mode montre, sélectionnez **Enregistrer**.
	- Pour modifier votre carte de score, sélectionnez **Modifier le score**.
	- Pour supprimer la partie et revenir au mode montre, sélectionnez **Supprimer**.
	- Pour interrompre votre partie et la reprendre plus tard, sélectionnez **Mettre en pause**.

### Application Garmin Golf

L'application Garmin Golf vous permet de télécharger des cartes de score depuis votre appareil Garmin compatible et d'afficher des statistiques détaillées ainsi que les analyses des coups. Les golfeurs peuvent s'affronter sur différents parcours à l'aide de l'application Garmin Golf. Plus de 42 000 cours ont des classements auxquels tout le monde peut participer. Vous pouvez créer un tournoi et inviter d'autres joueurs à se mesurer à vous. Avec un abonnement Garmin Golf, vous pouvez afficher les données de contour du green sur votre téléphone et votre appareil Garmin compatible.

L'application Garmin Golf vous permet de synchroniser vos données avec votre compte Garmin Connect. Vous pouvez télécharger l'application Garmin Golf depuis la boutique d'applications de votre smartphone [\(garmin](http://www.garmin.com/golfapp) [.com/golfapp](http://www.garmin.com/golfapp)).

# Entraînement

# Statuts d'entraînement unifiés

Quand vous utilisez plusieurs appareils Garmin avec votre compte Garmin Connect, vous pouvez choisir celui qui sert de source de données principale pour une utilisation quotidienne et pour vos entraînements.

Dans le menu de l'application Garmin Connect, sélectionnez Paramètres.

- **Appareil d'entraînement principal** : permet de définir la principale source de données pour les métriques d'entraînement, telles que le statut d'entraînement et l'objectif de la charge d'entraînement.
- **Appareil principal** : permet de définir la principale source de données pour les métriques de santé quotidiennes, comme le nombre de pas et le sommeil. Il est préférable de choisir la montre que vous portez le plus souvent.

**ASTUCE :** pour optimiser la précision des résultats, Garmin vous recommande de synchroniser souvent l'appareil avec votre compte Garmin Connect.

#### Synchronisation des activités et des mesures de performance

Vous pouvez synchroniser des activités et des mesures de performance à partir d'autres appareils Garmin vers votre montre Venu 2 Plus via votre compte Garmin Connect. Ceci permet à votre montre de refléter plus précisément votre statut d'entraînement et votre condition physique. Par exemple, vous pouvez enregistrer une activité avec un ordinateur de vélo Edge, puis afficher les détails de l'activité et la charge d'entraînement globale sur votre montre Venu 2 Plus.

Synchronisez votre montre Venu 2 Plus et d'autres appareils Garmin avec votre compte Garmin Connect.

**ASTUCE :** vous pouvez définir un appareil d'entraînement principal et un appareil principal dans l'application Garmin Connect (*Statuts d'entraînement unifiés*, page 44).

Les activités récentes et les mesures de performances de vos autres appareils Garmin apparaissent sur votre montre Venu 2 Plus.

# **Entraînements**

Votre montre peut vous guider dans des entraînements à plusieurs étapes qui incluent des objectifs pour chaque étape, comme la distance, le temps, les répétitions ou autres mesures. Votre montre dispose d'entraînements préchargés pour plusieurs activités : musculation, cardio, course à pied et VTT. Vous pouvez créer et trouver plus d'entraînements et de plans d'entraînement en utilisant Garmin Connect et les transférer sur votre montre.

Vous pouvez créer un plan d'entraînement programmé à l'aide du calendrier dans Garmin Connect et envoyer les entraînements programmés sur votre montre.

## Début d'un entraînement

Votre montre peut vous guider dans plusieurs étapes de l'entraînement.

- **1** Appuyez sur  $\overline{A}$ .
- **2** Sélectionnez une activité.
- **3** Faites glisser l'écran vers le haut.
- **4** Sélectionnez **Entraînements**.
- **5** Sélectionnez un entraînement.

**REMARQUE :** seuls les entraînements compatibles avec l'activité sélectionnée apparaissent dans la liste.

**6** Appuyez sur (A) pour lancer le chronomètre d'activité.

Une fois que vous commencez un entraînement, la montre affiche chaque étape de l'entraînement, des notes sur l'étape (facultatif), l'objectif (facultatif) et les données de l'entraînement en cours. Une animation des exercices s'affiche pour les activités de musculation, yoga ou Pilates.

## Utilisation des plans d'entraînement Garmin Connect

Avant de pouvoir télécharger et utiliser un programme d'entraînement, vous devez créer un compte Garmin Connect (*[Garmin Connect](#page-54-0)*, page 49), puis coupler votre montre Venu 2 Plus avec un téléphone compatible.

- 1 Dans l'application Garmin Connect, sélectionnez **ou** ...
- **2** Sélectionnez **Entraînement et planification** > **Programmes d'entraînement**.
- **3** Sélectionnez et programmez un plan d'entraînement.
- **4** Suivez les instructions présentées à l'écran.
- **5** Vérifiez votre plan d'entraînement dans votre calendrier.

#### Programmes Adaptive Training

Il y a un programme Adaptive Traning sur votre compte Garmin Connect et Garmin Coach pour y intégrer vos objectifs d'entraînement. Par exemple, en répondant à quelques questions vous pouvez trouver un programme qui vous aidera à vous préparer pour une course de 5 km. Le programme s'adapte en fonction de votre forme physique actuelle, de vos préférences en matière de conseils et de planning et de la date de la course. Quand vous démarrez un programme, le résumé du widget Garmin Coach s'ajoute à la série de résumés de widget présente sur votre montre Venu 2 Plus.

#### Démarrage de l'entraînement du jour

Une fois que vous avez envoyé un programme d'entraînement à votre montre, le résumé du widget Garmin Coach s'affiche dans votre série de résumés de widget.

- **1** Sur le cadran de montre, faites glisser votre doigt pour afficher le résumé du widget Garmin Coach.
- **2** Sélectionnez le résumé de widget.

Si l'entraînement pour cette activité est prévu pour aujourd'hui, la montre affiche le nom de l'entraînement et vous invite à le démarrer.

- **3** Sélectionnez un entraînement.
- **4** Sélectionnez **Afficher** pour afficher les étapes de l'entraînement, puis faites glisser votre doigt vers la droite quand vous avez fini de visualiser les étapes (facultatif).
- **5** Sélectionnez **Faire entraînement**.
- **6** Suivez les instructions présentées à l'écran.

#### Affichage des entraînements programmés

Vous pouvez voir les entraînements programmés dans votre calendrier d'entraînement et démarrer un entraînement.

- **1** Appuyez sur  $\overline{A}$ .
- **2** Sélectionnez une activité.
- **3** Faites glisser l'écran vers le haut.
- **4** Sélectionnez **Calendrier d'entraînement**.

Vos entraînements programmés apparaissent, triés par date.

- **5** Sélectionnez un entraînement.
- **6** Faites défiler pour afficher les étapes de l'entraînement.
- **7** Appuyez sur  $\bigcirc$  pour lancer l'entraînement.

# Records personnels

Lorsque vous terminez une activité, la montre affiche tous les nouveaux records personnels atteints durant cette activité. Dans les records personnels sont consignés le poids maximal pour les principaux exercices de musculation, le temps le plus rapide sur plusieurs distances de course courantes, ainsi que la plus longue distance parcourue à la course ou à vélo.

## Consultation de vos records personnels

- **1** À partir du cadran de montre, maintenez le bouton  $\overline{B}$  enfoncé.
- **2** Sélectionnez **Historique** > **Records**.
- **3** Sélectionnez un sport.
- **4** Sélectionnez un record.
- **5** Sélectionnez **Voir le record**.

#### Restauration d'un record personnel

Pour chaque record personnel, vous pouvez restaurer le record précédemment enregistré.

- **1** À partir du cadran de montre, maintenez le bouton  $\mathbf{\Theta}$  enfoncé.
- **2** Sélectionnez **Historique** > **Records**.
- **3** Sélectionnez un sport.
- **4** Sélectionnez un record à restaurer.
- **5** Sélectionnez **Précédent** >  $\sqrt{\phantom{a}}$ .

**REMARQUE :** cette opération ne supprime aucune activité enregistrée.

#### Suppression des records personnels

- **1** À partir du cadran de montre, maintenez le bouton  $\overline{B}$  enfoncé.
- **2** Sélectionnez **Historique** > **Records**.
- **3** Sélectionnez un sport.
- **4** Sélectionner une option :
	- $\cdot$  Pour supprimer un record, sélectionnez-le et sélectionnez **Effacer le record**  $\cdot \cdot$ .
	- Pour supprimer tous les records pour un sport, sélectionnez **Effacer tous les records**  $\triangleright \blacktriangle$ .

**REMARQUE :** cette opération ne supprime aucune activité enregistrée.

# **Navigation**

Utilisez les fonctions de navigation GPS de votre montre pour enregistrer des positions, naviguer jusqu'aux positions et connaître le chemin du retour.

# Enregistrement de votre position

Avant de pouvoir naviguer jusqu'à une position enregistrée, votre montre doit rechercher les satellites.

Une position est un point que vous enregistrez et stockez dans la montre. Si vous souhaitez conserver des points de repère ou retourner à un endroit précis, vous pouvez marquer une position.

- **1** Rendez-vous à l'endroit dont vous voulez marquer la position.
- 2 Appuyez sur  $\overline{A}$ .
- **3** Sélectionnez **Naviguer** > **Enregistrer la position**.

ASTUCE : pour marquer rapidement un emplacement, vous pouvez sélectionner  $\bigcirc$  à partir du menu des commandes (*[Personnalisation du menu des commandes](#page-15-0)*, page 10).

Une fois que la montre a acquis les signaux GPS, les informations de l'emplacement s'affichent.

- 4 Sélectionnez  $\blacktriangleright$ .
- **5** Sélectionnez une icône.

### Suppression d'une position

- **1** Appuyez sur  $\overline{A}$ .
- **2** Sélectionnez **Naviguer** > **Positions enregistrées**.
- **3** Sélectionnez une position.
- **4** Sélectionnez **Supprimer**  $> \checkmark$ .

# Navigation vers une position enregistrée

Avant de pouvoir naviguer jusqu'à une position enregistrée, votre montre doit rechercher les satellites.

- **1** Appuyez sur  $(A)$ .
- **2** Sélectionnez **Naviguer** > **Positions enregistrées**.
- **3** Sélectionnez une position, puis sélectionnez **Rallier**.
- **4** Appuyez sur **(A**) pour lancer le chronomètre d'activité.
- **5** Avancez.

Le compas apparaît. La flèche du compas pointe vers la position enregistrée.

**ASTUCE :** pour une navigation plus précise, orientez le haut de l'écran vers la direction dans laquelle vous vous déplacez.

# Retour au départ

Avant de pouvoir rallier votre position de départ, vous devez rechercher les satellites, lancer le chrono et démarrer votre activité.

A tout moment de votre activité, vous pouvez retourner à votre point de départ. Par exemple, si vous courez dans une ville que vous ne connaissez pas, et que vous ne savez pas comment revenir au début du parcours ou à votre hôtel, vous pouvez vous laisser guider jusqu'à votre point de départ. cette fonction n'est pas disponible pour toutes les activités.

- **1** Maintenez enfoncé  $(B)$ .
- **2** Sélectionnez **Navigation** > **Retour au départ**.
- Le compas apparaît.
- **3** Avancez.

La flèche du compas pointe vers votre point de départ.

**ASTUCE :** pour une navigation plus précise, orientez votre montre vers la position que vous souhaitez rejoindre.

# Arrêt de la navigation

- Pour arrêter la navigation et continuer votre activité, maintenez enfoncé **(B)**, puis sélectionnez **Arrêter la navigation**.
- Pour arrêter la navigation et enregistrer votre activité, appuyez sur  $\bigcirc$ , puis sélectionnez  $\blacktriangledown$ .

# Compas

La montre intègre un compas électronique 3 axes à étalonnage automatique. Les fonctions et apparence du compas changent suivant votre activité, l'activation ou non du GPS, et si vous naviguez jusqu'à une destination.

### Etalonnage manuel du compas

#### *AVIS*

Etalonnez le compas électronique en extérieur. Pour améliorer la précision du cap, éloignez-vous de toute interférence éventuelle avec le champ magnétique terrestre, qui peut provenir des véhicules, des bâtiments ou des lignes électriques aériennes.

Votre montre a été étalonnée en usine et s'étalonne automatiquement par défaut. Vous pouvez étalonner manuellement le compas si vous observez un comportement irrégulier de celui-ci, par exemple après avoir parcouru de longues distances ou après d'importantes variations de température.

- **1** Maintenez enfoncé (B).
- **2** Sélectionnez > **Capteurs et accessoires** > **Compas** > **Démarrer l'étalonnage**.
- **3** Suivez les instructions présentées à l'écran.

**ASTUCE :** faites un petit mouvement en forme de 8 avec votre poignet jusqu'à ce qu'un message s'affiche.

# **Historique**

Votre montre peut stocker jusqu'à 200 heures de données d'activité. Vous pouvez synchroniser vos données afin d'afficher les activités non chronométrées, les données de suivi des activités et les données de fréquence cardiaque dans votre compte Garmin Connect (*[Utilisation de l'application Garmin Connect](#page-54-0)*, page 49) (*[Utilisation](#page-55-0)  [de Garmin Connect sur votre ordinateur](#page-55-0)*, page 50).

Lorsque la mémoire de la montre est saturée, les données les plus anciennes sont écrasées.

# Utilisation de l'historique

- **1** Maintenez enfoncé **B**
- **2** Sélectionnez **Historique**.
- **3** Sélectionner une option :
	- Pour voir une activité de la semaine en cours, sélectionnez **Semaine en cours**.
	- Pour voir une activité plus ancienne, sélectionnez **Semaines précédentes**.
- **4** Sélectionnez une activité.
- **5** Faites glisser l'écran vers le haut et choisissez une option :
	- Sélectionnez **Circuits** pour afficher des informations complémentaires sur chaque circuit.
	- Sélectionnez **Séries** pour afficher des informations complémentaires sur chaque série.
	- Sélectionnez **Intervalles** pour afficher des informations complémentaires sur chaque intervalle.
	- Sélectionnez **Temps dans zone** pour visualiser votre temps dans chaque zone de fréquence cardiaque.
	- Sélectionnez **Supprimer** pour supprimer l'activité sélectionnée.

#### Affichage de votre temps dans chaque zone de fréquence cardiaque

Avant de voir les données de zone de fréquence cardiaque, vous devez terminer une activité avec un moniteur de fréquence cardiaque et l'enregistrer.

En visualisant votre temps dans chaque zone de fréquence cardiaque, vous pouvez ajuster l'intensité de votre entraînement.

- **1** Maintenez enfoncé  $\overline{B}$ .
- **2** Sélectionnez **Historique**.
- **3** Sélectionner une option :
	- Pour voir une activité de la semaine en cours, sélectionnez **Semaine en cours**.
	- Pour voir une activité plus ancienne, sélectionnez **Semaines précédentes**.
- **4** Sélectionnez une activité.
- **5** Faites glisser votre doigt vers le haut et sélectionnez **Temps dans zone**.

# <span id="page-54-0"></span>Garmin Connect

Votre compte Garmin Connect vous permet de suivre vos performances et de vous connecter avec vos amis. Il vous procure les outils nécessaires pour suivre, analyser et partager vos activités ainsi que pour encourager vos amis. Enregistrez vos activités quotidiennes, y compris vos courses, vos parcours de marche, de natation, d'escalade, vos parties de golf et bien plus encore.

Vous pouvez créer votre compte Garmin Connect gratuit lorsque vous couplez votre montre avec votre téléphone à l'aide de l'application Garmin Connect. Vous pouvez aussi créer un compte quand vous configurez l'application Garmin Express ([garmin.com/express](http://www.garmin.com/express)).

- **Enregistrement de vos activités** : après avoir terminé et enregistré une activité chronométrée avec votre montre, vous pouvez l'envoyer sur votre compte Garmin Connect et la conserver aussi longtemps que vous le voulez.
- **Analyse de vos données** : vous pouvez afficher des informations plus précises sur vos activités physiques et de plein air, y compris la durée, la distance, la fréquence cardiaque, les calories brûlées, la cadence, la carte vue du dessus ainsi que des graphiques d'allure et de vitesse. Vous pouvez visualiser des données détaillées sur vos parties de golf, notamment des cartes de score, des statistiques et des informations de parcours. Des rapports personnalisables sont également disponibles.

**REMARQUE :** pour afficher certaines données, vous devez coupler un capteur sans fil en option avec votre montre (*[Couplage de vos capteurs sans fil](#page-65-0)*, page 60).

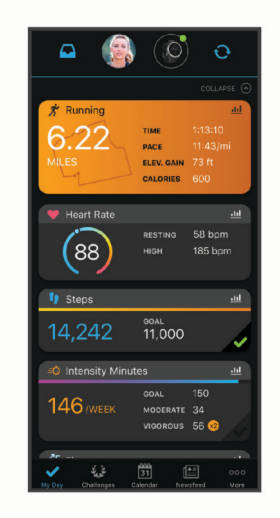

- **Suivi de votre progression** : vous pouvez suivre vos pas quotidiens, participer à une rencontre sportive amicale avec vos contacts et réaliser vos objectifs.
- **Partage de vos activités** : vous pouvez communiquer avec des amis et suivre leurs activités, ou publier des liens vers vos activités sur vos réseaux sociaux préférés.
- **Gestion de vos paramètres** : vous pouvez personnaliser les paramètres de votre montre et les paramètres utilisateur sur votre compte Garmin Connect.

## Utilisation de l'application Garmin Connect

Une fois que vous avez couplé votre montre avec votre téléphone (*[Couplage du téléphone](#page-8-0)*, page 3), vous pouvez utiliser l'application Garmin Connect pour télécharger toutes les données de votre activité sur votre compte Garmin Connect.

- **1** Vérifiez que l'application Garmin Connect s'exécute sur votre téléphone.
- **2** Rapprochez votre montre à moins de 10 m (33 pi) de votre téléphone.

Votre montre synchronise automatiquement vos données avec l'application Garmin Connect et votre compte Garmin Connect.

## <span id="page-55-0"></span>Utilisation de Garmin Connect sur votre ordinateur

L'application Garmin Express connecte votre montre à votre compte Garmin Connect via un ordinateur. Vous pouvez utiliser l'application Garmin Express pour télécharger vos données d'activité sur votre compte Garmin Connect et envoyer des données, telles que vos exercices ou programmes d'entraînements, du site Garmin Connect vers votre montre. Vous pouvez aussi ajouter de la musique sur votre montre (*[Téléchargement de](#page-15-0)  [contenu audio personnel](#page-15-0)*, page 10). Vous pouvez également installer des mises à jour logicielles et gérer vos applications Connect IQ.

- **1** Connectez la montre à votre ordinateur à l'aide du câble USB.
- **2** Rendez-vous sur le site [garmin.com/express](http://www.garmin.com/express).
- **3** Téléchargez puis installez l'application Garmin Express.
- **4** Ouvrez l'application Garmin Express et sélectionnez **Ajouter appareil**.
- **5** Suivez les instructions présentées à l'écran.

# Personnalisation de la montre

# Modification du cadran de montre

Vous pouvez choisir parmi plusieurs cadrans de montre préchargés ou utiliser un cadran Connect IQ téléchargé sur votre montre (*[Téléchargement d'objets Connect IQ](#page-12-0)*, page 7). Vous pouvez également modifier un cadran de montre existant (*[Modification du cadran de montre](#page-56-0)*, page 51) ou en créer un nouveau (*Création d'un cadran de montre personnalisé*, page 50).

- **1** À partir du cadran de montre, maintenez enfoncé  $\mathbf{B}$ .
- **2** Sélectionnez **Cadran de montre**.
- **3** Faites glisser l'écran vers la droite ou la gauche pour faire défiler les cadrans de montre disponibles.
- **4** Touchez l'écran tactile pour sélectionner le cadran.

### Création d'un cadran de montre personnalisé

Vous pouvez créer un nouveau cadran de montre en sélectionnant la présentation, les couleurs et d'autres données.

- **1** À partir du cadran de montre, maintenez enfoncé  $(B)$ .
- **2** Sélectionnez **Cadran de montre**.
- **3** Faites glisser l'écran vers la gauche et sélectionnez  $+$ .
- **4** Sélectionnez le type de cadran de montre.
- **5** Sélectionnez le type d'arrière-plan.
- **6** Faites glisser l'écran vers le haut ou vers le bas pour faire défiler les options de fond, puis appuyez sur l'écran pour sélectionner le fond affiché.
- **7** Faites glisser votre doigt vers le haut ou vers le bas pour faire défiler les cadrans analogiques et numériques, et appuyez sur l'écran pour sélectionner le cadran affiché.
- **8** Sélectionnez chaque champ de données que vous souhaitez personnaliser, puis sélectionnez les données à afficher à l'intérieur.

La bordure blanche désigne les champs de données personnalisables de ce cadran.

- **9** Faites glisser l'écran vers la gauche pour personnaliser les marqueurs de temps.
- **10** Faites glisser l'écran vers le haut ou vers le bas pour faire défiler les marqueurs de temps.
- **11** Faites glisser l'écran vers le haut ou vers le bas pour faire défiler les nuances, puis appuyez sur l'écran pour sélectionner la couleur affichée.
- **12** Appuyez sur  $(A)$ .

La montre définit le nouveau cadran de montre en tant que cadran actif.

## <span id="page-56-0"></span>Modification du cadran de montre

Vous pouvez personnaliser le style et les champs de données du cadran de montre.

**REMARQUE :** vous ne pouvez pas modifier certains cadrans de montre.

- **1** À partir du cadran de montre, maintenez enfoncé  $(B)$ .
- **2** Sélectionnez **Cadran de montre**.
- **3** Faites glisser l'écran vers la droite ou la gauche pour faire défiler les cadrans de montre disponibles.
- **4** Sélectionnez **P** pour modifier un cadran de montre.
- **5** Sélectionnez une option à modifier.
- **6** Faites glisser l'écran vers le haut ou vers le bas pour faire défiler les options.
- **7** Appuyez sur **(A**) pour sélectionner l'option.
- **8** Touchez l'écran tactile pour sélectionner le cadran.

## Configuration d'un raccourci de commande

Vous pouvez configurer un raccourci pour la fonction que vous utilisez le plus, par exemple votre portefeuille Garmin Pay ou les commandes de la musique.

- **1** Appuyez sur  $\mathbb{C}$ .
- **2** Sélectionner une option :
	- Si c'est la première fois que vous configurez un raccourci, faites glisser l'écran vers le haut, puis sélectionnez **Configurer**.
	- Si vous avez déjà configuré un raccourci, maintenez enfoncé **(B**), puis sélectionnez **Param. de raccourci**.
- **3** Sélectionnez un raccourci de commande.

# Paramètres d'applications et d'activités

Ces paramètres vous permettent de personnaliser chaque activité préchargée en fonction de vos besoins. Par exemple, vous pouvez personnaliser des écrans de données et activer des alertes et des fonctions d'entraînement.Tous les paramètres ne sont pas disponibles pour tous les types d'activités, ils varient selon le modèle de la montre.

Maintenez enfoncé (B), sélectionnez  $\ddot{\otimes}$  > Activités et applications, sélectionnez une activité, puis sélectionnez les paramètres de l'activité.

- **Nuance de couleur** : permet de choisir la couleur de la nuance de chaque activité pour mieux identifier l'activité active.
- **Alarmes** : permet de régler les alarmes d'entraînement pour l'activité (*Alertes*[, page 53\)](#page-58-0).

**Auto Lap** : permet de définir les options de la fonction Auto Lap® (*Auto Lap*[, page 54](#page-59-0)).

- **Pause Auto** : permet de régler la montre afin d'arrêter d'enregistrer des données quand vous arrêtez de bouger ou quand votre vitesse descend en dessous d'une certaine valeur (*[Utilisation du Auto Pause](#page-60-0)®* , page 55).
- **Repos automatique** : permet à la montre de détecter automatiquement vos temps de repos lors d'une activité de natation et de créer un intervalle de repos.
- **Défilement automatiq.** : permet de parcourir automatiquement tous les écrans de données d'activité tant que le chronomètre fonctionne (*[Utilisation du défilement automatique](#page-60-0)*, page 55).
- **Série automatique** : permet à votre montre de démarrer et d'arrêter des séries d'exercices automatiquement pendant une activité de musculation.
- **Invite de club** : affiche une invite qui vous permet de saisir le club de golf que vous avez utilisé après chaque coup détecté.
- **Écrans de données** : permet de personnaliser et d'ajouter des écrans de données pour l'activité (*[Personnalisation des écrans de données](#page-57-0)*, page 52).

**Distance du driver** : définit la distance moyenne parcourue par la balle de golf lorsque vous utilisez votre driver.

**Modifier le poids** : permet d'ajouter le poids utilisé pour une série d'exercices pendant un entraînement de musculation ou une activité de cardio.

- <span id="page-57-0"></span>**Activer les vidéos** : permet d'activer les animations des exercices pour les activités de musculation, cardio, yoga ou Pilates. Les animations sont disponibles pour les exercices préinstallés ou téléchargés depuis Garmin Connect.
- **GPS** : permet de définir le mode pour l'antenne GPS (*[Modification des paramètres GPS](#page-61-0)*, page 56).
- **Taille de la piscine** : permet d'indiquer la longueur d'une piscine.
- **Compt. de répét.** : permet d'activer et de désactiver le décompte des répétitions pendant une activité de musculation.
- Attribution d'un score : permet d'activer ou de désactiver le suivi automatique du score lorsque vous commencez une partie de golf. L'option Toujours demander s'affiche lorsque vous commencez une partie.
- **Méth. attrib. score** : permet de sélectionner la méthode d'attribution du score Stroke Play ou Stableford pendant une partie de golf.
- **Suivi statistiques** : permet d'activer le suivi des statistiques pendant vos parties de golf.
- **État** : permet d'activer ou de désactiver le suivi automatique du score lorsque vous commencez une partie de golf. L'option Toujours demander s'affiche lorsque vous commencez une partie.
- **Mode tournois** : permet de désactiver les fonctions interdites lors des tournois de golf officiels.
- **Alertes vibration** : permet d'activer des alertes qui vous indiquent quand inspirer et expirer pendant une activité de respiration.

#### Personnalisation des écrans de données

Vous pouvez personnaliser des écrans de données en fonction de vos objectifs d'entraînement ou des accessoires dont vous disposez. Vous pouvez, par exemple, personnaliser l'un des écrans de données afin d'afficher votre allure de course ou votre zone de fréquence cardiaque.

- **1** Maintenez enfoncé (B).
- **2** Sélectionnez **②** > Activités et applications.
- **3** Sélectionnez une activité.
- **4** Sélectionnez les paramètres de l'activité.
- **5** Sélectionnez **Écrans de données**.
- **6** Sélectionnez un écran de données à personnaliser.
- **7** Sélectionnez une ou plusieurs options :
	- **REMARQUE :** toutes les options ne sont pas disponibles pour toutes les activités.
	- Pour ajuster le style et le nombre de champs de données sur chaque écran de données, sélectionnez **Disposition**.
	- Pour personnaliser les champs de l'écran de données, sélectionnez l'écran, et sélectionnez **Modifier les champs de données**.
	- Pour afficher ou masquer un écran de données, sélectionnez le commutateur à côté de l'écran.
	- Pour afficher ou masquer l'écran de jauge de la zone de fréquence cardiaque, sélectionnez **Jauge de zone de FC**.

## <span id="page-58-0"></span>Alertes

Vous pouvez régler des alarmes pour chaque activité. Elles vous aident à atteindre vos objectifs d'entraînement. Toutes les alertes ne sont pas disponibles pour toutes les activités. Certaines alertes nécessitent des accessoires en option, comme un moniteur de fréquence cardiaque ou un capteur de cadence. Il existe trois types d'alertes : alertes d'événement, alertes de limite et alertes récurrentes.

- **Alerte d'événement** : une alerte d'événement vous informe une seule fois. L'événement est une valeur spécifique. Par exemple, vous pouvez définir la montre pour qu'elle vous prévienne lorsque vous avez brûlé un certain nombre de calories.
- **Alerte de limite** : une alerte de limite se déclenche chaque fois que la montre se trouve en dehors d'une plage de valeurs spécifiée. Par exemple, vous pouvez définir une alerte qui se déclenche si votre fréquence cardiaque est inférieure à 60 battements par minute (bpm) ou supérieure à 210 bpm.
- **Alerte récurrente** : une alarme récurrente se déclenche chaque fois que la montre enregistre une valeur ou un intervalle spécifique. Par exemple, vous pouvez définir une alarme se déclenchant toutes les 30 minutes.

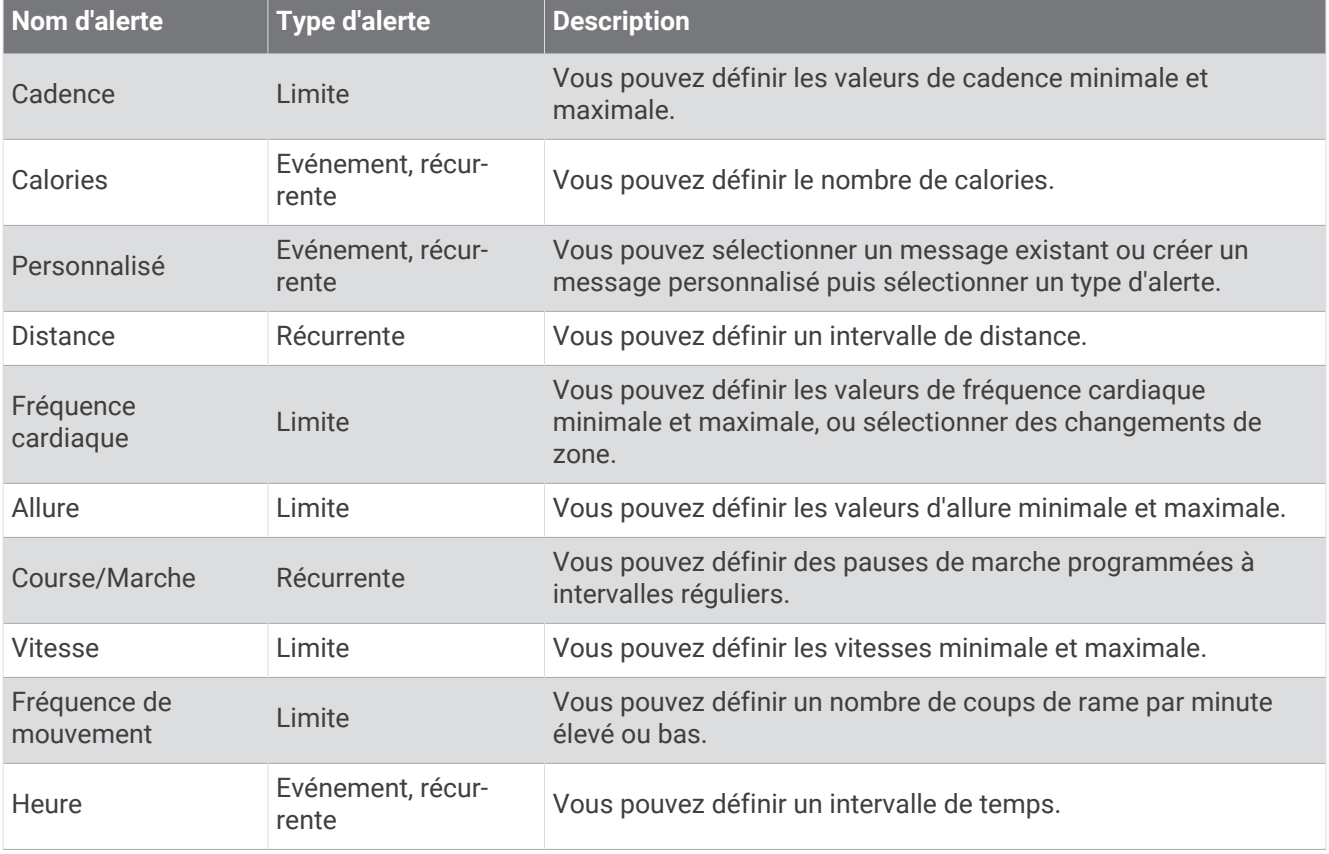

## <span id="page-59-0"></span>Configuration d'une alerte

- **1** Maintenez le bouton **B** enfoncé.
- **2** Sélectionnez **②** > Activités et applications.
- **3** Sélectionnez une activité.

**REMARQUE :** cette fonction n'est pas disponible pour toutes les activités.

- **4** Sélectionnez les paramètres de l'activité.
- **5** Sélectionnez **Alarmes**.
- **6** Sélectionner une option :
	- Sélectionnez **Ajouter nouv.** pour ajouter une nouvelle alerte pour l'activité.
	- Sélectionnez le nom de l'alerte que vous souhaitez modifier.
- **7** Si besoin, sélectionnez le type de l'alerte.
- **8** Sélectionnez une zone, entrez les valeurs minimale et maximale ou configurez une alerte personnalisée.
- **9** Si nécessaire, activez l'alerte.

Pour les alertes d'événement et les alertes récurrentes, un message apparaît chaque fois que vous atteignez la valeur de l'alerte. Pour les alertes de limite, un message apparaît chaque fois que vous êtes au-dessus ou au-dessous de la limite indiquée (valeurs minimale et maximale).

## Auto Lap

#### Marquage de circuits à l'aide de la fonction Auto Lap

Vous pouvez paramétrer votre montre afin d'utiliser la fonction Auto Lap pour marquer automatiquement un circuit à une certaine distance. Cette fonction est utile pour comparer vos performances sur différentes parties d'une activité (tous les 1 mile ou 5 kilomètres, par exemple).

- **1** Maintenez enfoncé  $\overline{B}$ .
- **2** Sélectionnez  $\bullet$  > Activités et applications.
- **3** Sélectionnez une activité.

**REMARQUE :** cette fonction n'est pas disponible pour toutes les activités.

- **4** Sélectionnez les paramètres de l'activité.
- **5** Sélectionner une option :
	- Pour activer ou désactiver la fonction Auto Lap, sélectionnez le commutateur.
	- Pour régler la distance entre les circuits, sélectionnez **Auto Lap**.

Dès que vous complétez un circuit, un message s'affiche et vous indique le temps correspondant au circuit effectué. La montre vibre aussi si les vibrations sont activées (*[Paramètres système](#page-62-0)*, page 57).

## <span id="page-60-0"></span>Utilisation du Auto Pause<sup>®</sup>

Vous pouvez utiliser la fonction Auto Pause pour mettre en pause automatiquement le chrono lorsque votre vitesse ou allure descend en-dessous d'une certaine valeur ou lorsque vous vous arrêtez. Cette fonction est utile si votre activité comprend des feux de signalisation ou d'autres lieux où vous devez ralentir ou vous arrêter.

**REMARQUE :** la montre n'enregistre pas les données d'activité lorsque le chronomètre est arrêté ou en pause.

- **1** Maintenez enfoncé  $(B)$ .
- **2** Sélectionnez  $\bullet$  > Activités et applications.
- **3** Sélectionnez une activité.

**REMARQUE :** cette fonction n'est pas disponible pour toutes les activités.

- **4** Sélectionnez les paramètres de l'activité.
- **5** Sélectionnez **Pause Auto**.
- **6** Sélectionner une option :

**REMARQUE :** toutes les options ne sont pas disponibles pour toutes les activités.

- Sélectionnez **Si arrêté** pour mettre le chrono automatiquement en pause quand vous vous arrêtez.
- Sélectionnez **Allure** pour mettre automatiquement le chronomètre en pause lorsque votre allure descend en dessous d'une certaine valeur.
- Sélectionnez **Vitesse** pour mettre automatiquement le chronomètre en pause lorsque votre vitesse descend en dessous d'une certaine valeur.

#### Utilisation du défilement automatique

Avant de pouvoir activer la fonction de défilement automatique, vous devez activer le paramètre Affichage permanent pendant les activités (*[Personnalisation des paramètres d'affichage](#page-64-0)*, page 59).

Vous pouvez utiliser la fonction de défilement automatique pour faire automatiquement défiler tous les écrans de données d'activité tant que le chronomètre fonctionne.

- **1** Maintenez enfoncé  $\overline{B}$ .
- **2** Sélectionnez  $\bullet$  > Activités et applications.
- **3** Sélectionnez une activité.

**REMARQUE :** cette fonction n'est pas disponible pour toutes les activités.

- **4** Sélectionnez les paramètres de l'activité.
- **5** Sélectionnez **Défilement automatiq.**.
- **6** Sélectionnez une vitesse d'affichage.

## <span id="page-61-0"></span>Modification des paramètres GPS

Pour plus d'informations sur la fonction GPS, rendez-vous sur le site [garmin.com/aboutGPS.](http://www.garmin.com/aboutGPS)

- **1** Maintenez enfoncé  $(B)$ .
- **2** Sélectionnez  $\bullet$  > Activités et applications.
- **3** Sélectionnez l'activité à personnaliser.
- **4** Sélectionnez les paramètres de l'activité.
- **5** Sélectionnez **GPS**.
- **6** Sélectionner une option :
	- Sélectionnez **Désactivé** pour désactiver le GPS pour l'activité.
	- Sélectionnez **GPS uniquement** pour activer le système GPS.
	- Sélectionnez **GPS + GLONASS** (système de positionnement par satellites russe) pour obtenir des informations de position plus précises lorsque vous ne disposez pas d'une vue bien dégagée sur le ciel.
	- Sélectionnez **GPS + GALILEO** (système de positionnement par satellites de l'Union européenne) pour obtenir des informations de position plus précises lorsque vous ne disposez pas d'une vue bien dégagée sur le ciel.

**REMARQUE :** l'utilisation du GPS et d'un deuxième système satellite risque de réduire davantage l'autonomie de la batterie que l'utilisation de l'option GPS seule.

# Téléphone et Paramètres Bluetooth

Maintenez enfoncé  $\textcircled{B}$ , puis sélectionnez  $\textcircled{B}$  > Connectivité > Téléphone.

- **État** : affiche le statut actuel de la connexion Bluetooth et vous permet d'activer ou de désactiver la technologie Bluetooth.
- **Notifications** : la montre active et désactive les Smart Notifications automatiquement en fonction de vos choix (*[Activation des notifications Bluetooth](#page-9-0)*, page 4).

**Alertes connectées** : vous alerte lors de la connexion et de la déconnexion de votre téléphone couplé.

**Coupler un téléphone** : permet de connecter votre montre à un téléphone compatible équipé de la technologie Bluetooth.

**Synchroniser** : permet de transférer des données entre votre montre et l'application Garmin Connect.

**Arrêter LiveTrack** : vous permet d'interrompre une session LiveTrack lorsqu'une session est en cours.

# Gestionnaire de la batterie

Maintenez enfoncé **(B)**, puis sélectionnez  $\mathbf{\hat{Q}}$  > Gestionnaire de la batterie.

**Économie d'énergie** : désactive certaines fonctions de la montre pour optimiser la batterie.

**% de batterie restant** : affiche le niveau de batterie restant sous la forme d'un pourcentage.

**Durée batt. estimée** : affiche le niveau de batterie restant sous la forme d'une estimation.

# <span id="page-62-0"></span>Paramètres système

Maintenez enfoncé (B), puis sélectionnez  $\circled{2}$  > Système.

**Verrouillage auto** : verrouille automatiquement l'écran tactile pour éviter les fausses manipulations. Vous pouvez appuyer sur  $\overline{A}$  pour déverrouiller l'écran tactile.

**Langue** : permet de régler la langue de la montre.

**Heure** : permet de définir le format d'heure et la source de l'heure locale (*Paramètres de l'heure*, page 57).

**Affichage** : permet de définir la temporisation et la luminosité (*[Personnalisation des paramètres d'affichage](#page-64-0)*, [page 59\)](#page-64-0).

**Sons** : permet de régler les sons et le volume de la montre (*[Paramètres sonores](#page-63-0)*, page 58).

**Vibration** : active ou désactive la vibration et définit l'intensité des vibrations.

**Ne pas déranger** : active ou désactive le mode Ne pas déranger.

- **Unités** : permet de régler les unités de mesure utilisées pour afficher des données (*[Modification des unités de](#page-64-0)  mesure*[, page 59\)](#page-64-0).
- **Enregistrem. données** : permet de définir la façon dont la montre enregistre les données d'activité. L'option d'enregistrement Intelligent (par défaut) permet d'augmenter la durée des enregistrements d'activité. L'option d'enregistrement Toutes les secondes fournit des enregistrements plus détaillés de l'activité, mais peut nécessiter une charge plus fréquente de la batterie.
- **Mode USB** : permet de configurer la montre pour utiliser le protocole MTP (Media Transfer Protocol) ou le mode Garmin lorsque la montre est connectée à un ordinateur.
- **Réinit.** : permet de rétablir les paramètres par défaut ou de supprimer les données personnelles et de réinitialiser les paramètres (*[Restauration de tous les paramètres par défaut](#page-72-0)*, page 67).

**REMARQUE :** si vous avez mis en place un portefeuille Garmin Pay, la restauration des paramètres par défaut supprime également le portefeuille de votre montre.

**Mise à jour du logiciel** : permet de rechercher des mises à jour de logiciel.

**Info produit** : affiche l'identifiant de l'appareil, la version du logiciel, des informations réglementaires et le contrat de licence.

## Paramètres de l'heure

Maintenez enfoncé **B**, puis sélectionnez  $\mathbf{\Phi}$  > Système > Heure.

- **Format Heure** : permet de définir si vous souhaitez que l'heure soit affichée au format 12 heures ou 24 heures sur la montre.
- **Source de l'heure** : permet de définir l'heure manuellement ou automatiquement en fonction de l'heure affichée sur votre téléphone.
- **Synchronisation de l'heure** : permet de synchroniser manuellement l'heure quand vous changez de fuseau horaire et lors du passage à l'heure d'été/hiver.

#### Fuseaux horaires

À chaque mise sous tension de la montre et acquisition des signaux satellites ou synchronisation avec votre téléphone, la montre détecte automatiquement votre fuseau horaire et l'heure actuelle.

### Définition d'une alarme

Vous pouvez définir plusieurs alarmes. Pour chaque alarme, vous pouvez décider si elle doit se déclencher une fois ou plusieurs fois régulièrement.

- **1** Maintenez enfoncé **B**.
- **2** Sélectionnez **Horloges** > **Alarmes** > **Ajouter une alarme**.
- **3** Entrez une heure.
- **4** Sélectionnez l'alarme.
- **5** Sélectionnez **Répéter** et choisissez une option.
- **6** Sélectionnez **Sons** et choisissez une option.
- **7** Sélectionnez **Etiquette**, puis sélectionnez une description pour l'alarme.

#### <span id="page-63-0"></span>Suppression d'une alarme

- **1** Maintenez enfoncé  $(B)$ .
- **2** Sélectionnez **Horloges** > **Alarmes**.
- **3** Sélectionnez une alarme, puis sélectionnez **Supprimer**.

#### Démarrage du compte à rebours

- **1** Maintenez enfoncé (B).
- **2** Sélectionnez **Horloges** > **Compte à rebours**.
- **3** Entrez l'heure et sélectionnez $\mathcal{L}$ .
- 4 Appuyez sur  $\overline{A}$ .

#### Utilisation du chronomètre

- **1** Maintenez enfoncé  $\overline{B}$ .
- **2** Sélectionnez **Horloges** > **Chronomètre**.
- **3** Appuyez sur  $\overline{A}$  pour lancer le chronomètre.
- **4** Appuyez sur **b** pour relancer le compteur de circuit. Le temps total du chronomètre continue de s'écouler.
- **5** Appuyez sur **A** pour arrêter le chronomètre.
- **6** Sélectionner une option :
	- Pour réinitialiser le chronomètre, faites glisser l'écran vers le bas.
	- Pour enregistrer le chronomètre comme activité, faites glisser l'écran vers le haut, puis sélectionnez **Enregistrer**.
	- Pour afficher les compteurs de circuit, faites glisser l'écran vers le haut, puis sélectionnez **Consulter les circuits**.
	- Pour quitter le chronomètre, faites glisser l'écran vers le haut, puis sélectionnez **Terminé**.

### Paramètres sonores

#### Maintenez enfoncé **B**, puis sélectionnez  $\ddot{Q}$  > Système > Sons.

- **Volume** : permet de régler le volume de la musique, des tonalités du système, des tonalités de notification et des tonalités d'alarme. Vous pouvez également désactiver tous les sons.
- **Assistant vocal** : active/désactive les tonalités du système ou désactive les tonalités du système uniquement pendant une activité.

**Tonalité** : active ou désactive la sonnerie.

**Tonalité** : active ou désactive les sons des boutons.

## <span id="page-64-0"></span>Personnalisation des paramètres d'affichage

- **1** Maintenez enfoncé  $(\widehat{\mathsf{B}})$ .
- **2** Sélectionnez > **Système** > **Affichage**.
- **3** Sélectionnez **Luminosité** pour régler le niveau de luminosité de l'affichage.
- **4** Sélectionner une option :
	- Sélectionnez **Lors d'activité** pour voir les paramètres d'affichage pendant une activité.
	- Sélectionnez **En dehors d'1 activité** pour voir les paramètres d'affichage en dehors d'une activité.
- **5** Sélectionner une option :
	- Sélectionnez **Temporisation** pour définir le délai au bout duquel l'écran sera désactivé. **REMARQUE :** l'option **Permanent** permet d'éteindre l'image du fond tout en continuant à afficher les données. Cette option a un impact sur l'autonomie de la batterie et de l'affichage (*[À propos de l'écran](#page-67-0)  AMOLED*[, page 62\)](#page-67-0).
	- Sélectionnez **Mouvement** pour que l'écran s'active lorsque vous faites pivoter votre poignet vers votre corps pour voir la montre. Vous pouvez également régler la sensibilité des gestes pour activer l'écran plus ou moins souvent.

**REMARQUE :** les paramètres **Mouvement** et **Permanent** sont désactivés pendant vos heures de sommeil et en mode Ne pas déranger, afin d'éviter que l'écran ne s'allume pendant que vous dormez.

## Modification des unités de mesure

Vous pouvez personnaliser les unités de mesure affichées sur la montre.

- **1** À partir du cadran de montre, maintenez enfoncé  $\left( \mathbf{\mathbf{\Theta}}\right)$ .
- **2** Sélectionnez > **Système** > **Unités**.
- **3** Sélectionnez un type de mesure.
- **4** Sélectionnez une unité de mesure.

# Paramètres Garmin Connect

Vous pouvez modifier les paramètres de votre montre à partir de votre compte Garmin Connect, à l'aide de l'application Garmin Connect ou du site Web Garmin Connect. Certains paramètres sont uniquement disponibles à l'aide de votre compte Garmin Connect et ne peuvent être modifiés sur votre montre.

- Dans l'application Garmin Connect, sélectionnez **interal de la vie de Garmin**, puis sélectionnez votre montre.
- Dans le widget Appareils de l'application Garmin Connect, sélectionnez votre montre.

Lorsque vous avez personnalisé les paramètres, synchronisez vos données pour appliquer les modifications à votre montre (*[Utilisation de l'application Garmin Connect](#page-54-0)*, page 49, *[Utilisation de Garmin Connect sur votre](#page-55-0) [ordinateur](#page-55-0)*, page 50).

# Capteurs sans fil

<span id="page-65-0"></span>Votre montre peut être couplée et utilisée avec des capteurs ANT+® ou Bluetooth sans fil (*Couplage de vos capteurs sans fil*, page 60). Une fois les appareils couplés, vous pouvez personnaliser les champs de données facultatifs (*[Personnalisation des écrans de données](#page-57-0)*, page 52). Si votre montre était vendue avec un capteur, les appareils sont déjà couplés.

Pour plus d'informations sur la compatibilité des capteurs Garmin spécifiques, l'achat, ou pour consulter le manuel d'utilisation, rendez-vous sur [buy.garmin.com](https://buy.garmin.com) pour ce capteur.

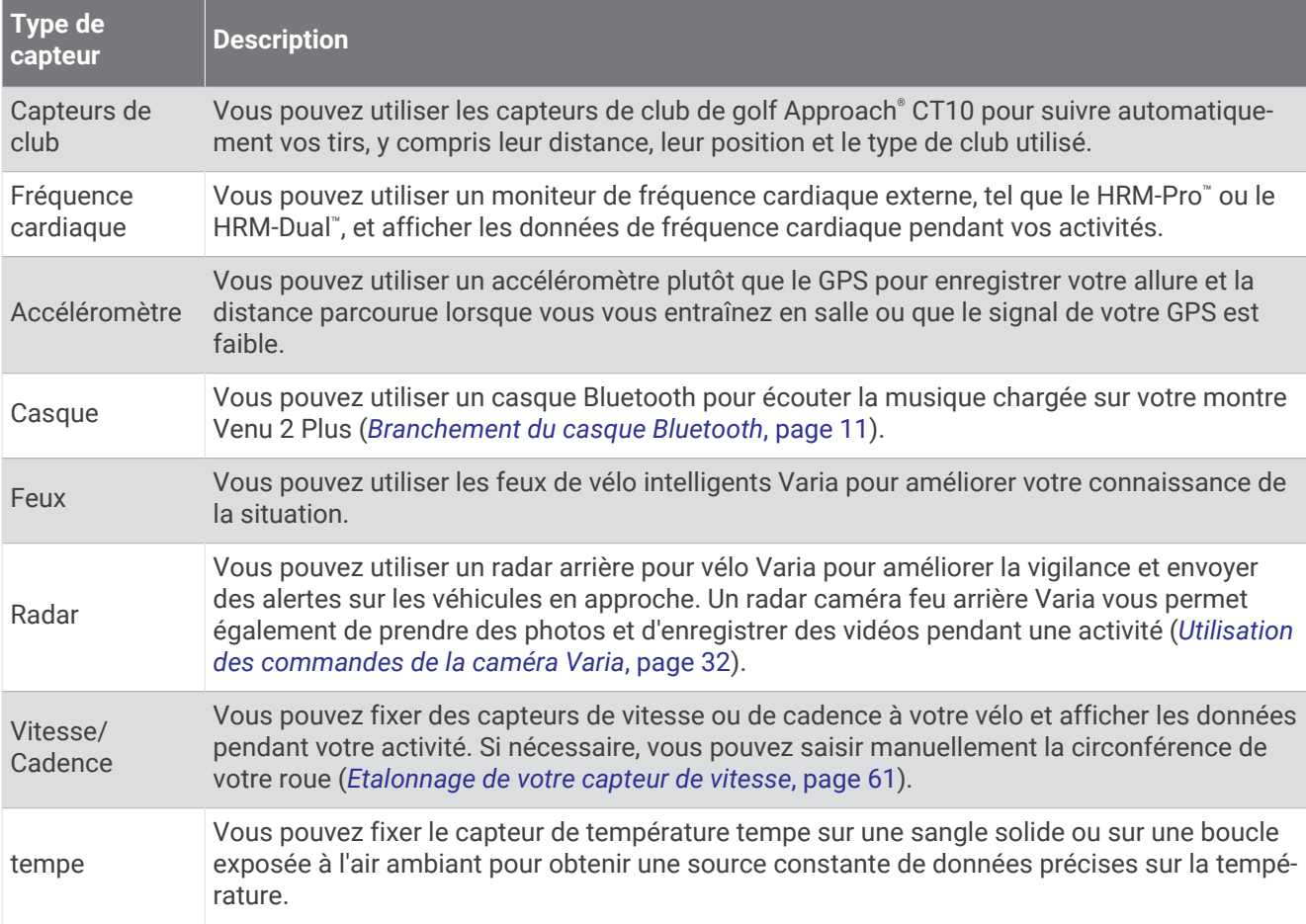

# Couplage de vos capteurs sans fil

Lors de la première connexion d'un capteur sans fil ANT+ ou d'un capteur Bluetooth à votre montre Garmin, vous devez appairer la montre et le capteur entre eux. Une fois le couplage effectué, la montre se connecte au capteur automatiquement quand vous démarrez une activité et que le capteur est actif et à portée.

**ASTUCE :** certains capteurs ANT+ sont appairés automatiquement avec votre montre lorsque vous démarrez une activité avec le capteur sous tension et à proximité de la montre.

- **1** Éloignez-vous d'au moins 10 m (33 pi.) des autres capteurs sans fil.
- **2** Pour coupler un moniteur de fréquence cardiaque, installez-le.

Le moniteur de fréquence cardiaque n'envoie et ne reçoit des données qu'une fois que vous l'avez installé sur vous.

- **3** Maintenez enfoncé  $(\widehat{\mathsf{B}})$ .
- **4** Sélectionnez  $\overleftrightarrow{Q}$  > Capteurs et accessoires > Ajouter nouv..
- **5** Rapprochez la montre à moins de 3 m (10 pieds) du capteur et patientez pendant que la montre s'y connecte.

Une fois la montre connectée au capteur, une icône s'affiche au sommet de l'écran.

# <span id="page-66-0"></span>Allure et distance de course HRM-Pro

L'accessoire HRM-Pro calcule votre allure et votre distance de course en fonction de votre profil utilisateur et du mouvement mesuré par le capteur à chaque foulée. Le moniteur de fréquence cardiaque indique le rythme et la distance de course lorsque le GPS n'est pas disponible, par exemple lorsque vous courez sur un tapis de course. Vous pouvez afficher votre allure et votre distance de course sur votre appareil Venu 2 Plus compatible lorsque vous êtes connecté à l'aide de la technologie ANT+. Vous pouvez également consulter ces informations sur des applications d'entraînement tierces compatibles lorsque vous êtes connecté via la technologie Bluetooth.

La précision de l'allure et de la distance s'améliore avec l'étalonnage.

**Étalonnage automatique** : le paramètre par défaut de votre montre est **Etalonner automatiquement**. L'accessoire HRM-Pro s'étalonne chaque fois que vous courez à l'extérieur pendant qu'il est connecté à votre montre Venu 2 Plus compatible.

**REMARQUE :** l'étalonnage automatique ne fonctionne pas pour les profils d'activité en intérieur, la course trail et l'ultrafond (*Conseils pour enregistrer l'allure et la distance de course*, page 61).

**Étalonnage manuel** : vous pouvez sélectionner **Étalonner et enregistrer** après une course sur tapis avec votre accessoire HRM-Pro connecté (*[Étalonnage de la distance sur tapis de course](#page-41-0)*, page 36).

#### Conseils pour enregistrer l'allure et la distance de course

- Mettez à jour le logiciel de votre montreVenu 2 Plus (*[Mises à jour produit](#page-67-0)*, page 62).
- Terminez plusieurs courses en extérieur avec le GPS et votre accessoire HRM-Pro connecté. Il est important que la plage d'allures en extérieur corresponde à la plage d'allure sur le tapis de course.
- Si vous courez dans le sable ou sur de la neige, accédez aux paramètres du capteur et désactivez **Etalonner automatiquement**.
- Si vous avez déjà connecté un accéléromètre compatible ANT+, définissez l'état de celui-ci sur **Désactivé** ou retirez-le de la liste des capteurs connectés.
- Effectuez une course sur tapis de course avec étalonnage manuel (*[Étalonnage de la distance sur tapis de](#page-41-0)  course*[, page 36\)](#page-41-0).
- Si les étalonnages automatiques et manuels ne vous semblent pas précis, accédez aux paramètres du capteur et sélectionnez **Allure et distance HRM** > **Réinitialiser les données d'étalonnage**.

**REMARQUE :** vous pouvez essayer de désactiver **Etalonner automatiquement**, puis d'effectuer un nouvel étalonnage manuel (*[Étalonnage de la distance sur tapis de course](#page-41-0)*, page 36).

# Etalonnage de votre capteur de vitesse

Pour pouvoir étalonner votre capteur de vitesse, vous devez coupler votre montre à un capteur de vitesse compatible (*[Couplage de vos capteurs sans fil](#page-65-0)*, page 60).

L'étalonnage manuel est facultatif et peut améliorer la précision.

- **1** Maintenez enfoncé  $\overline{B}$ .
- 2 Sélectionnez  $\overline{Q}$  > Capteurs et accessoires > Vitesse/Cadence > Dimensions des roues.
- **3** Sélectionner une option :
	- Sélectionnez **Auto** pour calculer automatiquement les dimensions de vos roues et étalonner votre capteur de vitesse.
	- Sélectionnez **Manuel** et saisissez les dimensions des roues pour étalonner manuellement votre capteur de vitesse (*[Dimensions et circonférence des roues](#page-77-0)*, page 72).

# Informations sur l'appareil

# <span id="page-67-0"></span>À propos de l'écran AMOLED

Par défaut, les paramètres de la montre sont réglés pour optimiser l'autonomie de la batterie et les performances (*[Optimisation de l'autonomie de la batterie](#page-72-0)*, page 67).

Le phénomène de rémanence de l'image est normal sur un appareil à écran AMOLED. Pour prolonger la durée de vie de l'écran, vous devez éviter d'afficher des images fixes à haut niveau de luminosité sur de longues périodes. Pour éviter au maximum le phénomène de rémanence de l'image, l'écran Venu 2 Plus s'éteint une fois le temps défini écoulé (*[Personnalisation des paramètres d'affichage](#page-64-0)*, page 59). Vous pouvez tourner votre poignet vers vous, appuyer sur l'écran tactile ou appuyer sur un bouton pour réactiver la montre.

# Chargement de la montre

#### **AVERTISSEMENT**

Cet appareil contient une batterie lithium-ion. Consultez le guide *Informations importantes sur le produit et la sécurité* inclus dans l'emballage du produit pour prendre connaissance des avertissements et autres informations importantes sur le produit.

#### *AVIS*

Pour éviter tout risque de corrosion, nettoyez et essuyez soigneusement les contacts et la surface environnante avant de charger l'appareil ou de le connecter à un ordinateur. Reportez-vous aux instructions de nettoyage (*[Entretien du](#page-69-0)*, page 64).

**1** Branchez la petite extrémité du câble USB sur le port situé sur votre montre.

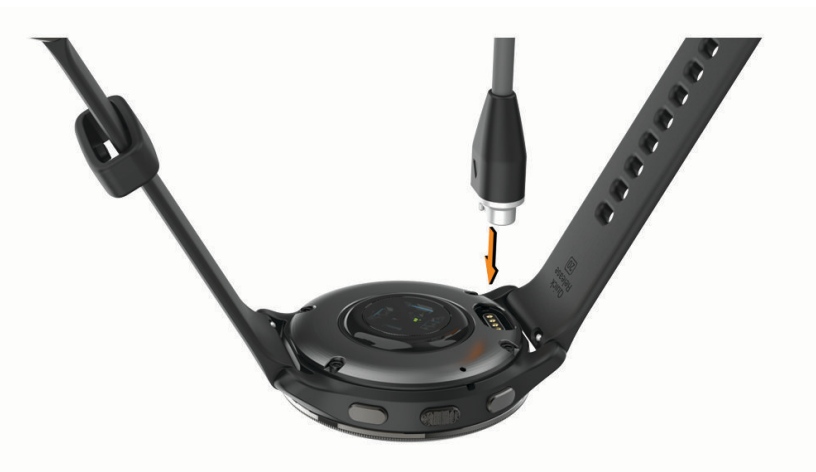

- **2** Branchez la grande extrémité du câble USB sur un port de chargement USB.
- **3** Chargez complètement la montre.

# Mises à jour produit

Votre montre recherche automatiquement les mises à jour quand elle est connectée au Bluetooth ou au Wi‑Fi. Vous pouvez lancer une recherche de mises à jour manuellement dans les paramètres système (*[Paramètres système](#page-62-0)*, page 57).Sur votre ordinateur, installez Garmin Express [\(www.garmin.com/express\)](http://www.garmin.com/express). Sur votre téléphone, installez l'application Garmin Connect.

Ceci vous permet d'accéder facilement aux services suivants pour les appareils Garmin :

- Mises à jour logicielles
- Mises à jour de parcours
- Téléchargements de données sur Garmin Connect
- Enregistrement du produit

## Mise à jour du logiciel avec l'application Garmin Connect

Afin de pouvoir mettre à jour le logiciel de la montre avec l'application Garmin Connect, vous devez disposer d'un compte Garmin Connect et appairer la montre avec un téléphone compatible (*[Couplage du téléphone](#page-8-0)*, [page 3](#page-8-0)).

Synchronisez votre montre avec l'application Garmin Connect (*[Utilisation de l'application Garmin Connect](#page-54-0)*, [page 49\)](#page-54-0).

Lorsqu'une nouvelle version du logiciel est disponible, l'application Garmin Connect l'envoie automatiquement sur votre montre. La mise à jour s'installe quand vous n'utilisez pas activement la montre. À la fin de la mise à jour, votre montre redémarre.

## Mise à jour du logiciel à l'aide de Garmin Express

Avant de pouvoir mettre à jour le logiciel de votre montre, vous devez télécharger et installer l'application Garmin Express, puis ajouter votre montre (*[Utilisation de Garmin Connect sur votre ordinateur](#page-55-0)*, page 50).

**1** Connectez la montre à votre ordinateur à l'aide du câble USB.

Lorsqu'une nouvelle version du logiciel est disponible, l'application Garmin Express l'envoie sur votre montre.

**2** Une fois que l'application Garmin Express a terminé l'envoi de la mise à jour, déconnectez la montre de votre ordinateur.

Votre montre installe la mise à jour.

# Affichage des informations sur l'appareil

Vous pouvez afficher l'identifiant de l'appareil, la version du logiciel, des informations réglementaires et le contrat de licence.

**1** Maintenez enfoncé **(B)**.

**2** Sélectionnez  $\bullet$  > Système > Info produit.

#### Affichage des informations légales et de conformité relatives à l'étiquetage électronique

L'étiquette de l'appareil est fournie sous forme électronique. L'étiquette électronique peut contenir des informations légales, comme les numéros d'identification fournis par la FCC ou des marques de conformité régionales, ainsi que des informations relatives au produit et à sa licence.

Maintenez enfoncé  $\circledR$  pendant 10 secondes.

# **Caractéristiques**

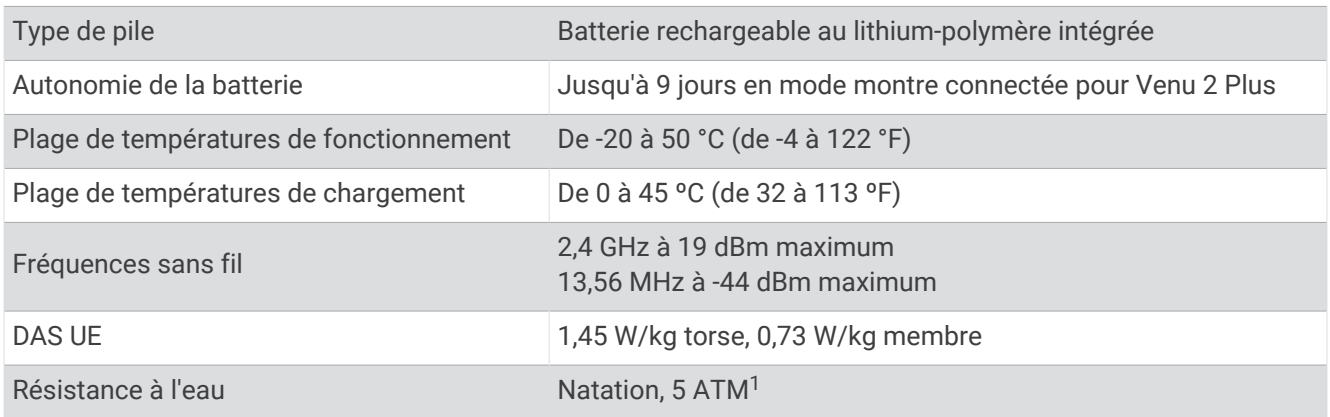

<sup>1</sup> L'appareil résiste à une pression équivalente à une profondeur de 50 mètres. Pour en savoir plus, rendez-vous sur [www.garmin.com/waterrating.](http://www.garmin.com/waterrating)

## <span id="page-69-0"></span>Informations sur l'autonomie de la batterie

L'autonomie réelle de la batterie dépend des fonctions activées sur votre montre, qu'il s'agisse du suivi des activités, du moniteur de fréquence cardiaque au poignet, des notifications du téléphone, du GPS ou des capteurs connectés.

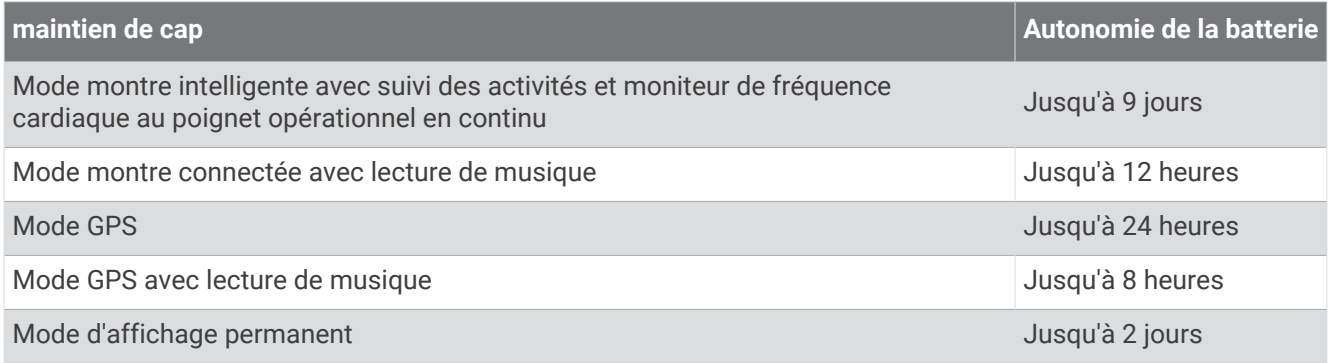

## Entretien du

*AVIS*

Evitez les chocs et les manipulations brusques qui risquent d'endommager l'appareil.

Évitez d'appuyer sur les boutons lorsque l'appareil est sous l'eau.

N'utilisez pas d'objet pointu pour nettoyer l'appareil.

N'utilisez jamais d'objet dur ou pointu sur l'écran tactile, car vous risqueriez de l'endommager.

Évitez d'utiliser des nettoyants chimiques, des solvants ou des répulsifs contre les insectes pouvant endommager les parties en plastique et les finitions.

Rincez soigneusement l'appareil à l'eau claire après chaque utilisation dans l'eau chlorée ou salée, et après chaque contact avec de la crème solaire, des produits de beauté, de l'alcool ou d'autres produits chimiques. Un contact prolongé avec ces substances peut endommager le boîtier.

Nettoyez votre bracelet en cuir et évitez de le mouiller. Évitez de nager ou de vous doucher avec le bracelet en cuir. Le contact avec l'eau ou la sueur peut endommager ou décolorer le bracelet en cuir. Vous pouvez aussi utiliser des bracelets en silicone.

N'entreposez pas l'appareil dans un endroit où il est susceptible d'être exposé de manière prolongée à des températures extrêmes, au risque de provoquer des dommages irrémédiables.

## Nettoyage de la montre

#### **ATTENTION**

Certains utilisateurs peuvent ressentir une irritation de la peau après avoir porté la montre pendant une longue période, surtout pour les personnes qui ont la peau sensible ou souffrent d'allergies. Si votre peau est irritée, retirez la montre et laissez à votre peau le temps de guérir. Pour éviter toute irritation de la peau, assurez-vous que votre montre est propre et sèche. Évitez de trop la serrer à votre poignet.

#### *AVIS*

La moindre particule de sueur ou de moisissure peut entraîner la corrosion des contacts électriques lorsqu'ils sont connectés à un chargeur. La corrosion peut empêcher le chargement et le transfert de données.

**ASTUCE :** pour plus d'informations, consultez la page [garmin.com/fitandcare](http://www.garmin.com/fitandcare).

- **1** Rincez à l'eau ou utilisez un chiffon humide non pelucheux.
- **2** Laissez sécher la montre complètement.

# Changement des bracelets

La montre est compatible avec les bracelets de 20 mm de large, standard et interchangeables.

**1** Faites glisser le poussoir sur l'extrémité du bracelet pour retirer ce dernier.

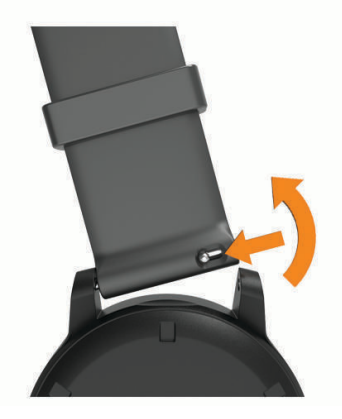

- **2** Insérez un côté de l'extrémité du nouveau bracelet dans la montre.
- **3** Faites glisser le poussoir et alignez l'extrémité du bracelet avec l'autre côté de la montre.
- **4** Répétez les étapes 1 à 3 pour changer l'autre moitié du bracelet.

# Dépannage

# Mon téléphone est-il compatible avec ma montre ?

La montre Venu 2 Plus est compatible avec les téléphones utilisant la technologie Bluetooth.

Rendez-vous sur [garmin.com/ble](http://www.garmin.com/ble) pour plus d'informations sur la compatibilité Bluetooth. Rendez-vous sur [garmin.com/voicefunctionality](http://garmin.com/voicefunctionality) pour obtenir des informations sur la compatibilité des fonctionnalités vocales.

# Mon téléphone ne se connecte pas à la montre

Si votre téléphone ne se connecte pas à la montre, vous pouvez essayer ces astuces.

- Éteignez votre téléphone et votre montre, puis rallumez-les.
- Activez la technologie Bluetooth sur votre téléphone.
- Installez la dernière version de l'application Garmin Connect.
- Supprimez votre montre de l'application Garmin Connect et des paramètres Bluetooth sur votre téléphone pour tenter à nouveau le processus de couplage.
- Si vous avez acheté un nouveau téléphone, supprimez votre montre de l'application Garmin Connect sur votre ancien téléphone.
- Rapprochez votre téléphone à moins de 10 m (33 pieds) de la montre.
- Sur votre téléphone, ouvrez l'application Garmin Connect, sélectionnez  $\equiv$  ou  $\bullet\bullet\bullet$ , puis sélectionnez **Appareils Garmin** > **Ajouter un appareil** pour accéder au mode de couplage.
- À partir du cadran de la montre, maintenez le bouton <sup>(B)</sup> enfoncé, puis sélectionnez **Connectivité** > **Téléphone** > **Coupler un téléphone**.

# Mon casque ne se connecte pas à la montre

Si votre casque était connecté à votre smartphone via la technologie Bluetooth, il peut se reconnecter automatiquement à votre smartphone au lieu de se connecter à votre montre. Pour pallier ce problème, testez les astuces suivantes.

- Désactivez la technologie Bluetooth sur votre téléphone.
	- Pour plus d'informations, reportez-vous au manuel d'utilisation de votre téléphone.
- Tenez-vous à au moins 10 m (33 pi) de votre smartphone lorsque vous connectez votre casque à votre montre.
- Couplez votre casque à votre montre (*[Branchement du casque Bluetooth](#page-16-0)*, page 11).

## Ma musique se coupe ou mon casque ne reste pas connecté

Lors de l'utilisation d'une montre Venu 2 Plus connectée à un casque Bluetooth, le signal est plus fort s'il n'y a pas d'obstacle entre la montre et l'antenne du casque.

- Si le signal passe à travers votre corps, il peut être perdu ou votre casque peut se déconnecter.
- Si vous portez votre montre Venu 2 Plus sur votre poignet gauche, assurez-vous que l'antenne Bluetooth du casque est sur votre oreille gauche.
- Le casque étant différent d'un modèle à l'autre, vous pouvez essayer de placer votre montre à l'autre poignet.
- Si vous utilisez des bracelets de montre en métal ou en cuir, vous pouvez passer aux bracelets en silicone pour améliorer la puissance du signal.

# Ma montre n'est pas dans la bonne langue

Vous pouvez modifier la langue si vous avez choisi la mauvaise langue pour votre montre.

- **1** Maintenez enfoncé  $\overline{B}$ .
- 2 Sélectionnez<sup>10</sup>.
- **3** Faites défiler la liste jusqu'au dernier élément, puis sélectionnez-le.
- **4** Faites défiler la liste jusqu'au deuxième élément, puis sélectionnez-le.
- **5** Sélectionnez votre langue.

# Ma montre n'affiche pas l'heure exacte

La montre met à jour la date et l'heure lorsqu'elle se synchronise avec votre téléphone ou lorsque votre montre acquiert des signaux GPS. Vous devez synchroniser votre montre pour afficher l'heure correcte lorsque vous changez de fuseau horaire et pour mettre à jour l'heure d'été.

- **1** Maintenez enfoncé (B), puis sélectionnez  $\ddot{Q}$  > Système > Heure.
- **2** Vérifiez que l'option **Auto** de **Source de l'heure** est activée.
- **3** Sélectionnez **Synchronisation de l'heure**.

La synchronisation de l'heure entre votre montre et votre téléphone commence automatiquement.

**4** Pour synchroniser l'heure en utilisant des signaux satellites, sélectionnez **Utiliser le GPS**, sortez dans un lieu disposant d'une vue dégagée du ciel et patientez pendant l'acquisition des signaux satellites par le téléphone.
# Optimisation de l'autonomie de la batterie

Vous pouvez prolonger la durée de vie de la pile de diverses manières.

- Activez le mode **Économie d'énergie** (*[Gestionnaire de la batterie](#page-61-0)*, page 56).
- Désactivez l'option **Permanent** de temporisation de l'affichage et sélectionnez un délai plus court pour l'extinction de l'écran (*[Personnalisation des paramètres d'affichage](#page-64-0)*, page 59).
- Réduisez la luminosité de l'écran (*[Personnalisation des paramètres d'affichage](#page-64-0)*, page 59).
- Utilisez un cadran de montre avec un fond fixe plutôt qu'animé (*[Modification du cadran de montre](#page-55-0)*, page 50).
- Désactivez la technologie Bluetooth quand vous n'utilisez pas les fonctions connectées (*[Désactivation de la](#page-10-0) [connexion au téléphone Bluetooth](#page-10-0)*, page 5).
- Désactivez le suivi des activités (*[Paramètres du suivi des activités](#page-29-0)*, page 24).
- Limitez le type de notifications téléphoniques (*[Gestion des notifications](#page-10-0)*, page 5).
- Arrêtez la diffusion des données de fréquence cardiaque aux appareils Garmin couplés (*[Diffusion de la](#page-24-0) [fréquence cardiaque](#page-24-0)*, page 19).
- Désactivez le moniteur de fréquence cardiaque au poignet (*[Désactivation du moniteur de fréquence cardiaque](#page-24-0)  [au poignet](#page-24-0)*, page 19).
- Désactivez les relevés automatiques de l'oxymètre de pouls (*[Changement du mode de suivi de la SpO2](#page-27-0)*, [page 22\)](#page-27-0).

## Redémarrage de la montre

Si la montre ne répond plus, il peut être nécessaire de la redémarrer.

**REMARQUE :** le redémarrage de votre montre peut entraîner la suppression de vos données ou de vos paramètres.

- **1** Maintenez enfoncé **(A)** pendant 15 secondes. La montre s'éteint.
- **2** Maintenez enfoncé (A) pendant 1 seconde pour allumer la montre.

## Restauration de tous les paramètres par défaut

Vous pouvez réinitialiser tous les paramètres de la montre tels qu'ils ont été configurés en usine. Il est conseillé de synchroniser votre montre avec l'application Garmin Connect pour charger vos données d'activité avant de réinitialiser la montre.

- **1** Maintenez enfoncé **B**.
- **2** Sélectionnez > **Système** > **Réinit.**.
- **3** Sélectionner une option :
	- Pour réinitialiser tous les paramètres de la montre tels qu'ils ont été configurés en usine et supprimer toutes les informations saisies par l'utilisateur ainsi que l'historique des activités, sélectionnez **Supprimer les données et réinitialiser les paramètres**.

**REMARQUE :** si vous avez configuré un portefeuille Garmin Pay cette option supprime également le portefeuille de votre montre. Si vous avez stocké de la musique sur votre montre, cette option supprime la musique stockée.

• Pour réinitialiser tous les paramètres par défaut de la montre, y compris les données de profil utilisateur, mais enregistrer l'historique des activités et les applications et fichiers téléchargés, sélectionnez **Réinitialiser les paramètres par défaut**.

## Acquisition des signaux satellites

Pour acquérir des signaux satellites, la montre doit disposer d'une vue dégagée sur le ciel.

**1** Placez-vous à l'extérieur dans une zone dégagée.

Orientez la face avant de la montre vers le ciel.

**2** Patientez pendant que la montre recherche des satellites.

La procédure de recherche de signaux satellite peut prendre de 30 à 60 secondes.

### Amélioration de la réception satellite GPS

- Synchronisez fréquemment la montre avec votre compte Garmin :
	- Connectez votre montre à un ordinateur à l'aide du câble USB et de l'application Garmin Express.
	- Connectez votre montre à l'application Garmin Connect à l'aide de votre téléphone compatible Bluetooth.
	- Connectez votre montre à votre compte Garmin via le réseau sans fil Wi‑Fi.

Lorsqu'elle est connectée à votre compte Garmin, la montre télécharge plusieurs journées de données satellites ce qui va lui permettre de rechercher les signaux satellites rapidement.

- Placez-vous à l'extérieur avec votre montre dans une zone dégagée et éloignée de tout bâtiment ou arbre.
- Restez immobile pendant quelques minutes.

## Suivi des activités

Pour en savoir plus sur la précision du suivi des activités, rendez-vous sur [garmin.com/ataccuracy.](http://garmin.com/ataccuracy)

#### Le nombre de mes pas semble erroné

Si le nombre de vos pas vous semble erroné, essayez de suivre les conseils suivants.

- Portez la montre sur votre poignet non dominant.
- Placez votre montre dans l'une de vos poches lorsque vous utilisez une poussette ou une tondeuse à gazon.
- Placez votre montre dans l'une de vos poches lorsque vous utilisez activement vos mains ou vos bras uniquement.

**REMARQUE :** la montre peut interpréter certaines actions répétitives comme des pas : faire la vaisselle, plier du linge ou encore taper dans ses mains.

#### Le nombre d'étages gravis semble erroné

Votre montre utilise un baromètre interne pour mesurer les modifications de l'altitude à mesure que vous gravissez des étages. Un étage gravi équivaut à 3 m (10 pi).

- Montez les marches une par une, sans vous tenir à la rambarde.
- En cas de vent, couvrez la montre avec votre manche ou votre veste, car les rafales de vent peuvent perturber les mesures.

## Informations complémentaires

- Rendez-vous sur [support.garmin.com](http://support.garmin.com) pour profiter d'autres manuels, articles et mises à jour logicielles.
- Rendez-vous sur le site [buy.garmin.com](http://buy.garmin.com) ou contactez votre revendeur Garmin pour plus d'informations sur les accessoires en option et sur les pièces de rechange.
- Rendez-vous sur le site [www.garmin.com/ataccuracy](http://www.garmin.com/ataccuracy).

Cet appareil n'est pas un appareil médical. L'oxymètre de pouls n'est pas disponible dans tous les pays.

# Annexes

# Champs de données

L'affichage de certains champs de données nécessite des accessoiresANT+.

**Allure** : allure actuelle.

**Allure circuit** : allure moyenne pour le circuit en cours.

**Allure dernier circuit** : allure moyenne pour le dernier circuit réalisé.

**Allure dernière longueur** : allure moyenne pour la dernière longueur de bassin réalisée.

**Allure intervalle** : allure moyenne pour l'intervalle en cours.

**Allure moyenne** : allure moyenne pour l'activité en cours.

**Altitude** : altitude de votre position actuelle au-dessus ou au-dessous du niveau de la mer.

**Ascension totale** : distance verticale totale parcourue en montant pendant l'activité ou depuis la dernière réinitialisation.

**Cadence** : cyclisme. Le nombre de tours de la manivelle. Ces données apparaissent quand votre appareil est connecté à un capteur de cadence.

**Cadence** : course à pied. Nombre total de pas par minute (pieds gauche et droit).

**Cadence circuit** : cyclisme. cadence moyenne pour le circuit en cours.

**Cadence circuit** : course à pied. cadence moyenne pour le circuit en cours.

**Cadence dernier circuit** : cyclisme. cadence moyenne pour le dernier circuit réalisé.

**Cadence dernier circuit** : course à pied. cadence moyenne pour le dernier circuit réalisé.

**Cadence moyenne** : cyclisme. cadence moyenne pour l'activité en cours.

**Cadence moyenne** : course à pied. cadence moyenne pour l'activité en cours.

**Calories** : nombre de calories totales brûlées.

**Cap** : direction que vous suivez.

**Chrono** : temps du chronomètre pour l'activité en cours.

**Chronomètre Série** : pour une activité de musculation, le temps passé sur une série.

**Circuits** : nombre de circuits réalisés pour l'activité actuelle.

**Coucher du soleil** : heure du coucher de soleil en fonction de votre position GPS.

**Coups** : nombre total de mouvements pour l'activité en cours.

**Descente totale** : distance verticale totale parcourue en descendant pendant l'activité ou depuis la dernière réinitialisation.

**Distance** : distance parcourue pour le tracé actuel ou l'activité en cours.

**Distance circuit** : distance parcourue pour le circuit en cours.

**Distance dernier circuit** : distance parcourue pour le dernier circuit réalisé.

**Distance intervalle** : distance parcourue pour l'intervalle en cours.

**Distance moyenne par mouvement** : distance moyenne parcourue par mouvement pendant l'activité en cours. **Distance par mouvement** : la distance parcourue par mouvement.

**Distance par mouvement pour l'intervalle** : distance moyenne parcourue par mouvement pendant l'intervalle en cours.

**Distance par mouvement pour le dernier intervalle** : distance moyenne parcourue par mouvement pendant le dernier intervalle réalisé.

**Durée moyenne du circuit** : durée moyenne du circuit pour l'activité en cours.

**Étages descendus** : nombre total d'étages descendus dans la journée.

**Étages gravis** : nombre total d'étages gravis dans la journée.

**Étages par minute** : nombre d'étages grimpés par minute.

**FC moyenne % maximale** : pourcentage moyen de la fréquence cardiaque maximale pour l'activité en cours.

**Fréq. coups** : nombre de mouvements par minute (m/mn).

- **Fréquence cardiaque** : fréquence cardiaque en battements par minute (bpm). Votre appareil doit être connecté à un moniteur de fréquence cardiaque compatible.
- **Fréquence cardiaque %Max. pour le circuit** : pourcentage moyen de la fréquence cardiaque maximale pour le circuit en cours.
- **Fréquence cardiaque %Max. pour le dernier circuit** : pourcentage moyen de la fréquence cardiaque maximale pour le dernier circuit réalisé.
- **Fréquence cardiaque dernier circuit** : fréquence cardiaque moyenne pour le dernier circuit réalisé.
- **Fréquence cardiaque moyenne** : fréquence cardiaque moyenne pour l'activité en cours.
- **Fréquence cardiaque sur le circuit** : fréquence cardiaque moyenne pour le circuit en cours.
- **Fréquence de mouvement dernière longueur** : le nombre moyen de mouvements par minute (m/mn) pendant la dernière longueur de bassin réalisée.
- **Fréquence de mouvement Moyenne** : nombre moyen de mouvements par minute (m/mn) pendant l'activité en cours.
- **Fréquence de mouvement pour l'intervalle** : nombre moyen de mouvements par minute (m/mn) pendant l'intervalle en cours.
- **Fréquence respiratoire** : votre fréquence respiratoire en respirations par minute (rpm).
- **Heure** : heure actuelle en fonction de votre position actuelle et de vos paramètres d'heure (format, fuseau horaire, heure d'été).
- **Lever du soleil** : heure du lever de soleil en fonction de votre position GPS.
- **Longueurs** : nombre de longueurs de bassin réalisées lors de l'activité en cours.
- **Longueurs dans l'intervalle** : nombre de longueurs de bassin réalisées lors de l'intervalle en cours.
- **Max. en 24 heures** : la température maximale enregistrée pendant les 24 dernières heures à l'aide d'un capteur de température compatible.
- **Min. en 24 heures** : la température minimale enregistrée pendant les 24 dernières heures à l'aide d'un capteur de température compatible.
- **Minutes intenses** : nombre de minutes d'intensité soutenue.
- **Minutes modérées** : nombre de minutes d'intensité modérée
- **Mouvements/longueur pour l'intervalle** : nombre moyen de mouvements par longueur pendant l'intervalle en cours.
- **Mouvements dernière longueur** : nombre total de mouvements pour la dernière longueur de bassin réalisée. **Moyenne de mouvements/longueur** : nombre moyen de mouvements par longueur pendant l'activité en cours.
- **Pas** : nombre de pas pour l'activité en cours.
- **Pas circuit** : nombre de pas pour le circuit en cours.
- **Pourcentage de la fréquence cardiaque maximale** : pourcentage de la fréquence cardiaque maximale.
- **Répétitions** : pour une activité de musculation, le nombre de répétitions dans une série.
- **Stress** : votre niveau d'effort actuel.
- **Swolf dernière longueur** : score Swolf pour la dernière longueur de bassin réalisée.
- **Swolf dernier intervalle** : score Swolf moyen pour le dernier intervalle réalisé.
- **Swolf intervalle** : score Swolf moyen pour l'intervalle en cours.
- **Swolf moyenne** : score Swolf moyen pour l'activité en cours. Votre score Swolf est la somme du temps réalisé pour effectuer une longueur et du nombre de mouvements pour cette longueur (*[Terminologie de la natation](#page-42-0)*, [page 37\)](#page-42-0).
- **Température** : température de l'air. La température de votre corps influe sur la lecture du capteur des températures. Ces données apparaissent quand votre appareil est connecté à un capteur tempe.
- **Temps circuit** : temps du chronomètre pour le circuit en cours.
- **Temps dans zone** : temps écoulé dans chaque zone de fréquence cardiaque ou zone de puissance.
- **Temps dernier circuit** : temps du chronomètre pour le dernier circuit réalisé.

**Temps écoulé** : temps total enregistré. Imaginons que vous démarriez le chronomètre et couriez pendant 10 minutes, que vous arrêtiez le chronomètre pendant 5 minutes, puis que vous le redémarriez pour courir pendant 20 minutes. Le temps écoulé sera alors de 35 minutes.

**Temps intervalle** : temps du chronomètre pour l'intervalle en cours.

**Total des minutes** : nombre total de minutes intensives.

**Tps nage** : le temps de nage pour l'activité en cours, sans inclure le temps de repos.

**Type de mouvement, intervalle** : type de mouvement actuel pour l'intervalle.

**Type de mouvement dernière longueur** : type de mouvement utilisé pour la dernière longueur de bassin réalisée.

**Type de mouvement dernier intervalle** : type de mouvement utilisé pour le dernier intervalle réalisé.

**Vitesse** : vitesse de déplacement actuelle.

**Vitesse circuit** : vitesse moyenne pour le circuit en cours.

**Vitesse dernier circuit** : vitesse moyenne pour le dernier circuit réalisé.

**Vitesse maximale** : vitesse maximale pour l'activité en cours.

**Vitesse moyenne** : vitesse moyenne pour l'activité en cours.

**Vitesse verticale** : vitesse de montée/descente au fil du temps.

**Zone de fréquence cardiaque** : plage de fréquence cardiaque actuelle (1 à 5). Les zones par défaut sont basées sur votre profil utilisateur et votre fréquence cardiaque maximale (220 moins votre âge).

# Notes standard de la VO2 max.

Ce tableau montre les classifications standard des estimations de la VO2 max. par âge et par sexe.

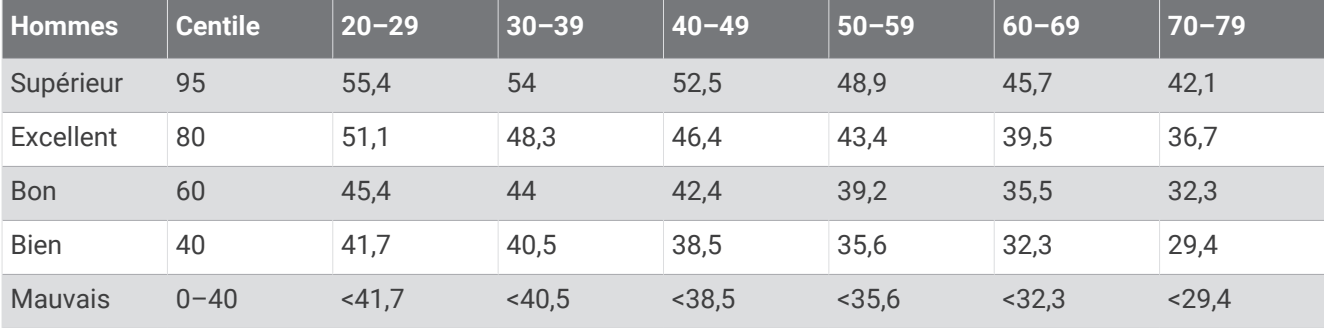

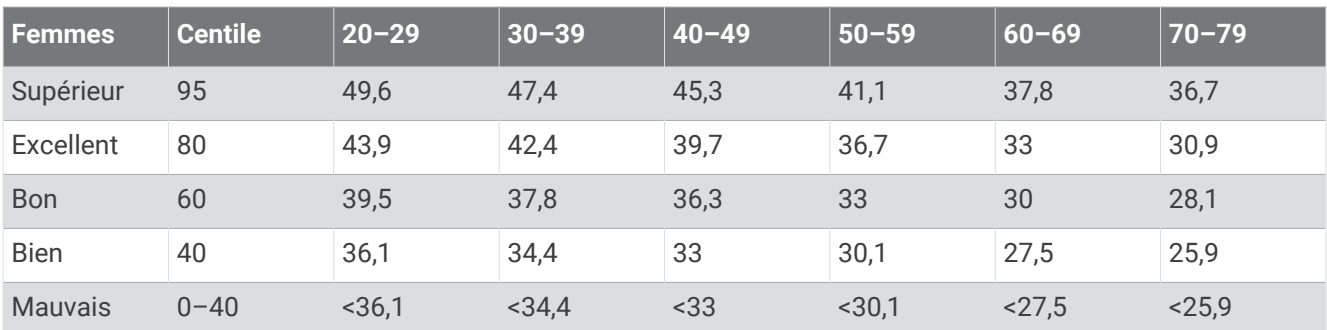

Données réimprimées avec l'autorisation de The Cooper Institute. Pour plus d'informations, rendez-vous sur le site [www.CooperInstitute.org.](http://www.CooperInstitute.org)

# Dimensions et circonférence des roues

Votre capteur de vitesse détecte automatiquement les dimensions de la roue. Si besoin, vous pouvez saisir manuellement la circonférence de la roue dans les paramètres du capteur de vitesse.

Les dimensions des pneus sont indiquées sur les deux côtés du pneu. Ceci n'est pas une liste exhaustive. Vous pouvez aussi mesurer la circonférence de votre roue ou utiliser l'un des calculateurs disponibles sur Internet.

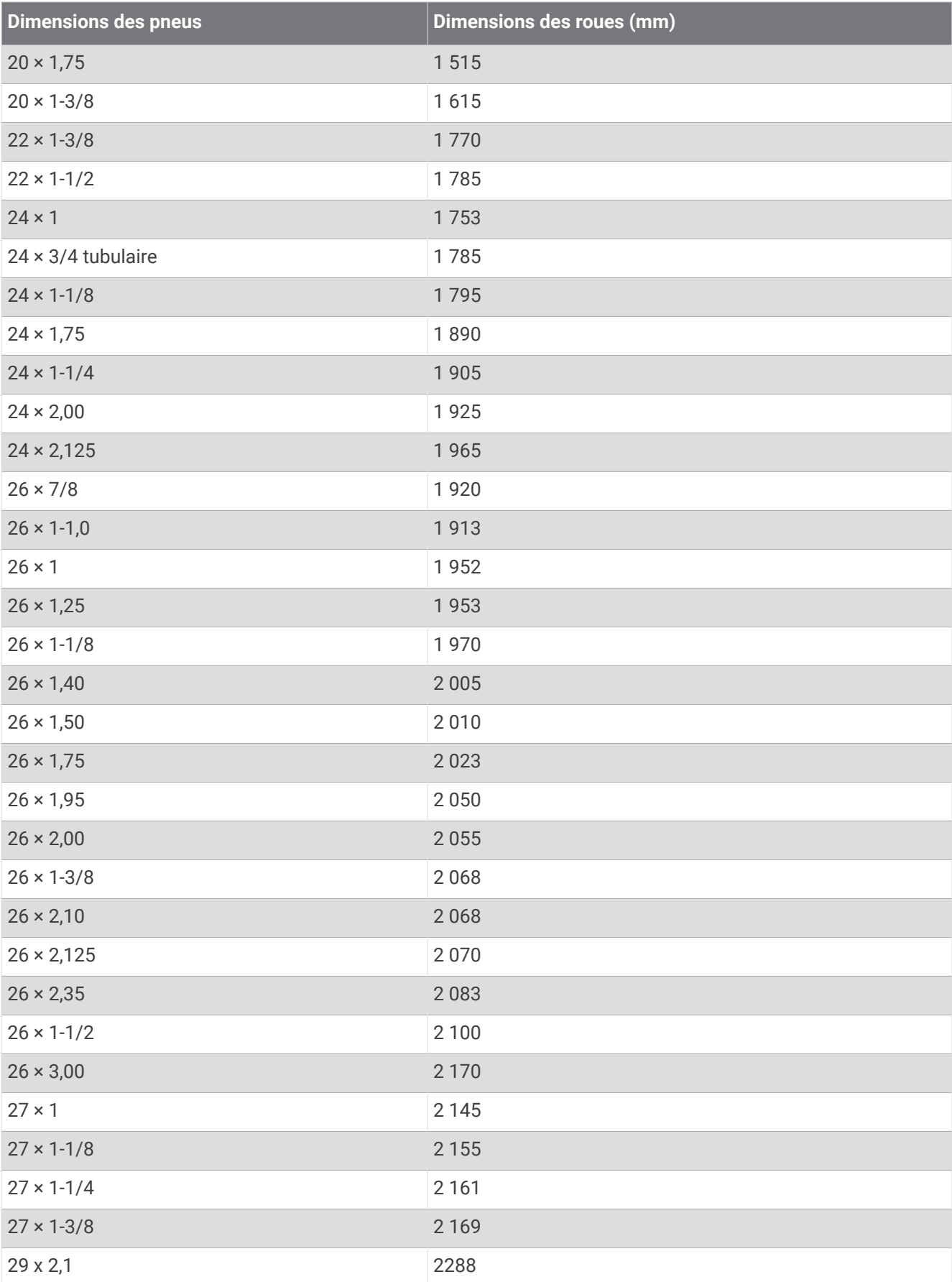

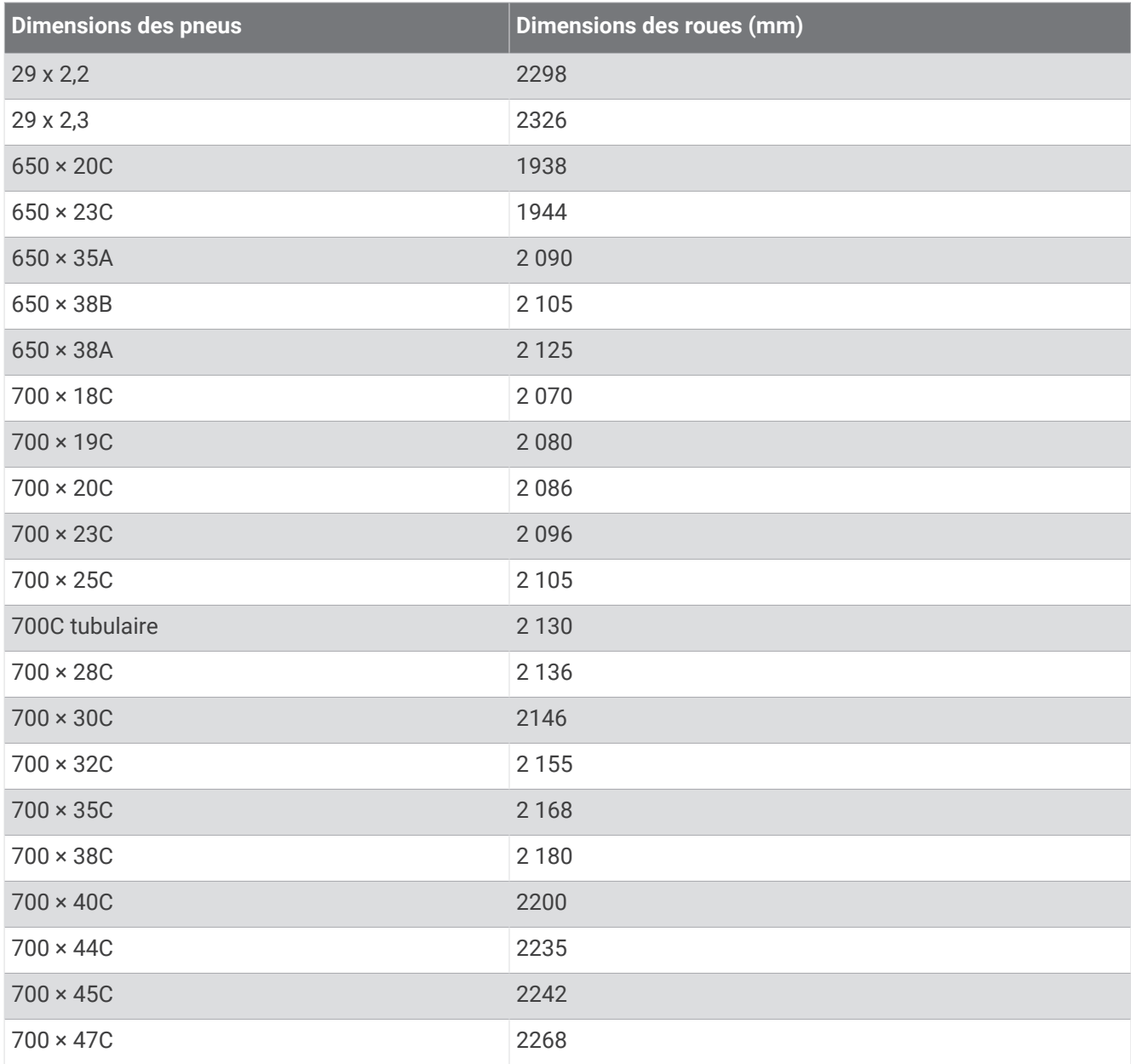

## Définition des symboles

Ces symboles peuvent apparaître sur l'appareil ou sur les étiquettes des accessoires.

Symbole DEEE et symbole de recyclage. Le symbole DEEE apparaît sur le produit et indique sa conformité avec la directive européenne 2012/19/EU sur les déchets d'équipements électriques et électroniques

(DEEE). Il vise à dissuader le client d'éliminer le produit de manière inappropriée et lui signale que l'appareil doit être recyclé.

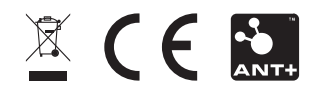

Septembre 2023 GUID-A17FE8AC-DA32-4494-ABD1-AD1A388CC0C0 v5